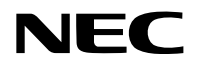

# **Proyector**

# P627UL/P547UL

# **Manual del usuario**

Núm. de modelo NP-P627UL/NP-P547UL

# Tabla de contenido

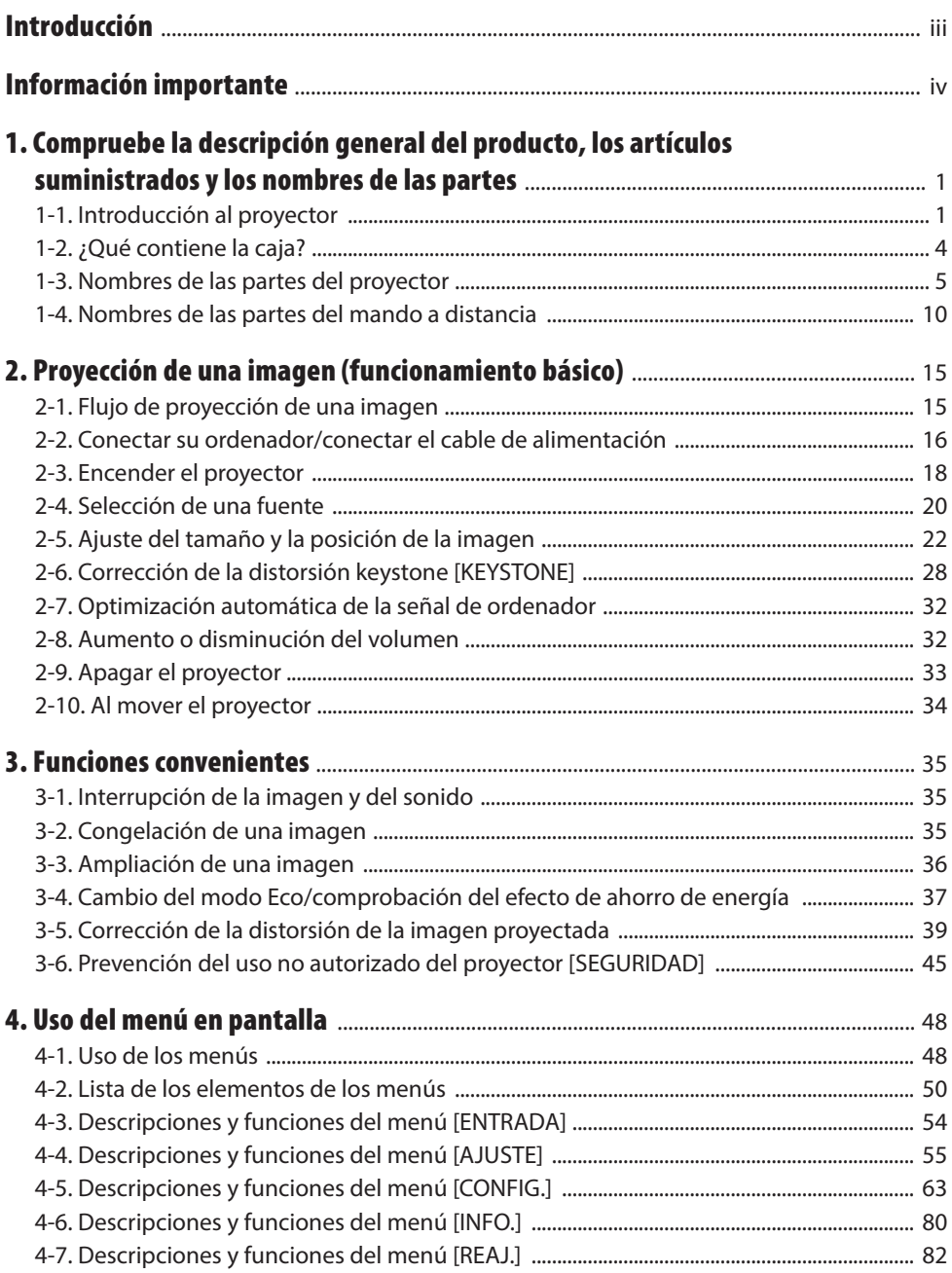

# Tabla de contenido

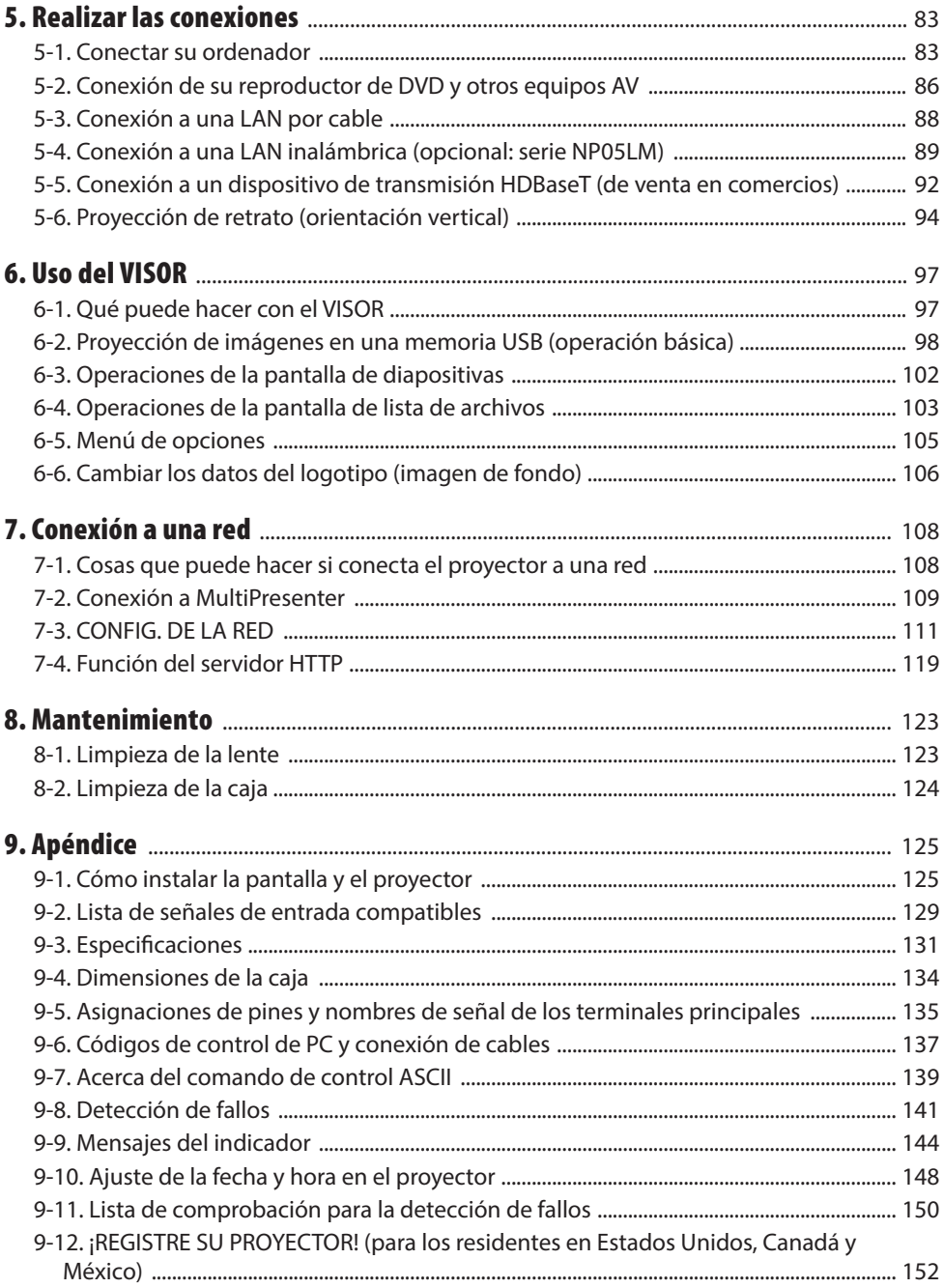

# <span id="page-3-0"></span>Introducción

Gracias por adquirir el proyector NEC.

Este proyector se puede conectar a ordenadores, dispositivos de vídeo, etc., para proyectar nítidamente imágenes en una pantalla.

Lea con cuidado este manual antes de utilizar el proyector y tenga el manual a mano para poder consultarlo más adelante.

Lea este manual del usuario si tiene alguna duda sobre el funcionamiento o si cree que el proyector puede tener algún defecto.

#### **NOTAS**

- (1) El contenido de este manual de usuario no se puede volver a imprimir ni en parte ni en su totalidad sin permiso.
- (2) El contenido de este manual de usuario está sujeto a cambios sin previo aviso.
- (3) Se ha puesto mucho cuidado en la preparación de este manual del usuario; sin embargo, si encontrara partes dudosas, errores u omisiones, le rogamos se ponga en contacto con nosotros.
- (4) La imagen mostrada en este manual es meramente indicativa. Si hay inconsistencia entre la imagen y el producto real, prevalecerá el producto real.
- (5) A pesar del artículo (3) y (4), no nos haremos responsables de ninguna reclamación sobre la pérdida de beneficios u otros asuntos que puedan resultar del uso de este dispositivo.
- (6) Este manual se suministra comúnmente a todas las regiones así que pueden contener descripciones pertinentes para otros países.

# <span id="page-4-0"></span>Sobre los símbolos

Para garantizar el uso seguro y correcto del producto, este manual utiliza una serie de símbolos para evitarle lesiones a usted y a otros, así como daños a la propiedad.

Los símbolos y sus significados se describen a continuación. Asegúrese de comprenderlos completamente antes de leer este manual.

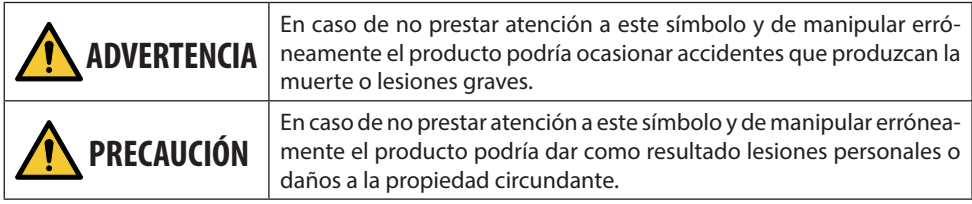

# Ejemplos de símbolos

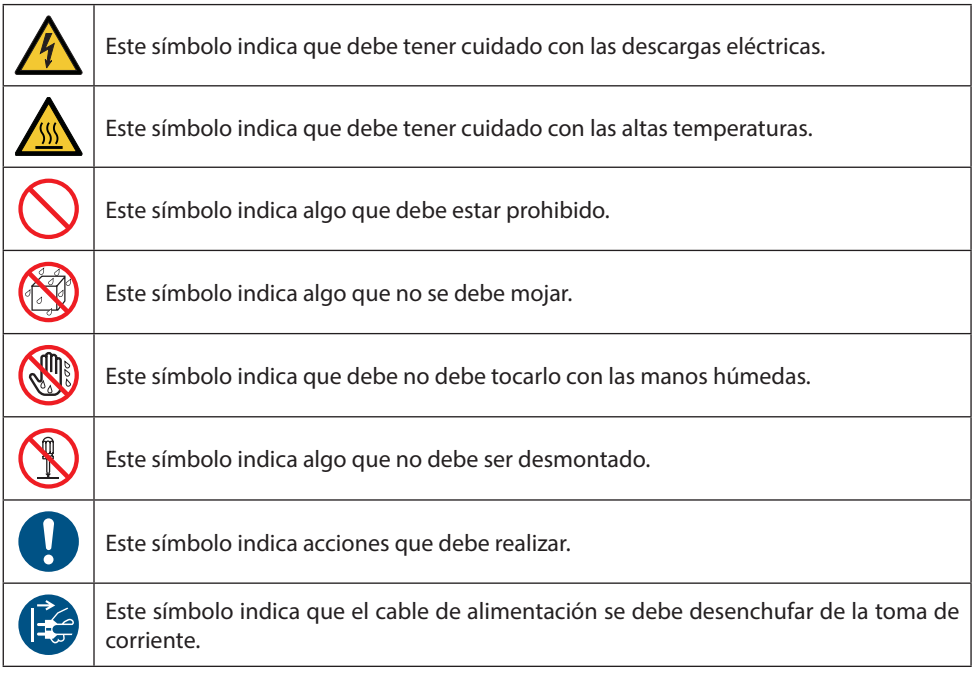

# Precauciones de seguridad

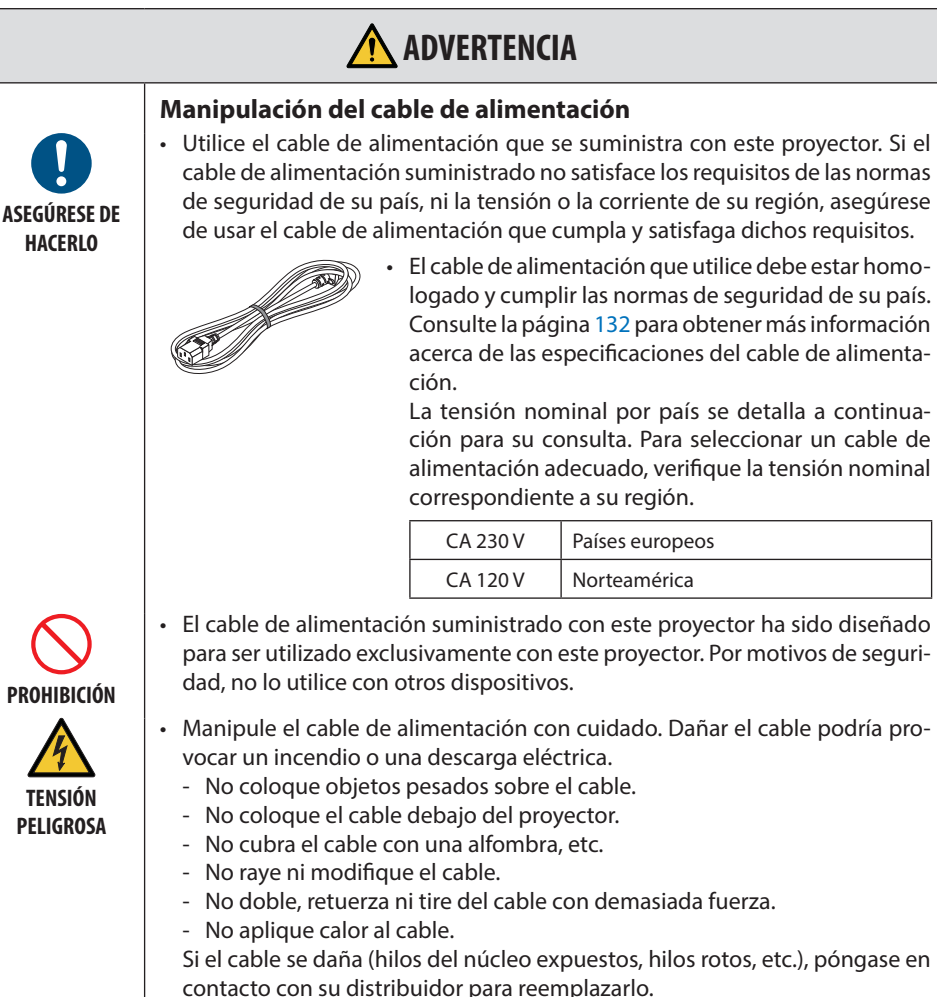

• No toque el enchufe si oye truenos. Hacerlo podría resultar en descargas eléctricas.

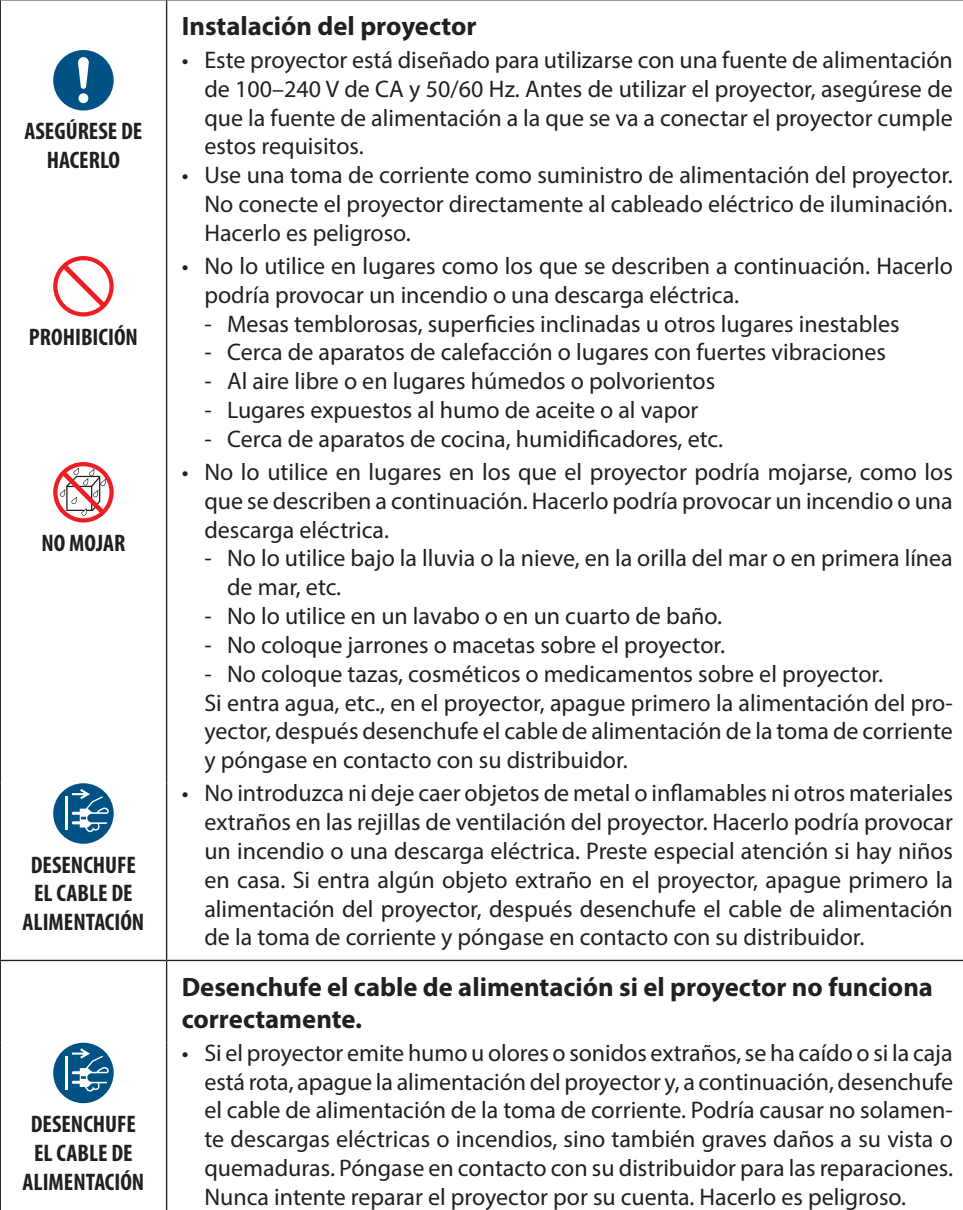

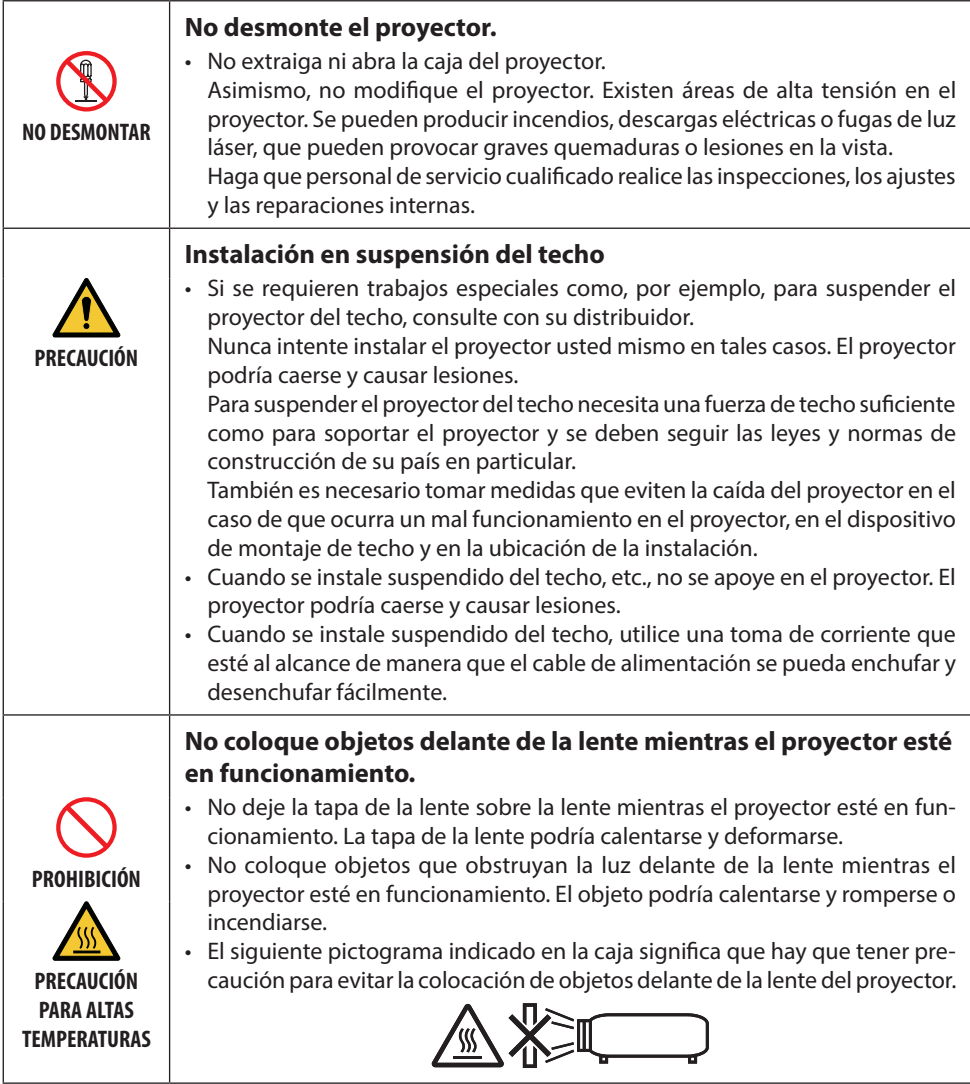

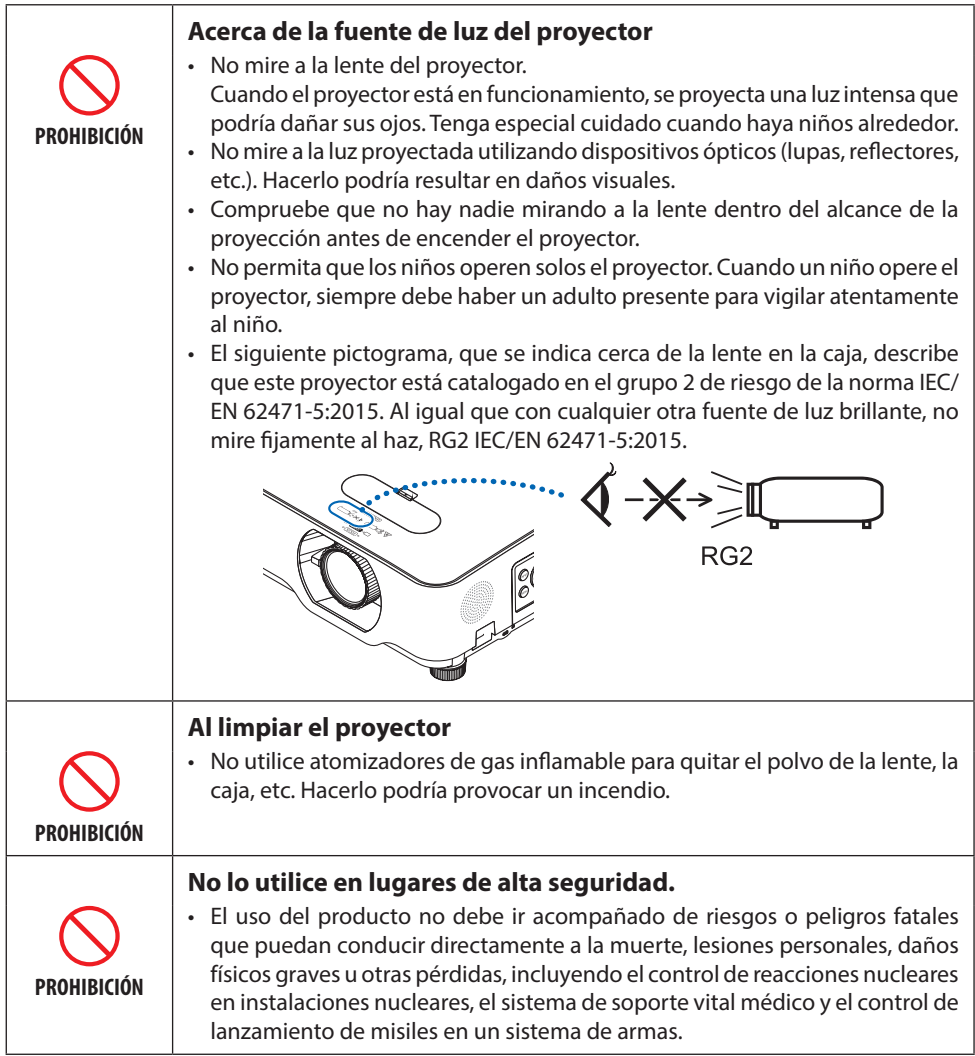

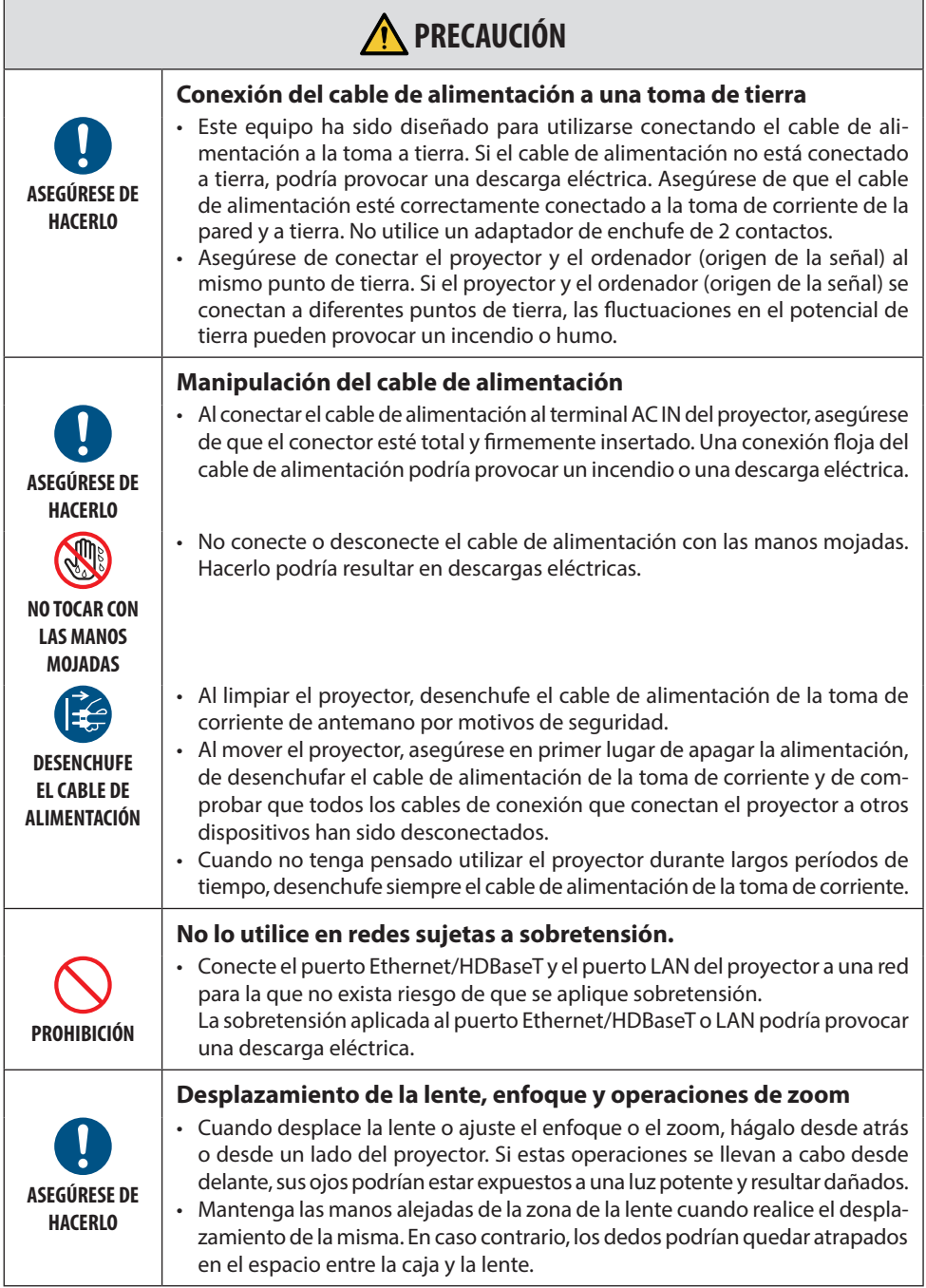

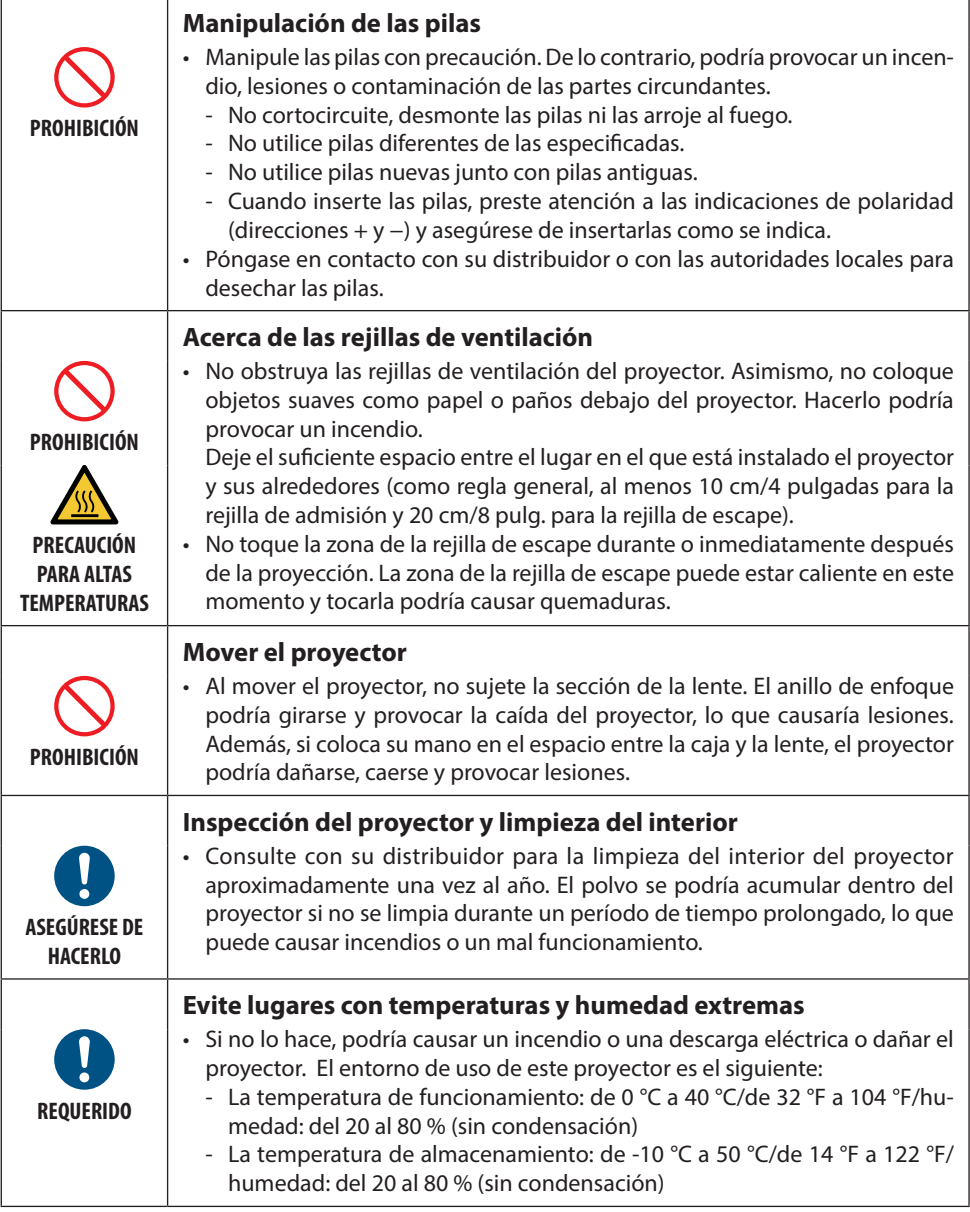

# Precaución sobre la seguridad del láser

Siga las leyes y reglamentos de su país en relación con la instalación y gestión del dispositivo.

#### **Para China**

Este producto ha sido clasificado como Clase 2 del GB 7247.1-2012.

# **ADVERTENCIA**

PRODUCTO LÁSER DE CLASE 2 DE GB 7247.1-2012

- RADIACIÓN LÁSER (NO MIRAR DIRECTAMENTE AL HAZ DEL PRODUCTO LÁSER DE CLASE 2).
- Usar mandos, ajustes o procedimientos distintos a los especificados en este documento podría exponerle a radiación peligrosa.

La exposición a la energía del láser cerca de la apertura puede causar quemaduras.

## **Para otras regiones**

Este producto ha sido clasificado como de Clase 1 por la tercera edición de la norma IEC 60825-1 de 05-2014 y como RG2 por la primera edición de la norma IEC/EN 62471-5.

# **ADVERTENCIA**

PRODUCTO LÁSER DE CLASE 1 DE IEC 60825-1, TERCERA EDICIÓN

• Usar mandos, ajustes o procedimientos distintos a los especificados en este documento podría exponerle a radiación peligrosa.

La exposición a la energía del láser cerca de la apertura puede causar quemaduras.

# **Solo EE. UU.**

• Cumple con 21 CFR 1040.10 y 1040.11 excepto en lo relativo a la conformidad con un LIP del Grupo de riesgo 2 tal y como se define en IEC 62471-5:Ed. 1,0. Para obtener más información, consulte el Aviso Láser Núm. 57, con fecha 8 de mayo de 2019.

# **ADVERTENCIA**

- No permita mirar el haz del proyector a ninguna distancia del proyector. Un adulto debe supervisar a los niños para evitar riesgos de exposición.
- Compruebe que no hay nadie mirando a la lente cuando utilice el mando a distancia para iniciar el proyector.
- No mire la luz proyectada con dispositivos ópticos (binoculares, telescopios, lupas, reflectores, etc.).
- [ADVERTENCIA: MONTAR POR ENCIMA DE LAS CABEZAS DE LOS NIÑOS. ] Se recomienda utilizar un soporte de techo con este producto para colocarlo por encima de los ojos de los niños.
- Esquema de un láser emitido desde el módulo de iluminación incorporado:
	- Longitud de onda: de 449 a 461 nm
	- Potencia máxima: 112 W
- Patrón de radiación desde la carcasa de protección:
	- Longitud de onda: de 449 a 461 nm
	- Salida máxima de radiación láser: 1,7 W (IEC 60825-1 Ed.3 Clase 1)

66,6 mW (IEC 60825-1 Ed.2 Clase 2)

• El módulo láser se encuentra instalado en este producto. El uso de controles o ajustes de procedimientos diferentes a los especificados aquí puede resultar en exposición a radiación peligrosa.

# **Módulo de iluminación**

- Hay un módulo de iluminación que contiene varios diodos láser instalado en el producto como fuente de luz.
- Estos diodos láser están sellados en el módulo de iluminación. No se necesita mantenimiento ni servicio para el funcionamiento del módulo de iluminación.
- El usuario final no tiene permiso para sustituir el módulo de iluminación.
- Póngase en contacto con un distribuidor cualificado para el reemplazo del módulo de iluminación y para obtener más información.

# **Etiquetas del producto**

Las etiquetas de precaución y de explicación del PRODUCTO LÁSER de Clase en conformidad con la tercera edición de la norma IEC 60825-1 están pegadas en las posiciones indicadas a continuación.

#### **Etiqueta 1**

## **Etiqueta de advertencia adicional de la FDA (solo para EE. UU.)**

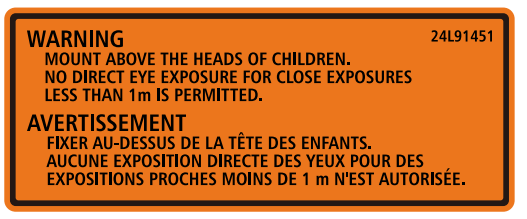

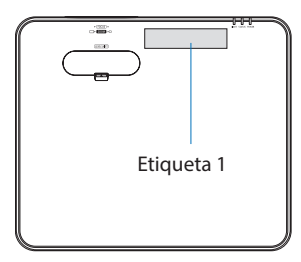

# **Etiqueta 2**

**Etiqueta del producto láser de clase 1 (para otras regiones excepto China)**

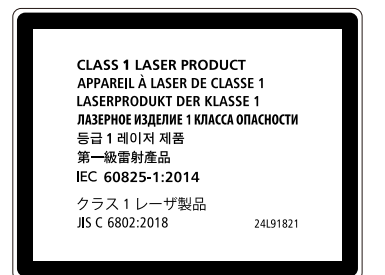

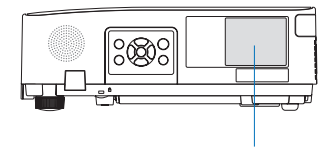

Etiqueta 2

**Etiqueta de producto láser de clase 2 (para China)**

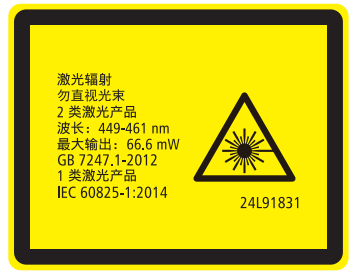

# **Amplitud de la radiación de la luz láser**

La siguiente figura muestra la amplitud máxima de la radiación de la luz láser.

# Ángulo horizontal (unidad: grado)

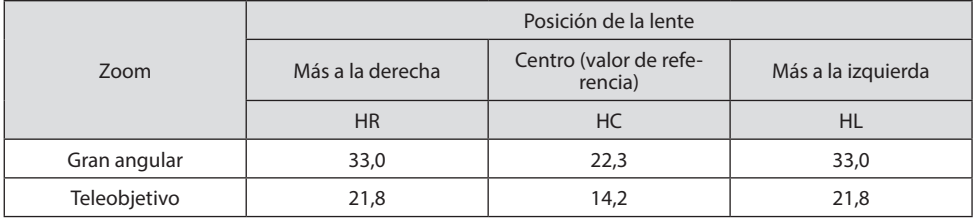

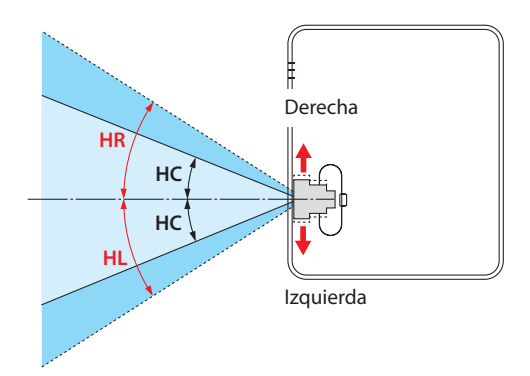

# Ángulo vertical (unidad: grado)

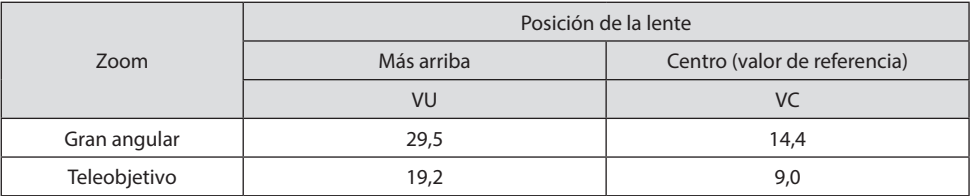

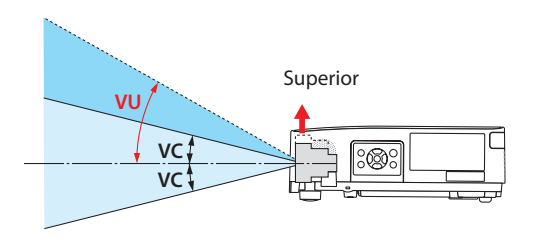

# Información del cable

Utilice cables blindados o cables conectados a núcleos de ferrita para no interferir con la recepción de radio y televisión.

Para obtener más información, consulte el apartado "5. Realizar las conexiones" de este manual del usuario.

# Aviso sobre interferencia electromagnética (EMI)

ADVERTENCIA:

Utilizar este equipo en un entorno residencial puede causar interferencias de radio.

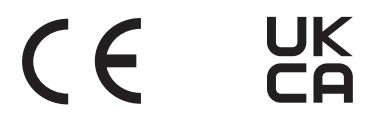

# Cómo deshacerse del producto utilizado

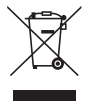

#### **En la Unión Europea**

La legislación de la UE puesta en práctica en cada Estado miembro requiere que los productos eléctricos y electrónicos que lleven la marca (izquierda) se deben desechar por separado de la basura normal. Esto incluye el proyector o los accesorios eléctricos, como un cable de alimentación. Cuando se deshaga de tales productos, siga los consejos de su autoridad local o pregunte en la tienda en la que adquirió el producto.

Después de recoger los productos utilizados, estos se reutilizan y reciclan de la forma adecuada. Dicho esfuerzo ayuda a reducir a un nivel mínimo la cantidad de desechos así como el impacto negativo sobre la salud humana y el medioambiente.

La marca en los productos eléctricos y electrónicos se aplica solo a los actuales Estados miembro de la Unión Europea.

#### **Fuera de la Unión Europea**

Si desea desechar los productos eléctricos y electrónicos usados fuera de la Unión Europea, contacte con sus autoridades locales y pregunte por el método correcto de eliminación.

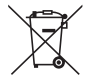

**Para la UE:** ¡El símbolo del contenedor con ruedas tachado significa que las pilas usadas no deben depositarse en el contenedor para residuos domésticos habitual! En el caso de las pilas usadas, existe un sistema de recogida selectiva que permite el tratamiento y el reciclaje adecuados según la legislación vigente.

**De acuerdo con la directiva de la UE 2006/66/CE, las pilas no deben ser desechadas de forma inadecuada. Las pilas deben separarse para su recogida por los servicios locales.**

#### **Precauciones para garantizar el rendimiento del proyector**

- No lo instale en lugares expuestos a vibraciones o sacudidas. Si se instala en lugares en los que se transmiten vibraciones de fuentes de alimentación o similares, en vehículos, en embarcaciones, etc., el proyector podría verse afectado por vibraciones o sacudidas que pueden dañar las piezas internas y provocar un mal funcionamiento. Instálelo en un lugar que no esté expuesto a vibraciones o sacudidas.
- No lo instale cerca de líneas de alta tensión o fuentes de alimentación. El proyector puede verse afectado por interferencias si lo instala cerca de líneas eléctricas de alta tensión o de una fuente de alimentación.
- No lo instale ni almacene en lugares tales como los que se describen a continuación. Hacerlo podría provocar un mal funcionamiento.
	- Lugares donde se generan campos magnéticos fuertes.
	- Lugares donde se generan gases corrosivos.
- Si entra por la lente una luz intensa como rayos láser, podría provocar un mal funcionamiento.
- Consulte con su distribuidor antes de usarlo en lugares donde hay presente mucho humo de cigarrillos o polvo.
- Si se proyecta la misma imagen fija durante un largo período de tiempo con un ordenador, etc., el patrón de la imagen puede permanecer en la pantalla tras detener la proyección, pero desaparecerá después de un tiempo. Esto sucede debido a las propiedades de los paneles de cristal líquido y no constituye un mal funcionamiento. Recomendamos usar un salvapantallas en el lado del ordenador.
- Al utilizar el proyector en una altitud de aproximadamente 1600 m/5500 pies o superior, asegúrese de ajustar el [MODO DE VENTILADOR] en [ALTITUD ELEVADA]. De lo contrario, el interior del proyector puede calentarse y causar un mal funcionamiento.
- Al utilizar el proyector en altitudes elevadas (lugares donde la presión atmosférica es baja), puede ser necesario reemplazar los componentes ópticos (fuente de luz, etc.) antes de lo habitual.
- Acerca de mover el proyector
	- Asegúrese de montar la tapa de lente suministrada para proteger la lente contra rasguños.
	- No exponga el proyector a vibraciones o a sacudidas fuertes.
	- De lo contrario, el proyector podría resultar dañado.
- No utilice las patas de inclinación para un propósito diferente al de ajustar la inclinación del proyector.

Una manipulación inadecuada como, por ejemplo, transportar el proyector por las patas de inclinación o utilizarlo apoyado contra la pared podría provocar un mal funcionamiento.

- No toque la superficie de la lente de proyección con las manos desnudas. Las huellas dactilares o la suciedad sobre la superficie de la lente de proyección se ampliarán y proyectarán en la pantalla. No toque la superficie de la lente de proyección.
- No desenchufe el cable de alimentación del proyector o de la toma de corriente durante la proyección. De lo contrario podría deteriorar el terminal AC IN del proyector o el contacto del enchufe. Para interrumpir el suministro de alimentación de CA mientras se están proyectando imágenes, utilice un disyuntor, etc.
- Acerca del manejo del mando a distancia
	- El mando a distancia no funcionará si el sensor remoto de señales del proyector o el transmisor de la señal del mando a distancia están expuestos a una luz potente o si hay obstáculos entre ellos que obstruyan las señales.
	- Opere el mando a distancia a, como máximo, 7 metros del proyector, apuntándolo al sensor remoto de señales del proyector.
- No deje caer el mando a distancia ni lo maneje incorrectamente.
- No permita que agua u otros líquidos alcancen el mando a distancia. Si se moja el mando a distancia, límpielo inmediatamente.
- En la medida de lo posible, evite utilizarlo en lugares calientes y húmedos.
- Cuando no tenga pensado utilizar el mando a distancia durante un largo período de tiempo, quite las dos pilas.
- Tome medidas para evitar que la luz externa se refleje sobre la pantalla. Asegúrese de que solo la luz del proyector se refleje sobre la pantalla. Cuanta menos luz externa haya sobre la pantalla, mayor será el contraste y más bellas se verán las imágenes.
- Acerca de las pantallas

Las imágenes no serán claras si hay suciedad, arañazos, decoloración, etc., en su pantalla. Maneje la pantalla con cuidado, protegiéndola de sustancias volátiles, arañazos y suciedad.

# Espacio libre para la instalación del proyector

Cuando instale el proyector, deje suficiente espacio alrededor de este como se describe a continuación. De lo contrario, el aire de escape caliente emitido por el proyector puede volver a entrar. Asimismo, asegúrese de que el viento procedente del aire acondicionado no alcanza al proyector. El sistema de control de calor del proyector puede detectar una anomalía (error de temperatura) y desactivar la alimentación automáticamente.

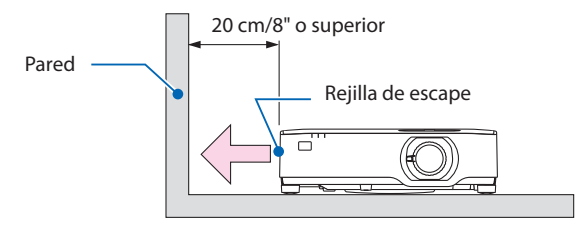

#### NOTA:

• En la figura de arriba, se asume que existe suficiente espacio por encima del proyector. También hay una rejilla de admisión en la parte de atrás. Deje unos 10 cm o más de espacio libre por detrás, e incluso más espacio para la instalación de los cables.

# Precauciones para la instalación en el techo

No instale el proyector en los siguientes lugares. Las sustancias adheridas como aceites, productos químicos o humedad podrían causar deformaciones o grietas en la carcasa, corrosión de las partes metálicas o un fallo de funcionamiento.

- Al aire libre y lugares húmedos o polvorientos
- Lugares expuestos al humo de aceite o al vapor
- Lugares donde se generan gases corrosivos

## Sobre los derechos de autor de las imágenes originales proyectadas:

No olvide que la utilización de este proyector para fines comerciales lucrativos, o para atraer la atención del público en lugares como cafeterías u hoteles, y el empleo de la compresión o la expansión de la imagen en pantalla con las subsiguientes funciones, podría originar problemas por la violación de los derechos de autor protegidos por la ley de propiedad intelectual.

[RELACIÓN DE ASPECTO], [KEYSTONE], función de aumento y otras funciones similares.

#### Función de gestión de energía

El proyector está equipado con funciones de gestión de energía. Para reducir el consumo de energía, las funciones de gestión de energía (1 y 2) son preajustadas en fábrica tal y como se muestra a continuación. Para controlar el proyector desde un dispositivo externo mediante una LAN o mediante la conexión de un cable de serie, utilice el menú en pantalla para cambiar los ajustes de 1 y 2.

#### **1. MODO DE ESPERA (ajuste de fábrica: NORMAL)**

Para controlar el proyector desde un dispositivo externo, seleccione [RED EN MODO DE ESPERA] o [REPOSO] para [MODO DE ESPERA]. (→ página [76](#page-95-0))

#### **2. ENC. AUTO. DESACT. (ajuste de fábrica: 1 hora)**

Para controlar el proyector desde un dispositivo externo, seleccione [DESACT.] para [ENC. AUTO. DESACT.]. (→ página [78\)](#page-97-0)

# Número de modelo de la unidad LAN inalámbrica

La unidad LAN inalámbrica es un artículo opcional. Para encontrar el modelo adecuado a su zona, visite el sitio web de la compañía: URL:<https://www.sharp-nec-displays.com/global/support/index.html>

# Marcas comerciales

- MultiPresenter y ProAssist son marcas comerciales o marcas comerciales registradas de Sharp NEC Display Solutions, Ltd. en Japón y otros países.
- Apple, Mac, MacBook y iMac son marcas comerciales de Apple Inc. registradas en los EE. UU. y otros países.
- Microsoft, Windows y PowerPoint son marcas comerciales registradas o marcas comerciales de Microsoft Corporation en los Estados Unidos y en otros países.
- Los términos HDMI, HDMI High-Definition Multimedia Interface (Interfaz multimedia de alta definición), HDMI Trade Dress (diseño e imagen comercial HDMI) y los logotipos HDMI son marcas comerciales o marcas registradas de HDMI Licensing Administrator, Inc.

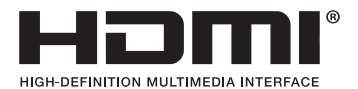

• HDBaseT™ y el logotipo de HDBaseT Alliance son marcas comerciales de HDBaseT Alliance.

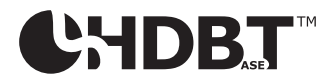

- La marca comercial PJLink y su logotipo son marcas comerciales que han solicitado el registro o que ya están registradas en Japón, los Estados Unidos de América y otros países y regiones.
- Wi-Fi® es una marca comercial registrada de Wi-Fi Alliance®. WPA™ y WPA2™ son marcas comerciales de Wi-Fi Alliance®.
- Blu-ray es una marca comercial de Blu-ray Disc Association.
- CRESTRON y CRESTRON ROOMVIEW son marcas comerciales o marcas comerciales registradas de Crestron Electronics, Inc. en los Estados Unidos y en otros países.
- Extron y XTP son marcas registradas de RGB Systems, Inc. en los Estados Unidos.
- Ethernet es una marca registrada o una marca comercial de FUJIFILM Business Innovation Corp.
- Otros nombres de productos y logotipos de empresa mencionados en este manual del usuario pueden ser marcas comerciales o marcas comerciales registradas de sus respectivos titulares.
- Licencias de software GPL/LGPL

El producto incluye software con licencia bajo GNU Licencia Pública General (GPL), GNU Licencia Pública General Reducida (LGPL) y otras.

Para obtener más información sobre cada software, visite nuestro sitio web. [https://www.sharp-nec-displays.com/dl/en/pj\\_manual/lineup.html](https://www.sharp-nec-displays.com/dl/en/pj_manual/lineup.html)

# 1-1. Introducción al proyector

Esta sección incluye una descripción general de su nuevo proyector y describe las características y controles.

# General

**• Proyector de tipo cristal líquido de gran luminosidad y alta resolución**

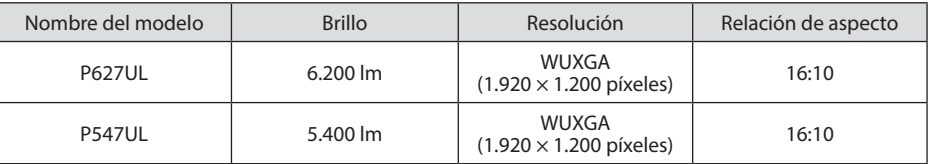

**• Una estructura sellada patentada que logra un rendimiento sumamente a prueba de polvo**

Debido a su excelente rendimiento a prueba de polvo, el proyector no está equipado con un filtro. Por lo tanto, el reemplazo del filtro es innecesario.

#### **• Diseño silencioso que utiliza una estructura sellada**

Un diseño silencioso sin el ruido irritante del ventilador, incluso en una sala de conferencias o en un aula silenciosa.

# Fuente de luz · Brillo

**• En el módulo de iluminación se encuentra instalado un diodo láser de larga duración**

El producto puede funcionar a un bajo coste debido a que la fuente de luz láser se puede utilizar durante un largo período de tiempo sin requerir sustitución o mantenimiento.

# **• Se puede ajustar el brillo dentro de un margen amplio**

A diferencia de las fuentes de luz ordinarias, el brillo puede ajustarse desde el 50 al 100 % en incrementos de un 1 %.

# **• Modo [BRILLO CONSTANTE]**

El brillo disminuye normalmente con el uso, pero seleccionando el modo [BRILLO CONSTANTE], el proyector controla automáticamente la salida del módulo de iluminación en conformidad con el tiempo de uso del módulo de iluminación para mantener el brillo constante.

# Instalación

#### **• Instalación 360° y proyección de retrato**

Puede instalar el proyector en cualquier ángulo de 0° a 360° tanto en dirección vertical como en horizontal. Cuando instale el proyector en una posición inclinada, utilice los soportes con suficiente resistencia. También se pueden proyectar retratos con la pantalla de protección inclinada 90°. Asegúrese de ensamblar e instalar un soporte específico.

# **• Mecanismo de desplazamiento de lente para ajustar con facilidad la posición de la imagen proyectada**

La posición de la imagen proyectada se mueve girando los dos diales de la parte superior de la caja del proyector, uno para la dirección vertical y otro para la dirección horizontal.

# **• Corregir la distorsión de la imagen proyectada en superficies con formas especiales** La distorsión al proyectar en superficies con formas especiales (superficies cilíndricas o esféricas, por ejemplo) se puede corregir utilizando nuestra aplicación ProAssist.

# Vídeos

# **• Gran variedad de terminales de entrada (HDMI × 2, HDBaseT, etc.)**

El proyector está equipado con una gran variedad de terminales de entrada: HDMI  $(x 2)$ , ordenador (analógico), HDBaseT, etc. El terminal de entrada HDMI de este producto es compatible con HDCP. HDBaseT es un estándar de conexión para dispositivos domésticos establecido por HDBaseT Alliance.

#### **• Función [VISOR] para proyectar imágenes fijas guardadas en una memoria USB**

Al insertar en el puerto USB del proyector (tipo A) una memoria USB disponible comercialmente que contiene la imagen, las imágenes del USB pueden ser proyectadas por la unidad. De este modo, podrá realizar una presentación sin necesidad de utilizar un ordenador.

# **• Función de conmutación sin corte para cambios de pantalla más fluidos al cambiar la señal**

Al cambiar el conector de entrada, la imagen visualizada antes del cambio se mantiene de manera que la nueva imagen pueda cambiarse sin tener que hacer una pausa debido a la ausencia de señal.

## Red

# **• Compatible con LAN por cable/LAN inalámbrica**

Equipado con un puerto LAN (RJ-45), el proyector se puede conectar a una LAN por cable para transmitir imágenes desde un ordenador a esta unidad o para controlar esta unidad desde el ordenador. Además, cuando una unidad LAN inalámbrica vendida por separado se conecta a la unidad, la unidad puede conectarse a una LAN inalámbrica.

## **• Compatibilidad con CRESTRON ROOMVIEW y Extron XTP**

El proyector es compatible con CRESTRON ROOMVIEW y Extron XTP, lo que permite que múltiples dispositivos conectados en la red sean gestionados y controlados desde un ordenador. Además, permite emitir y controlar una imagen a través de un transmisor Extron XTP conectado al proyector.

#### **• Compatible con la aplicación MultiPresenter**

Este proyector es compatible con la aplicación MultiPresenter, por lo que es posible la proyección multipantalla a través de la red (LAN por cable/LAN inalámbrica).

# Ahorro de energía

# **• 0,13 W (100-130 V CA)/0,19 W (200-240 V CA) en el modo de espera con la tecnología de ahorro de energía**

Seleccionar [NORMAL] para [MODO DE ESPERA] desde el menú puede activar el modo de ahorro de energía del proyector.

NORMAL: 0,13 W (100-130 V CA)/0,19 W (200-240 V CA)

RED EN MODO DE ESPERA: 1,4 W (100-130 V CA)/1,6 W (200-240 V CA)

# **• [MODO ECO] para un bajo consumo de energía y visualización del [MEDIDOR DE CO2]**

El proyector está equipado con un [MODO ECO] para reducir el consumo de energía durante el uso. Además, el efecto de ahorro de energía una vez ajustado el [MODO ECO] se convierte a la cantidad de reducción de emisiones de CO<sub>2</sub> y esto se indica en el mensaje de confirmación visualizado cuando se apaga la alimentación y en [INFO.] del menú en pantalla ([MEDIDOR DE CO2]).

# 1-2. ¿Qué contiene la caja?

Asegúrese de que la caja contiene todos los elementos que aparecen en la lista. Si falta alguna pieza, póngase en contacto con su distribuidor.

Conserve la caja y los materiales de embalaje originales por si tiene que transportar el proyector.

#### **Proyector**

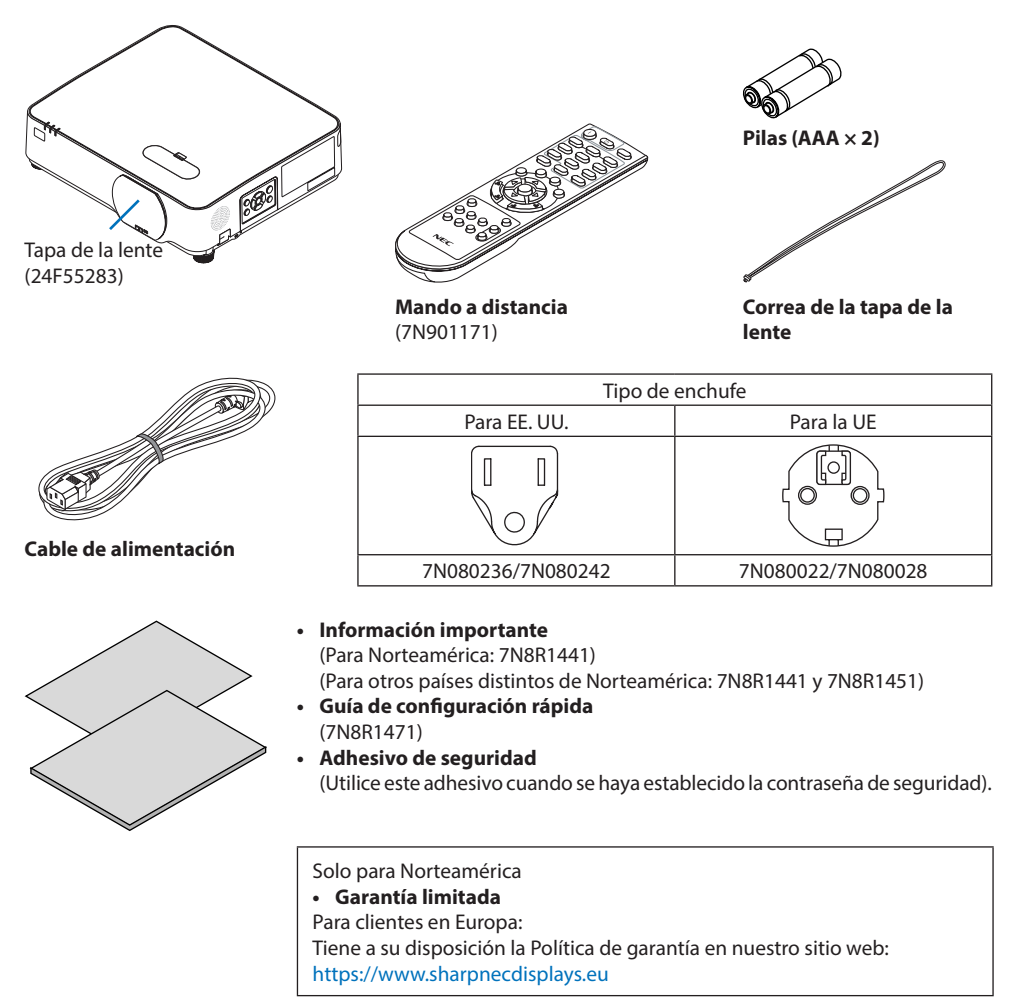

# 1-3. Nombres de las partes del proyector

# Frontal

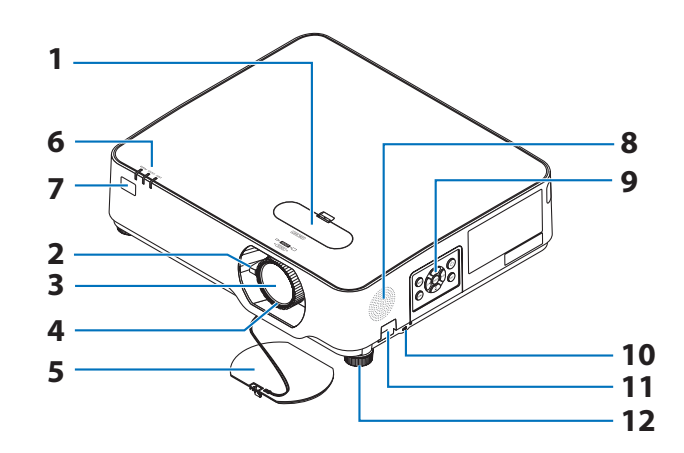

- **1. Cubierta del desplazamiento de la lente** (→ página [23\)](#page-42-0)
- **2. Palanca de zoom**

(→ página [26\)](#page-45-0)

- **3. Lente**
- **4. Anillo de enfoque**

(→ página [25\)](#page-44-0)

- **5. Tapa de la lente**
- **6. Indicadores**

 $(\rightarrow$  páginas [8,](#page-27-0) [144](#page-163-0))

**7. Sensor remoto**

(→ página [14\)](#page-33-0)

- **8. Altavoz monoaural**
- **9. Controles**

(→ página [8](#page-27-0))

10. **Ranura de seguridad** ( $\frac{1}{100}$ )

# **11. Orificio para cadena de seguridad**

Coloque un dispositivo antirrobo.

En el orificio para la cadena de seguridad pueden introducirse cables o cadenas de seguridad de hasta 0,18 pulgadas/4,6 mm de diámetro.

# **12. Pata de inclinación**

(→ página [27\)](#page-46-0)

CONSEJO:

- Seguridad y bloqueo antirrobo compatible con los cables/ equipos de seguridad Kensington. Para más información sobre los productos, visite el sitio web de Kensington.
- 

# Instalación de la correa de la tapa de la lente

**1. Inserte el extremo de la correa a través del orificio de montaje de la tapa de la lente y pase el nudo a través de la correa.**

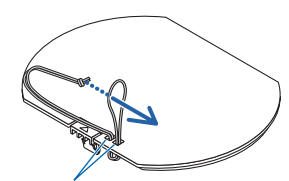

Orificio de montaje de la tapa de la lente

**2. Introduzca el nudo en el orificio de montaje de la correa (grande) de la parte inferior del proyector y, a continuación, empújelo hacia el orificio estrecho (pequeño).**

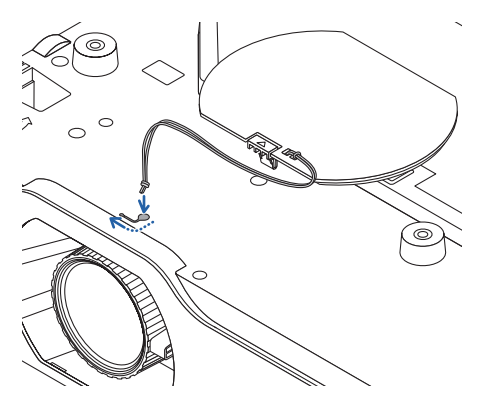

# Posterior

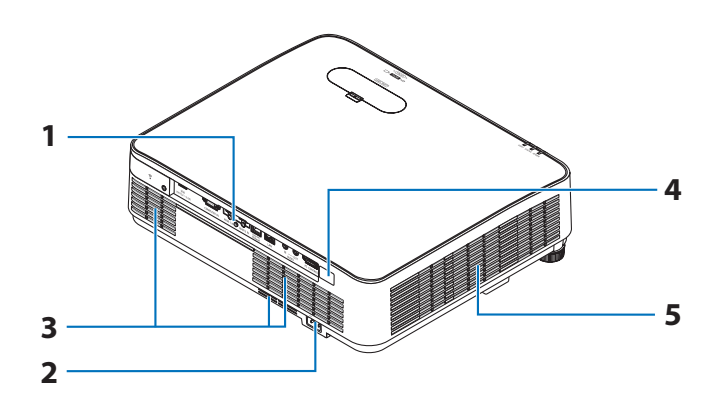

#### **1. Panel de terminales**

(→ página [9](#page-28-0))

#### **2. Entrada de CA**

Conecte aquí la clavija de tres contactos del cable de alimentación suministrado y enchufe el otro extremo del cable a una toma de corriente activa de pared.  $(\rightarrow$  página [16\)](#page-35-0)

#### **3. Rejilla de admisión**

#### **4. Sensor remoto**

(→ página [14\)](#page-33-0)

**5. Rejilla de escape**

# <span id="page-27-0"></span>Controles/indicadores

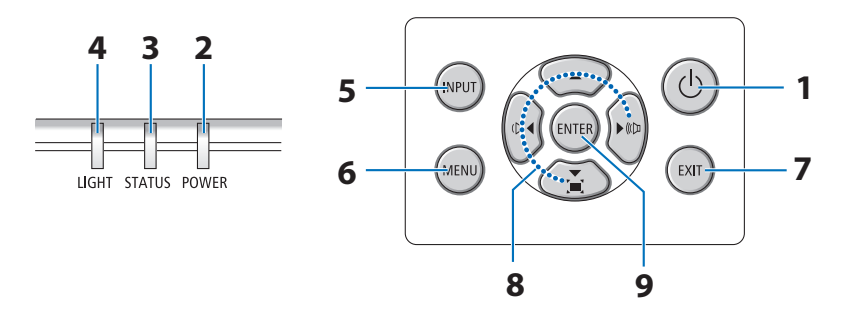

# 1. **Botón**  $\textcircled{1}$  (POWER)

 $(\rightarrow$  páginas [18](#page-37-0), [33](#page-52-0))

# **2. Indicador POWER**

(→ páginas [16](#page-35-0), [18](#page-37-0), [33](#page-52-0), [144](#page-163-0))

**3. Indicador STATUS**

(→ página [144](#page-163-0))

**4. Indicador LIGHT**

(→ página [144](#page-163-0))

**5. Botón INPUT**

(→ página [20\)](#page-39-0)

# **6. Botón MENU**

(→ página [48\)](#page-67-0)

#### **7. Botón EXIT**

(→ página [48\)](#page-67-0)

#### **8.** ▲▼◀▶**/Botones de volumen** ◀▶**/Botón keystone** ▼

(→ páginas [28](#page-47-0), [32](#page-51-0), [48](#page-67-0))

## **9. Botón ENTER**

(→ página [48\)](#page-67-0)

# <span id="page-28-0"></span>Características del panel de terminales

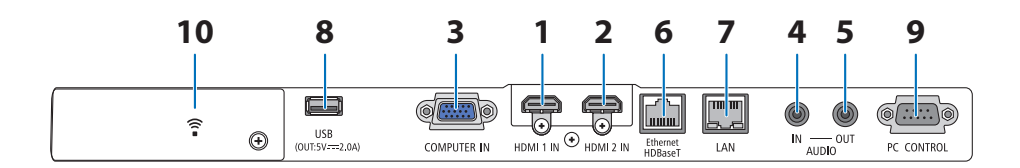

- **1. Terminal (tipo A) HDMI 1 IN** (→ páginas [83](#page-102-0), [85](#page-104-0), [87](#page-106-0))
- **2. Terminal (tipo A) HDMI 2 IN** (→ páginas [83](#page-102-0), [85](#page-104-0), [87](#page-106-0))
- **3. Terminal COMPUTER IN/entrada de componente (Mini D-Sub 15 pines)**   $(\rightarrow$  páginas [83](#page-102-0), [86](#page-105-0))
- **4. Miniclavija (mini estéreo) AUDIO IN**  $(\rightarrow$  páginas [83](#page-102-0), [86](#page-105-0))
- **5. Miniclavija (mini estéreo) AUDIO OUT** Se emite la señal de audio de la imagen proyectada desde el proyector.

Cuando se conecta un equipo de audio, el altavoz del proyector queda inhabilitado.

- **6. Puerto Ethernet/HDBaseT (RJ-45)**  (→ página [92\)](#page-111-0)
- **7. Puerto LAN (RJ-45)**

 $(\rightarrow$  página [88\)](#page-107-0)

## **8. Puerto USB (tipo A)**

Conecte la memoria USB. Cuando los datos de imagen están guardados en una memoria USB, la imagen se puede proyectar con el [VISOR] del proyector.

 $(\rightarrow$  página [97\)](#page-116-0)

Además, se puede suministrar una fuente de alimentación de 5 V/2,0 A para un uso de expansión.

#### **9. Puerto PC CONTROL (D-Sub 9 pines)**

Utilice este puerto para conectar un PC o sistema de control. Esto le permite controlar el proyector utilizando el protocolo de comunicación en serie. Si va a escribir su propio programa, los códigos de control de PC típicos se encuentran en la página [137.](#page-156-0)

#### **10. Cubierta de la LAN inalámbrica ( )**

Hay dos terminales detrás de la cubierta.

- Puerto USB (LAN inalámbrica) (→ página [90\)](#page-109-0)
- Puerto SERVICE (USB tipo B) (solamente para la inspección)

# 1-4. Nombres de las partes del mando a distancia

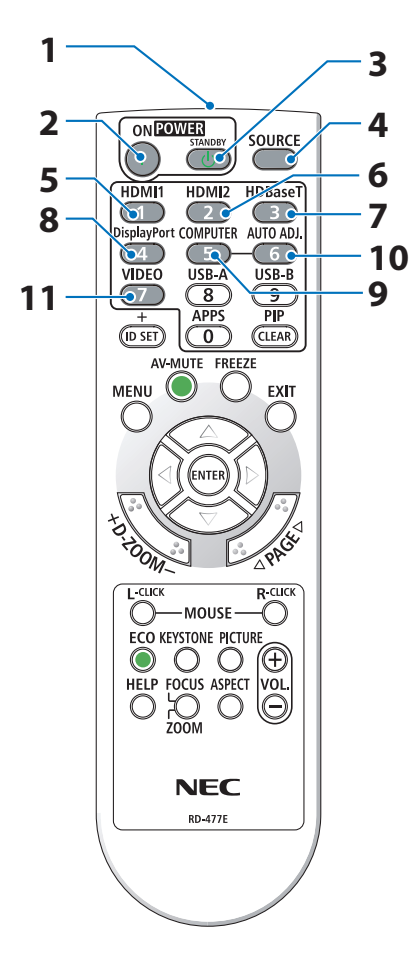

- **1. Transmisor infrarrojo** (→ página [14](#page-33-0)) **2. Botón POWER ON ( )** (→ página [18](#page-37-0))
- **3. Botón POWER STANDBY ( )**

 $(\rightarrow$  página [33](#page-52-0))

**4. Botón SOURCE**

(→ página [20](#page-39-0))

**5. Botón HDMI1**

(→ página [20](#page-39-0))

**6. Botón HDMI2**

(→ página [20](#page-39-0))

**7. Botón HDBaseT**

(→ página [20](#page-39-0))

**8. Botón DisplayPort**

(Este botón no funciona en esta serie de proyectores)

**9. Botón COMPUTER**

(→ página [20](#page-39-0))

**10. Botón AUTO ADJ.**

(→ página [32](#page-51-0))

**11. Botón VIDEO**

(Este botón no funciona en esta serie de proyectores)

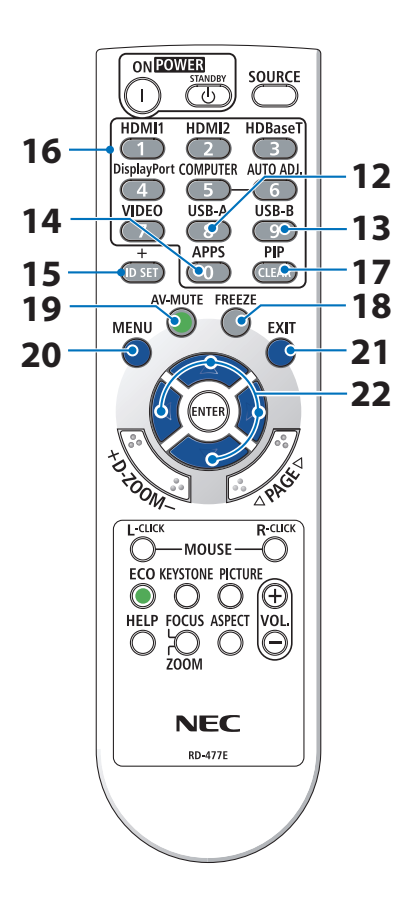

#### **12. Botón USB-A**

(→ páginas [20,](#page-39-0) [98\)](#page-117-0)

#### **13. Botón USB-B**

(Este botón no funciona en esta serie de proyectores)

#### **14. Botón APPS**

(→ páginas [20,](#page-39-0) [109](#page-128-0))

#### **15. Botón ID SET**

(→ página [72](#page-91-0))

#### **16. Botón de teclado numérico/botón CLEAR**

(→ página [72](#page-91-0))

#### **17. Botón PIP**

(Este botón no funciona en esta serie de proyectores)

#### **18. Botón FREEZE**

 $(\rightarrow$  página [35](#page-54-0))

**19. Botón AV-MUTE**

 $(\rightarrow$  página [35](#page-54-0))

#### **20. Botón MENU**

 $(\rightarrow$  página [48](#page-67-0))

#### **21. Botón EXIT**

 $(\rightarrow$  página [48](#page-67-0))

#### **22. Botones** ▲▼◀▶

 $(\rightarrow$  páginas [36,](#page-55-0) [48\)](#page-67-0)

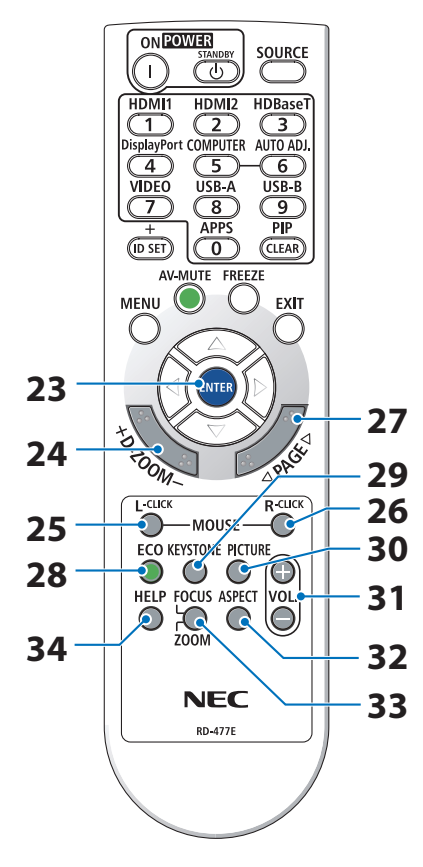

## **23. Botón ENTER**

 $(\rightarrow$  página [48](#page-67-0))

## **24. Botón D-ZOOM (+)(−)**

 $(\rightarrow$  página [36](#page-55-0))

#### **25. Botón MOUSE L-CLICK**

(Este botón no funciona en esta serie de proyectores)

#### **26. Botón MOUSE R-CLICK**

(Este botón no funciona en esta serie de proyectores)

#### **27. Botón PAGE** ▽**/**△

(→ páginas [102](#page-121-0), [104](#page-123-0))

#### **28. Botón ECO**

(→ página [37](#page-56-0))

#### **29. Botón KEYSTONE**

 $(\rightarrow$  páginas [28,](#page-47-0) [39\)](#page-58-0)

**30. Botón PICTURE**

 $(\rightarrow$  páginas [55,](#page-74-0) [58\)](#page-77-0)

**31. Botón VOL. (+)(−)**

 $(\rightarrow$  página [32](#page-51-0))

# **32. Botón ASPECT**

(→ página [61](#page-80-0))

# **33. Botón FOCUS/ZOOM**

(Este botón no funciona en esta serie de proyectores)

#### **34. Botón HELP**

(→ página [80](#page-99-0))

OPEN

OPEN

#### Instalación de las pilas

**1. Presione firmemente y deslice la cubierta de las pilas para extraerla.**

**2. Instale pilas nuevas (AAA). Asegúrese de que la polaridad (+/−) de las pilas sea correcta.**

**3. Deslice la cubierta sobre las pilas hasta que encaje en su posición. No mezcle tipos de pilas diferentes ni pilas nuevas con usadas.**

## Precauciones con el mando a distancia

- Manipule el mando a distancia con cuidado.
- Si se moja el mando a distancia, séquelo inmediatamente.
- Evite el calor y la humedad excesivos.
- No cortocircuite, caliente ni desmonte las pilas.
- No arroje las pilas al fuego.
- Cuando no vaya a usar el mando a distancia por un período prolongado de tiempo, retire las pilas.
- Asegúrese de que la polaridad (+/−) de las pilas sea correcta.
- No utilice pilas nuevas y usadas al mismo tiempo y no mezcle pilas de distinto tipo.
- Deseche las pilas utilizadas según las regulaciones locales.

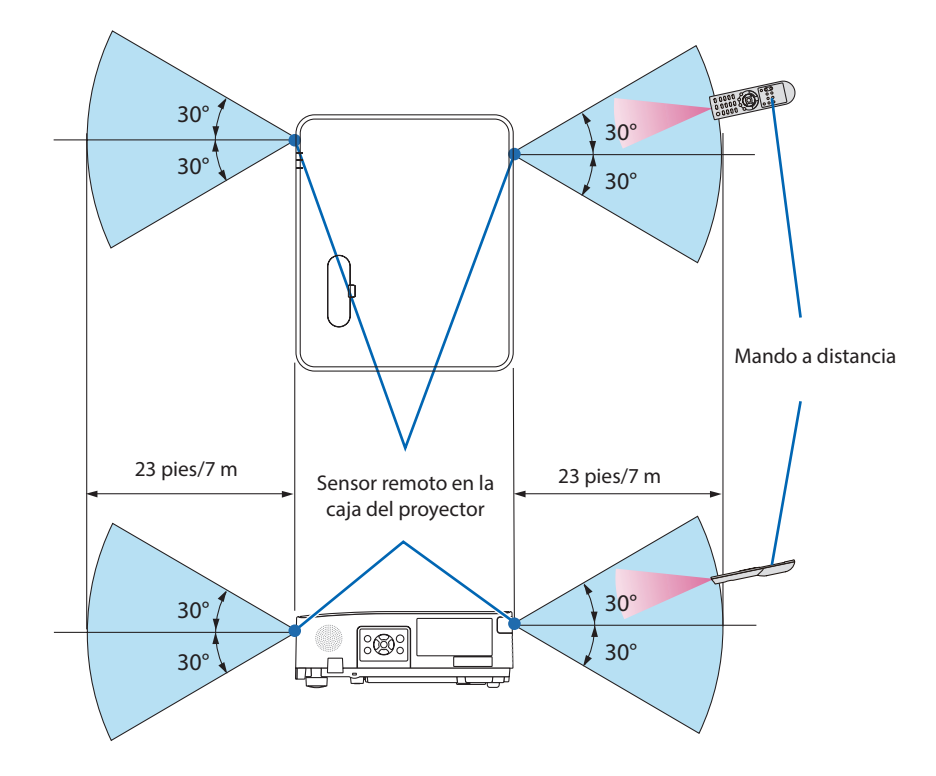

# <span id="page-33-0"></span>Alcance del mando a distancia inalámbrico

- La señal infrarroja tiene un alcance en línea recta a nivel de la vista de aproximadamente 23 pies/7 m dentro de un ángulo de 60 grados respecto del sensor remoto situado en la caja del proyector.
- El proyector no responderá si hay objetos entre el mando a distancia y el sensor o si el sensor está expuesto a alguna luz fuerte. Las pilas débiles también pueden impedir que el mando a distancia controle correctamente el proyector.

# 2. Proyección de una imagen (funcionamiento básico)

En esta sección se describe la forma de encender el proyector y proyectar una imagen en la pantalla.

# 2-1. Flujo de proyección de una imagen

# **Paso 1**

**• Conectar su ordenador/conectar el cable de alimentación (**→ **página [16](#page-35-0))**

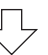

# **Paso 2**

**• Encender el proyector (**→ **página [18](#page-37-0))**

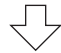

# **Paso 3**

**• Seleccionar una fuente (**→ **página [20\)](#page-39-0)**

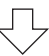

# **Paso 4**

- **• Ajustar el tamaño y la posición de la imagen (**→ **página [22\)](#page-41-0)**
- **• Corregir la distorsión keystone [KEYSTONE] (**→ **página [28](#page-47-0))**

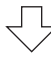

# **Paso 5**

- **• Ajustar una imagen y el sonido**
	- Optimizar una señal de ordenador automáticamente (→ página [32\)](#page-51-0)
	- Subir o bajar el volumen (→ página [32\)](#page-51-0)

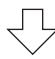

# **Paso 6**

**• Realizar una presentación**

$$
\bigtriangledown
$$

# **Paso 7**

**• Apagar el proyector (**→ **página [33](#page-52-0))**

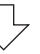

# **Paso 8**

**• Al mover el proyector (**→ **página [34](#page-53-0))**

# <span id="page-35-0"></span>2-2. Conectar su ordenador/conectar el cable de alimentación

#### **1. Conectar su ordenador al proyector.**

Esta sección le mostrará una conexión básica a un ordenador. Para más información sobre otras conexiones, consulte "5. Realizar las conexiones" en la página [83](#page-102-0).

Conecte el cable de ordenador (VGA) entre el terminal COMPUTER IN del proyector y el puerto del ordenador (mini D-Sub de 15 pines). Gire los dos tornillos de ajuste de ambos terminales para fijar el cable de ordenador (VGA).

#### **2. Conectar el cable de alimentación suministrado al proyector.**

Primero, conecte la clavija de tres contactos del cable de alimentación suministrado al terminal AC IN del proyector y, a continuación, conecte el otro enchufe del cable de alimentación suministrado a la toma de corriente de la pared. No utilice ningún adaptador de enchufe.

# **PRECAUCIÓN:**

- Este equipo ha sido diseñado para utilizarse conectando el cable de alimentación a la toma a tierra. Si el cable de alimentación no está conectado a tierra, podría provocar una descarga eléctrica. Asegúrese de que el cable de alimentación esté correctamente conectado a la toma de corriente de la pared y conectado a tierra. No utilice un adaptador de enchufe de 2 núcleos.
- Asegúrese de conectar el proyector y el ordenador (origen de la señal) al mismo punto de tierra. Si el proyector y el ordenador (origen de la señal) se conectan a diferentes puntos de tierra, las fluctuaciones en el potencial de tierra pueden provocar un incendio o humo.
Cuando se conecte el cable de alimentación, el indicador POWER del proyector parpadeará en color naranja y la unidad entrará en el modo de espera. (El estado del [MODO DE ESPERA] es [NORMAL]).

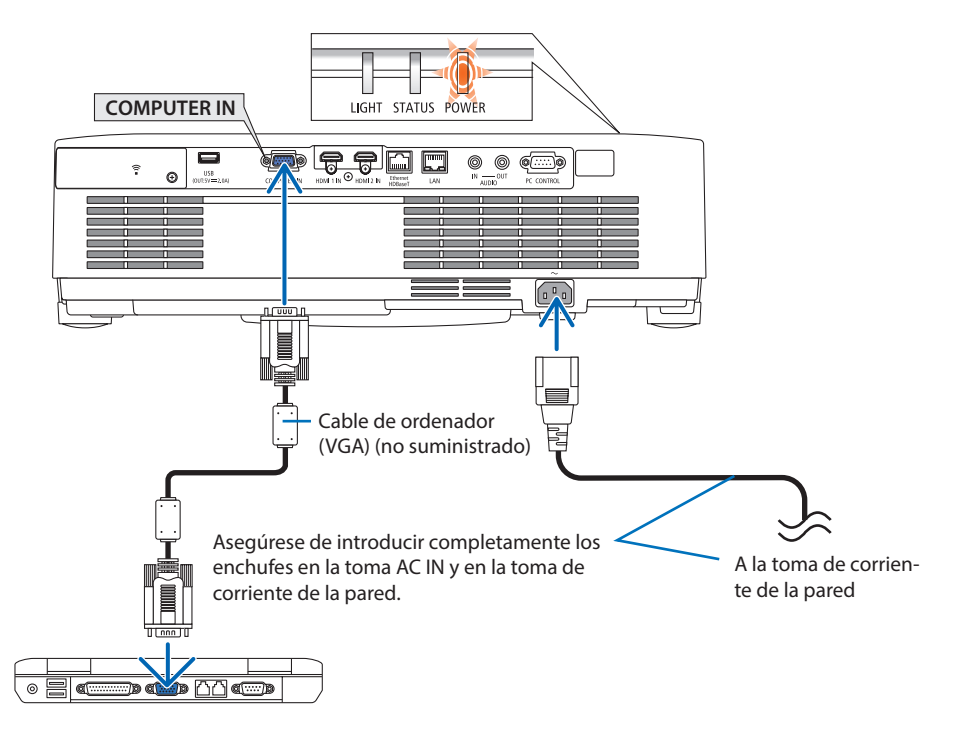

# **PRECAUCIÓN:**

Algunas piezas del proyector podrían llegar a calentarse temporalmente si se apaga el proyector con el botón POWER. Tenga cuidado al manipular el proyector.

## 2-3. Encender el proyector

# **ADVERTENCIA**

El proyector produce una luz intensa. Al encender el proyector, asegúrese de que no haya nadie mirando a la lente dentro del alcance de proyección.

### **1. Extraiga la tapa de la lente.**

Con el tope de la tapa de la lente presionado hacia arriba, tire hacia delante y retire.

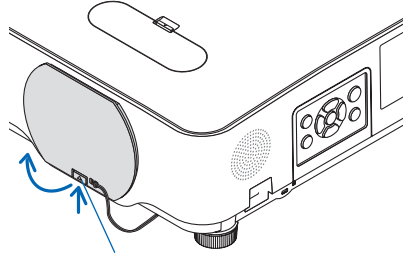

#### Tope

### **2. Pulse el botón (POWER) de la caja del proyector o el botón POWER ON del mando a distancia.**

El indicador POWER se ilumina en azul y la imagen se proyecta en la pantalla.

CONSEJO:

• Cuando se visualiza el mensaje "¡EL PROYECTOR ESTÁ BLO-QUEADO! INTRODUZCA SU CONTRASEÑA.", quiere decir que la función [SEGURIDAD] está activada. (→ página [46\)](#page-65-0)

Tras encender el proyector, asegúrese de que el ordenador o la fuente de vídeo estén encendidos.

### NOTA:

• Cuando no hay una señal de entrada presente, se muestra la guía de ausencia de señal (menú de ajuste de fábrica).

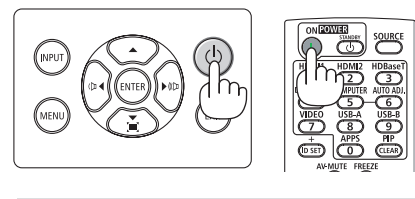

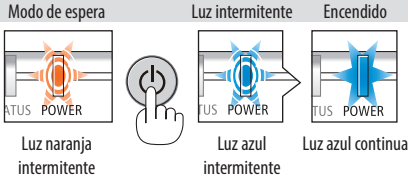

# Nota acerca de la pantalla inicial (pantalla de selección de idioma del menú)

Cuando encienda el proyector por primera vez, accederá al menú inicial. Este menú le da la oportunidad de seleccionar uno de los 30 idiomas del menú.

## **Para seleccionar un idioma de menú, siga los pasos que se indican a continuación:**

**1. Utilice los botones** ▲**,** ▼**,** ◀ **o** ▶ **para seleccionar uno de los 30 idiomas disponibles para el menú.**

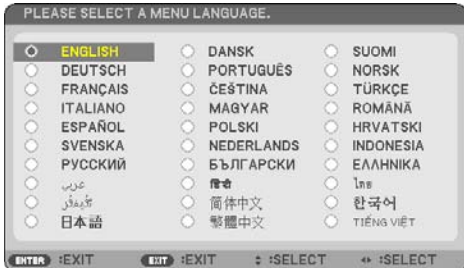

**2. Pulse el botón ENTER para ejecutar la selección.**

Después de hacer lo anterior, puede continuar con las operaciones del menú.

Si lo desea, puede seleccionar el idioma del menú más adelante.

 $(\rightarrow$  [IDIOMA] en las páginas [51](#page-70-0) y [65](#page-84-0))

### NOTA:

- En los siguientes casos, el proyector no se encenderá.
	- Si la temperatura interna del proyector es demasiado alta, el proyector detecta una temperatura alta anormal. En esta condición, el proyector no se encenderá para proteger el sistema interno. Si esto sucediera, espere hasta que los componentes internos del proyector se enfríen.
	- Si el indicador STATUS está iluminado en naranja con el botón de alimentación pulsado, quiere decir que [BLOQ. PANEL DE CONT.] está activado. Cancele el bloqueo desactivándolo. (→ página [71](#page-90-0))
- Mientras el indicador POWER parpadee en cortos ciclos en azul, la alimentación no podrá ser desconectada utilizando el botón de alimentación.

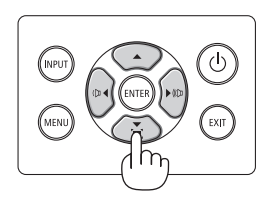

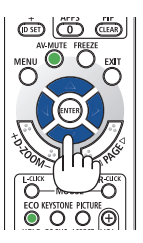

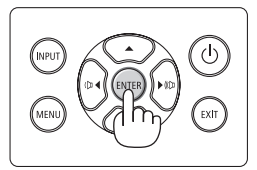

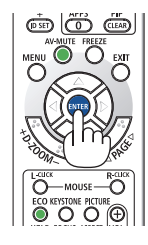

# 2-4. Selección de una fuente

## Selección de la fuente de ordenador o vídeo

NOTA:

• Encienda el ordenador o el equipo de la fuente de vídeo conectado al proyector.

## **Detección automática de la señal**

Pulse una vez el botón INPUT. El proyector buscará la fuente de entrada disponible y la visualizará. La fuente de entrada cambiará de la siguiente manera:  $[HDMI] \rightarrow [HDMI2] \rightarrow [ORDENADOR] \rightarrow [HDBaseT]$  $\rightarrow$  [USB-A]  $\rightarrow$  [LAN]

• Cuando se muestra la pantalla [ENTRADA], puede pulsar el botón INPUT unas cuantas veces para seleccionar la fuente de entrada.

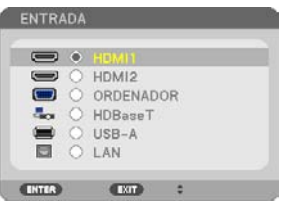

• Pulse el botón SOURCE al usar el mando a distancia.

CONSEJO:

• Si no hay ninguna señal de entrada disponible, la entrada será omitida.

# **Uso del mando a distancia**

Pulse cualquiera de los botones HDMI1, HDMI2, HDBaseT, COMPUTER, USB-A o APPS.

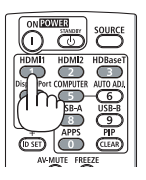

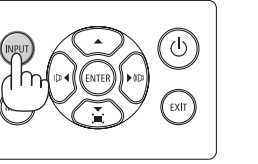

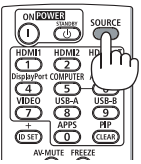

### **Selección de la fuente predeterminada**

Puede hacer que se muestre cada vez que el proyector se encienda.

### **1. Pulse el botón MENU.**

Se visualizará el menú.

- **2. Pulse dos veces el botón** ▶ **para seleccionar [CONFIG.] y el botón** ▼ **o el botón ENTER para seleccionar [GENERAL].**
- **3. Pulse el botón** ▶ **cuatro veces para seleccionar [OPCIONES(2)].**
- **4. Pulse el botón** ▼ **cinco veces para seleccionar [SEL. ENTRADA PREDET.] y pulse el botón ENTER.**

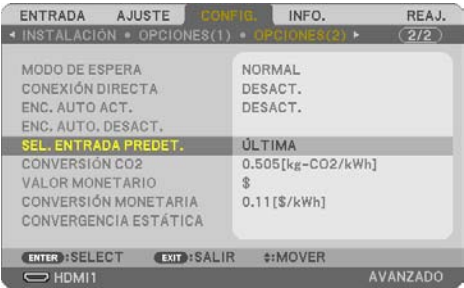

Se visualizará la pantalla [SEL. ENTRADA PREDET.].

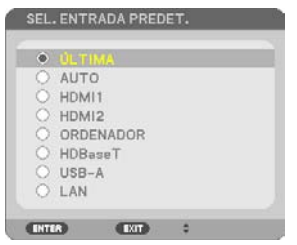

- **5. Seleccione una fuente como la fuente predeterminada y pulse el botón ENTER.**
- **6. Pulse el botón EXIT varias veces para cerrar el menú.**
- **7. Reinicie el proyector.**

Se proyectará la fuente que seleccionó en el paso 5.

CONSEJO:

• Si el proyector y el ordenador están conectados y el proyector está en el modo de espera, podrá activar la alimentación del proyector y proyectar la pantalla del ordenador automáticamente detectando las señales del ordenador o las señales HDMI emitidas desde el ordenador.

([ENC. AUTO ACT.] → página [77\)](#page-96-0)

• En Windows 10, la combinación de las teclas P y Windows le permitirá ajustar la pantalla externa fácil y rápidamente.

# 2-5. Ajuste del tamaño y la posición de la imagen

Puede utilizar el dial de desplazamiento de la lente, la palanca de la pata de inclinación ajustable, la palanca de zoom/anillo del zoom y el anillo de enfoque para ajustar el tamaño y la posición de la imagen.

Los dibujos y los cables se han omitido en este capítulo para obtener mayor claridad.

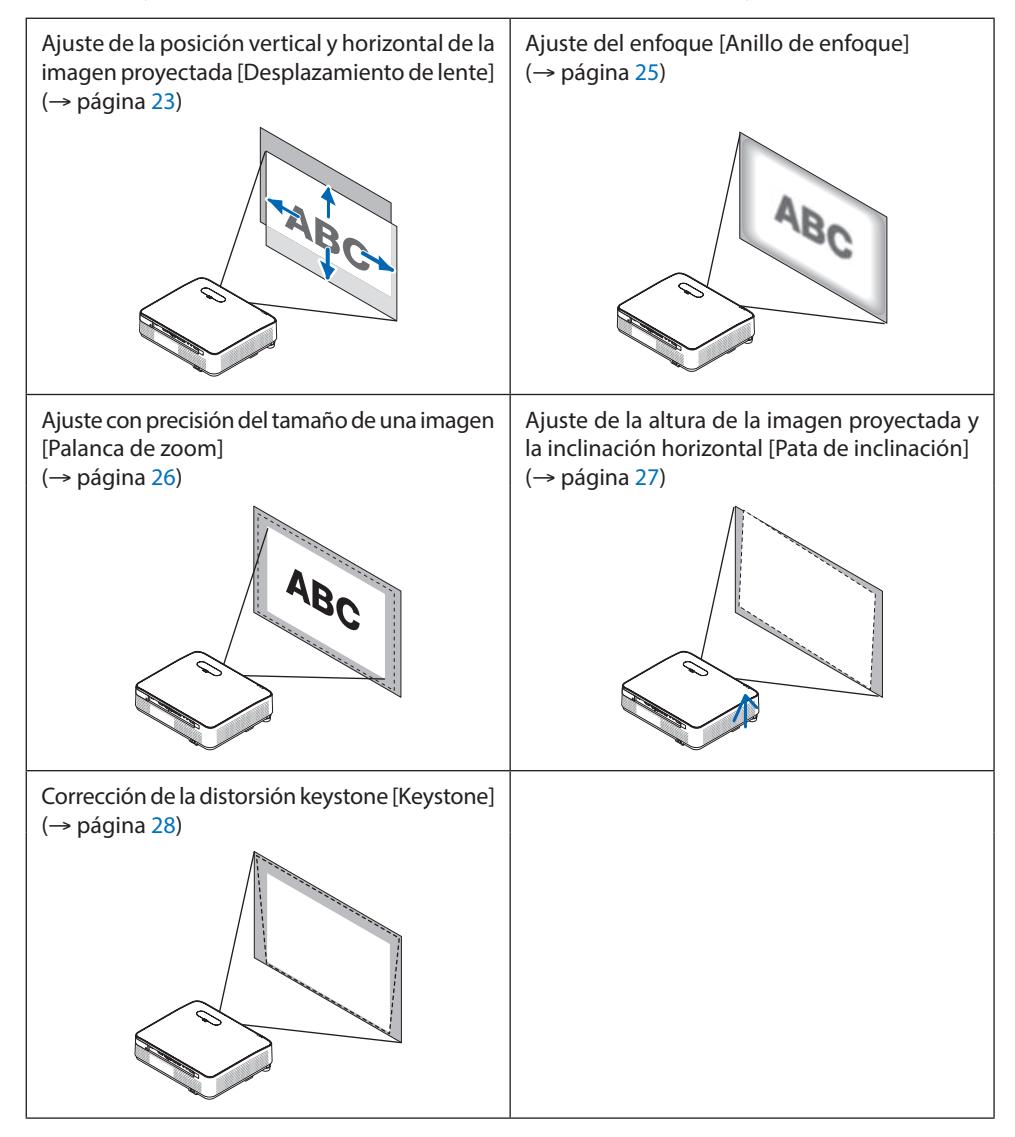

## <span id="page-42-0"></span>Ajuste de la posición vertical de una imagen proyectada (Desplazamiento de lente)

# **PRECAUCIÓN**

Realice el ajuste desde atrás o desde un lado del proyector. Ajustar desde la parte frontal podría exponer sus ojos a una potente luz y lesionarlos.

**1. Abra la cubierta del desplazamiento de la lente.**

Abra con el tope de la cubierta presionado hacia delante.

La cubierta del desplazamiento de la lente no puede extraerse.

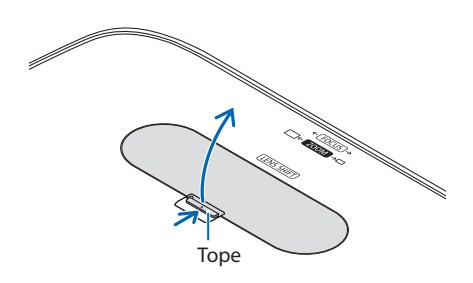

### **2. Gire los diales de desplazamiento de la lente en sentido horario o antihorario.**

Dial vertical

Gire en sentido horario o antihorario para ajustar la posición de proyección en dirección vertical.

Dial horizontal

Gire en sentido horario o antihorario para ajustar la posición de proyección en dirección horizontal.

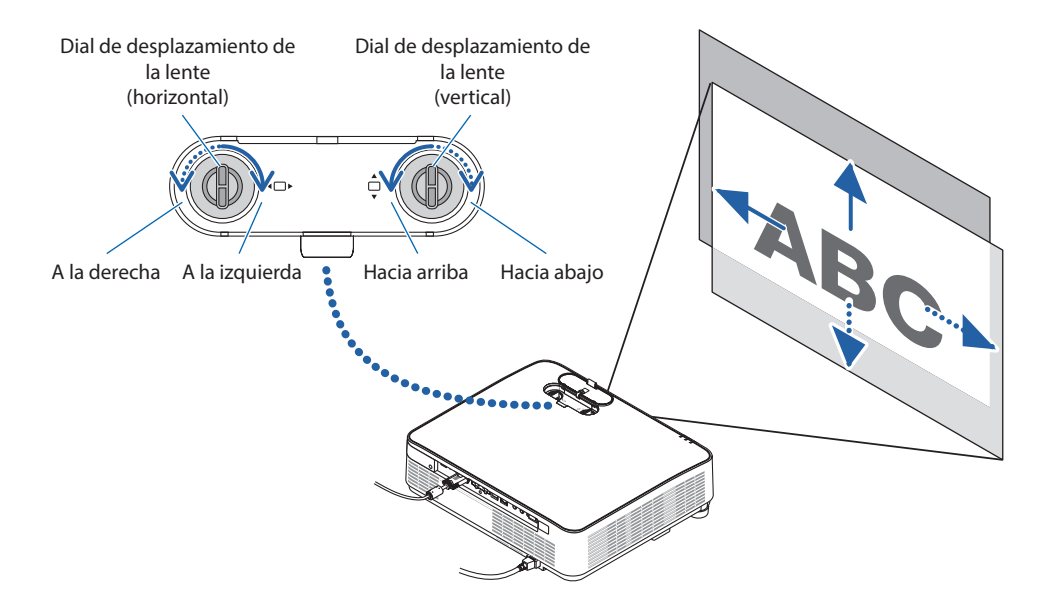

### NOTA:

- Los diales pueden girarse más de un giro completo, pero la posición de la proyección no puede moverse más allá del margen indicado en la siguiente página. No fuerce los diales. Hacerlo podría dañar los diales.
- Si la lente se desplaza al máximo en dirección diagonal, los bordes de la pantalla se oscurecerán o ensombrecerán.
- El ajuste del desplazamiento vertical debe finalizar con una imagen desplazada hacia arriba. Si desea finalizar el ajuste del desplazamiento vertical con una imagen desplazada hacia abajo, los ajustes de zoom/enfoque o una sacudida fuerte podrían ocasionar que la imagen proyectada se desplace ligeramente hacia abajo.

### **3. Cierre la cubierta del desplazamiento de la lente.**

Introduzca los 2 (dos) ganchos de la cubierta en las ranuras del proyector y, a continuación, cierre la cubierta. Cancho de la cubierta.

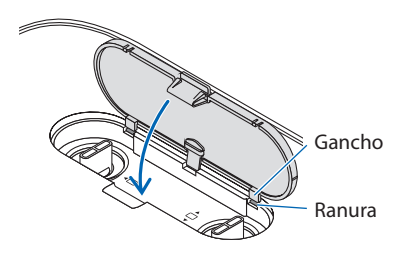

### CONSEJO:

- El siguiente diagrama muestra el margen de ajuste del desplazamiento de la lente ([ORIENTACIÓN]: [ESCRITORIO FRONTAL]).
- Para más información sobre el margen de ajuste del desplazamiento de la lente de la proyección de [TECHO FRONTAL], consulte la página [128](#page-147-0).

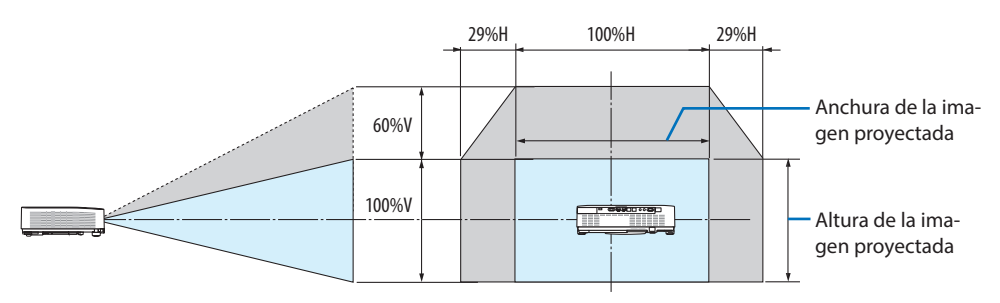

Descripción de los símbolos: V indica vertical (altura de la imagen proyectada), H indica horizontal (anchura de la imagen proyectada).

## <span id="page-44-0"></span>Enfoque

Utilice el anillo de enfoque para obtener el mejor enfoque.

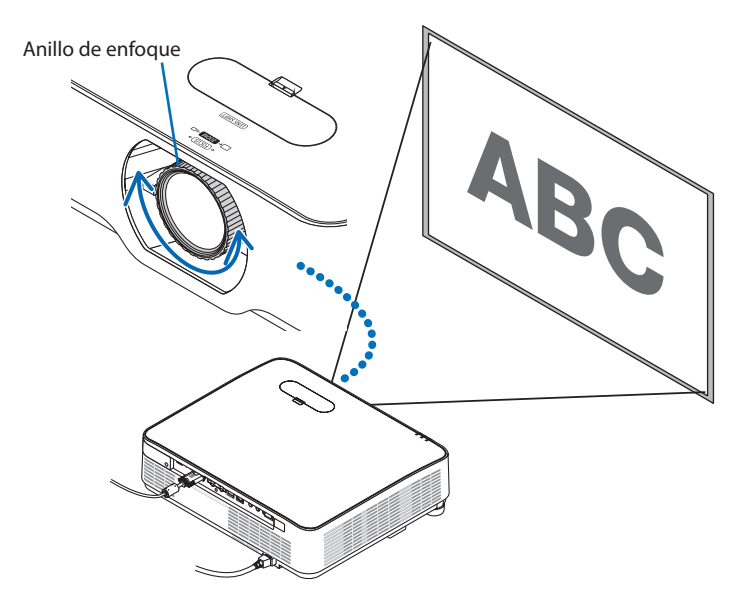

NOTA:

• Recomendamos realizar el ajuste del enfoque después de dejar el proyector en el estado en el que se haya proyectado el MODELO DE PRUEBA durante más de 30 minutos.

Consulte las páginas [73](#page-92-0) para obtener más detalles acerca del MODELO DE PRUEBA.

## <span id="page-45-0"></span>Zoom

Gire la palanca de zoom en sentido horario y en sentido antihorario.

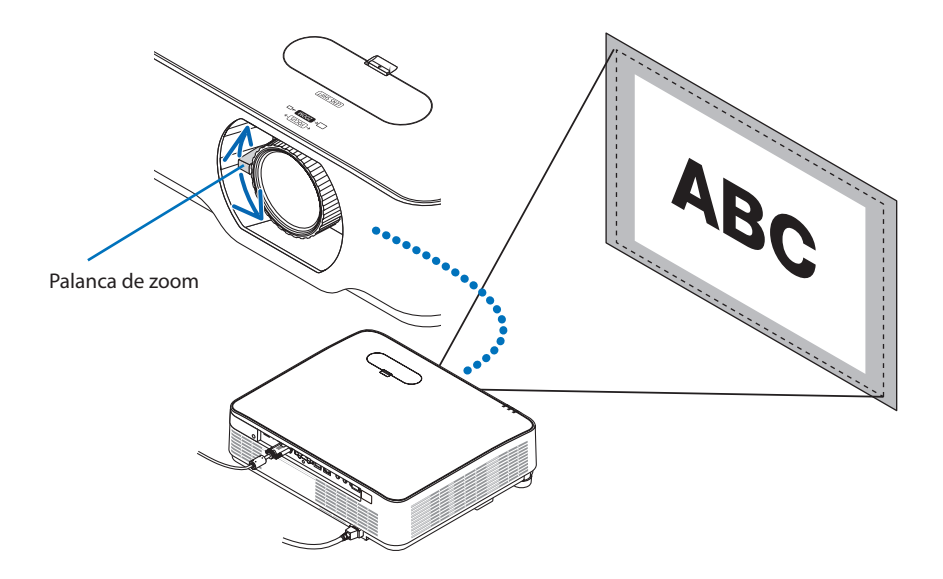

## <span id="page-46-0"></span>Ajuste de inclinación (Pata de inclinación)

Ajuste de inclinación izquierda y derecha.

**1. Gire las patas de inclinación izquierda y derecha para ajustar.**

Al girarse, las patas de inclinación se alargan o acortan.

La altura de la imagen proyectada se ajusta girando las patas de inclinación izquierda y derecha.

Si la imagen proyectada está inclinada, gire una de las patas de inclinación para ajustar la imagen al mismo nivel.

- Si la imagen proyectada está distorsionada, consulte "2-6. Corrección de la distorsión keystone [KEYSTONE]" (→ página [28\)](#page-47-0).
- Las patas de inclinación pueden alargarse hasta un máximo de 15 mm/0,6".
- Las patas de inclinación pueden usarse para inclinar el proyector hasta un máximo de 2°.

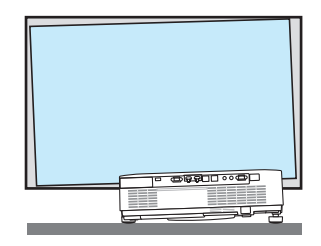

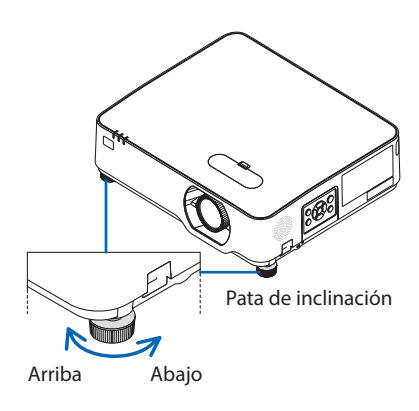

NOTA:

- No alargue las patas de inclinación por encima de los 15 mm/0,6". Hacerlo provocará que la sección de montaje de las patas de inclinación sea inestable y podría causar que las patas de inclinación se salgan del proyector.
- No utilice las patas de inclinación para ningún otro propósito que el de ajustar el ángulo de proyección del proyector. Utilizar inadecuadamente las patas de inclinación como, por ejemplo, para transportar el proyector por las patas de inclinación o engancharlo a una pared usándolas, podría dañar el proyector.

# <span id="page-47-0"></span>2-6. Corrección de la distorsión keystone [KEYSTONE]

Se produce distorsión keystone cuando el proyector no está exactamente perpendicular a la pantalla. Para corregir esta distorsión, puede utilizar la función "Keystone", una tecnología digital que permite ajustar la distorsión de tipo keystone, produciendo una imagen cuadrada nítida.

El siguiente procedimiento explica cómo utilizar la pantalla [KEYSTONE] desde el menú para corregir las distorsiones trapezoidales cuando el proyector está en posición diagonal en relación a la pantalla.

## **Antes de realizar la corrección KEYSTONE**

La corrección [KEYSTONE] posee cuatro funciones, [KEYSTONE HORIZONTAL], [KEYSTONE VERTICAL], [COJÍN IZQ/DER], [COJÍN ARRIBA/ABAJO] y [PIEDRA ANGULAR]. Si los valores de [PIEDRA ANGULAR] o [COJÍN] han sido corregidos, [KEYSTONE HORIZONTAL] y [KEYSTONE VERTICAL] se deshabilitan. En dicho caso, reajuste los valores corregidos y reinicie para corregir la distorsión.

**1. Pulse el botón** ▼ **en la caja del proyector.**

Se visualizará la pantalla [CORRECCIÓN GEOMÉTRICA].

- Pulse el botón KEYSTONE al usar el mando a distancia.
- **2. Mueva el cursor a [MODO] mediante el botón** ▼ **y pulse ENTER.**

Se visualizará la pantalla de selección de modo.

**3. Seleccione [KEYSTONE] y, a continuación, pulse ENTER.**

Vuelva a visualizar la pantalla [CORRECCIÓN GEOMÉTRICA] del menú en pantalla.

### **4. Pulse el botón** ▼ **para alinear con la [KEYS-TONE] y a continuación pulse el botón ENTER.**

La pantalla cambiará a la pantalla [KEYSTONE].

- Consulte la página [42](#page-61-0) para [COJÍN].
- Consulte la página [39](#page-58-0) para [PIEDRA AN-GULAR].

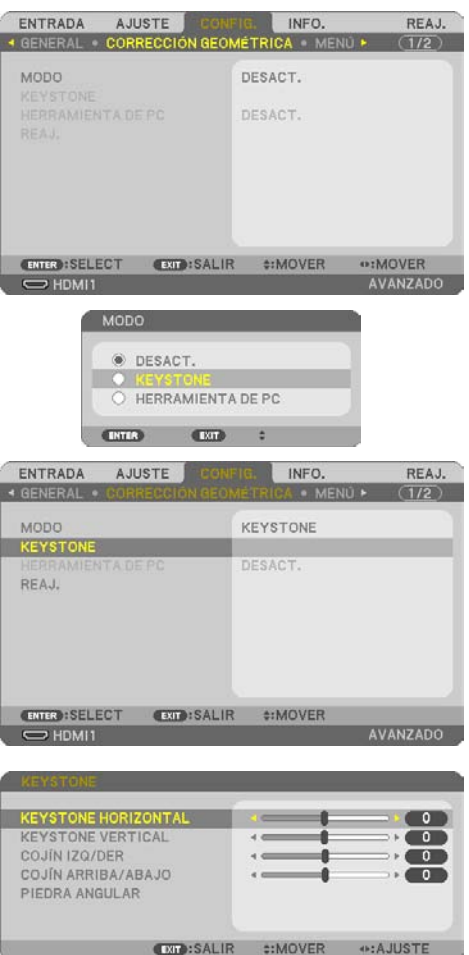

### 2. Proyección de una imagen (funcionamiento básico)

- **5. Pulse el botón** ▼ **para seleccionar [KEYS-TONE VERTICAL] y, a continuación, use** ◀ **o** ▶ **de modo que los laterales izquierdo y derecho de la imagen proyectada estén en paralelo.**
	- Ajuste la distorsión keystone vertical.

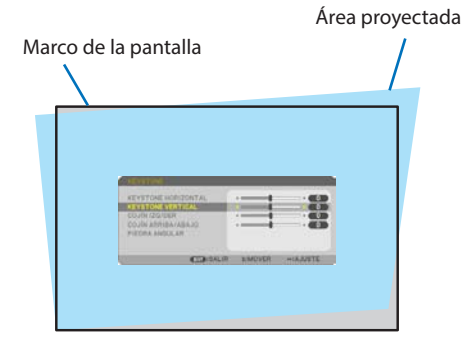

- **6. Alinee el lateral izquierdo (o derecho) de la pantalla con el lateral izquierdo (o derecho) de la imagen proyectada.**
	- Utilice el lateral más corto de la imagen proyectada como base.
	- En el ejemplo de la derecha se usa el lateral izquierdo como base. **Alinee el lateral izquierdo**

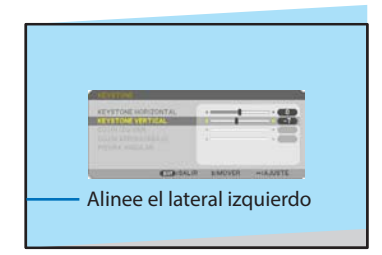

- **7. Pulse el botón** ▲ **para seleccionar [KEYS-TONE HORIZONTAL] y, a continuación, use**  ◀ **o** ▶ **de modo que los laterales superior e inferior de la imagen proyectada estén en paralelo.**
	- Ajuste la distorsión keystone horizontal.

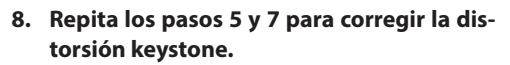

**9. Después de completar la corrección keystone, pulse el botón EXIT varias veces para apagar el menú.**

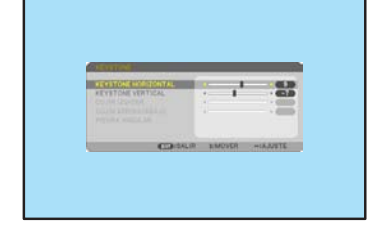

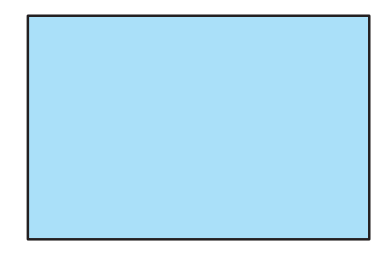

NOTA:

- Incluso si el proyector está encendido, se aplicarán los últimos valores de corrección utilizados.
- La característica KEYSTONE puede causar que una imagen esté ligeramente borrosa debido a que la corrección se hace electrónicamente.

## Para volver a los ajustes por defecto de keystone:

- **1. Visualice la pantalla [CORRECCIÓN GEOMÉTRICA] y asegúrese de que [KEYSTONE] esté seleccionado en el [MODO].**
- **2. Pulse el botón** ▼ **para seleccionar [REAJ.] y pulse el botón ENTER.**

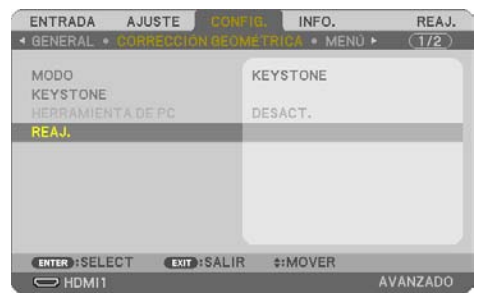

**3. Pulse el botón** ◀ **o** ▶ **para seleccionar [SÍ] y pulse el botón ENTER.**

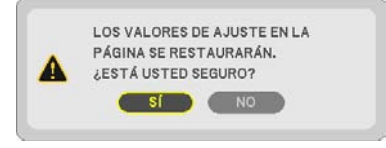

Se restaurarán los ajustes.

NOTA:

• Todos los valores establecidos en el ajuste [KEYSTONE] se restauran a sus valores iniciales.

# 2-7. Optimización automática de la señal de ordenador

## Ajuste de la imagen utilizando la función de Ajuste automático

Optimización automática de una imagen de ordenador. (ORDENADOR)

Pulse el botón AUTO ADJ. del mando a distancia para optimizar automáticamente una imagen de ordenador.

Este ajuste puede ser necesario al conectar el ordenador por primera vez.

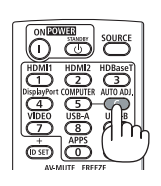

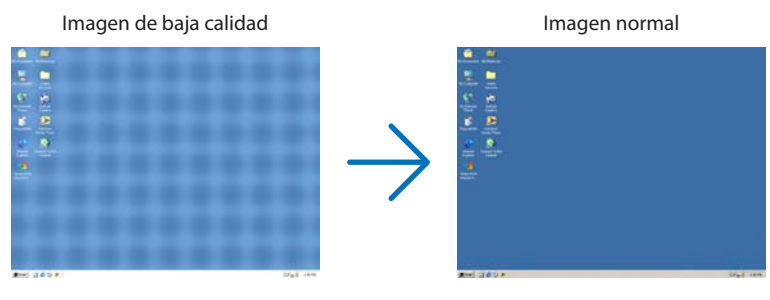

### NOTA:

Algunas señales pueden tardar en aparecer o pueden no visualizarse correctamente.

• Si la función de ajuste automático no puede optimizar la señal del ordenador, intente ajustar manualmente [HORIZONTAL], [VERTICAL], [RELOJ] y [FASE]. ( $\rightarrow$  páginas [59,](#page-78-0) [60\)](#page-79-0)

# 2-8. Aumento o disminución del volumen

El nivel del sonido proveniente del altavoz o de la salida de audio puede ajustarse.

Cuando no se visualiza ningún menú, los botones

◀ y ▶ de la caja del proyector funcionan como control de volumen.

• En el mando a distancia, pulse el botón VOL. (+) o (−).

### NOTA:

• El control del volumen no está disponible con los botones ◀ o  $\triangleright$  cuando se amplía una imagen usando el botón D-ZOOM  $(+)$ . cuando se visualiza el menú, cuando se visualiza el VISOR o cuando se visualiza la LAN.

### CONSEJO:

• No se puede ajustar el volumen del sonido de [PITIDO]. Para apagar el sonido [PITIDO], desde el menú, seleccione [CONFIG.]  $\rightarrow$  [OPCIONES(1)]  $\rightarrow$  [PITIDO]  $\rightarrow$  [DESACT.].

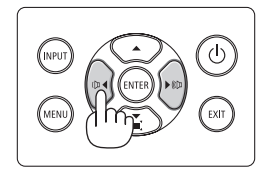

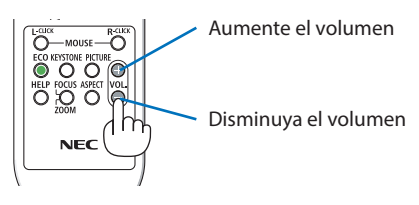

# 2-9. Apagar el proyector

## **Para apagar el proyector:**

1. **En primer lugar, pulse el botón**  $\textcircled{b}$  (POWER) **de la caja del proyector o el botón STANDBY del mando a distancia.** 

Se visualizará el mensaje de confirmación.

• El mensaje de confirmación visualizado al desactivar la alimentación indica la cantidad de reducción de  $CO<sub>2</sub>$  de esta sesión ( $\rightarrow$ página [38\)](#page-57-0).

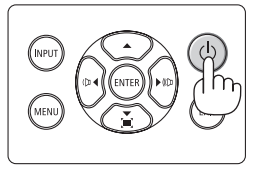

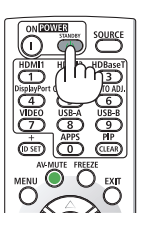

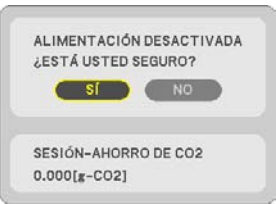

## **2. En segundo lugar, pulse el botón ENTER o**  pulse el botón  $\langle \bigcirc \rangle$  (POWER) o de nuevo el **botón STANDBY.**

Cuando se apaga la fuente de luz, la alimentación también se desactiva (modo de espera).

Cuando el proyector entra en el modo de espera, el indicador POWER de la unidad parpadea en naranja. (El estado del [MODO DE ESPERA] es [NORMAL]).

## **3. Monte la tapa de la lente.**

Introduzca los 2 (dos) ganchos de la tapa en las ranuras del proyector y, a continuación, presione la parte inferior de la tapa de la lente. El tope se encuentra fijado al proyector.

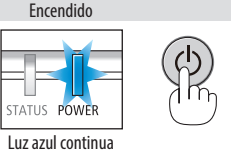

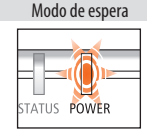

Luz naranja intermitente

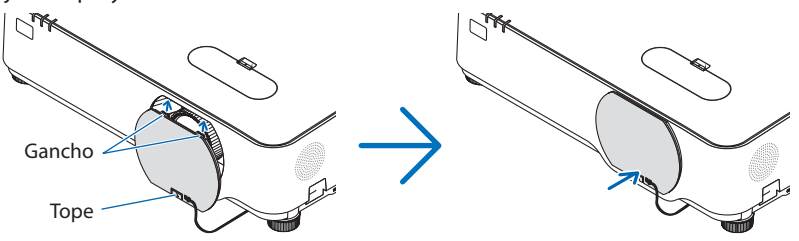

# **A** PRECAUCIÓN:

Algunas piezas del proyector podrían llegar a calentarse temporalmente si se apaga el proyector con el botón POWER.

Tenga cuidado al manipular el proyector.

NOTA:

- Mientras el indicador POWER parpadee en cortos ciclos en azul, la alimentación no podrá ser desconectada.
- No podrá desconectar la alimentación durante los primeros 60 segundos tras encenderlo y visualizar una imagen.
- No desenchufe el cable de alimentación del proyector ni de la toma de corriente de la pared mientras se está proyectando una imagen. De lo contrario podría deteriorar el terminal AC IN del proyector o el contacto de la clavija de alimentación. Para desactivar la alimentación de CA mientras se está proyectando una imagen utilice el disyuntor, etc.
- Después de realizar ajustes o cambios y cerrar el menú, no desconecte la fuente de alimentación de CA antes de que transcurran 10 segundos. Hacerlo, puede causar la pérdida de los ajustes y los cambios.

# 2-10. Al mover el proyector

**Preparativos: Asegúrese de que el proyector esté apagado.**

- **1. Desenchufe el cable de alimentación.**
- **2. Desconecte todos los demás cables.**
	- Extraiga la memoria USB si está introducida en el proyector.

# 3. Funciones convenientes

# 3-1. Interrupción de la imagen y del sonido

Pulse el botón AV-MUTE para interrumpir brevemente la reproducción de la imagen y del sonido. Vuelva a pulsar el botón para restaurar la imagen y el sonido.

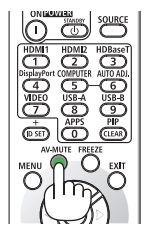

NOTA:

• Aun cuando se apague la imagen, el menú permanecerá en la pantalla.

# 3-2. Congelación de una imagen

Pulse el botón FREEZE. Si se está proyectando una imagen de un reproductor de DVD, etc., el vídeo cambiará a imagen fija. Pulse de nuevo el botón FREEZE para reanudar el vídeo.

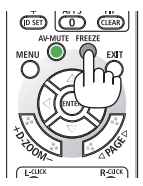

NOTA:

• La imagen se congela, pero la reproducción del vídeo original continúa.

# 3-3. Ampliación de una imagen

Puede ampliar la imagen hasta cuatro veces.

### NOTA:

• La ampliación máxima puede ser inferior a la que resulte de multiplicar la imagen por cuatro en función de la señal.

Para ello:

### **1. Pulse el botón D-ZOOM (+) para ampliar la imagen.**

Para mover la imagen ampliada, utilice los botones ▲,▼,◀ o ▶.

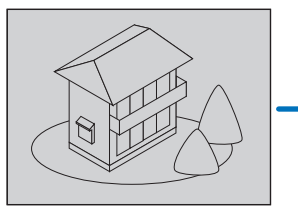

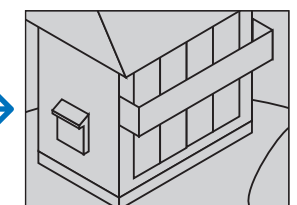

**2. Pulse los botones** ▲▼◀▶**.** El área de la imagen ampliada se moverá

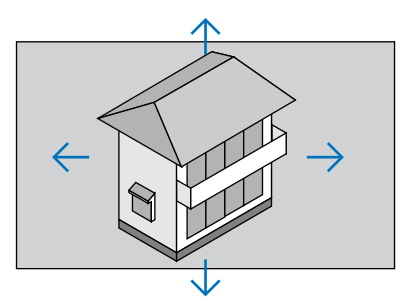

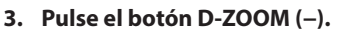

Cada vez que pulse el botón D-ZOOM (−), la imagen se reducirá.

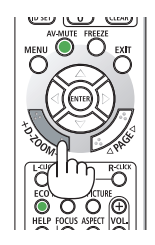

NOTA:

- Se ampliará o se reducirá la imagen en el centro de la pantalla.
- Visualizar el menú cancelará la ampliación actual.

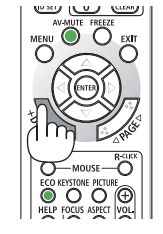

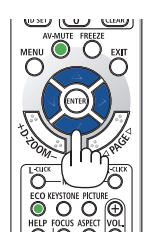

# 3-4. Cambio del modo Eco/comprobación del efecto de ahorro de energía

# Utilización del modo Eco [MODO ECO]

Se pueden seleccionar dos modos eco en función del propósito de uso del proyector.

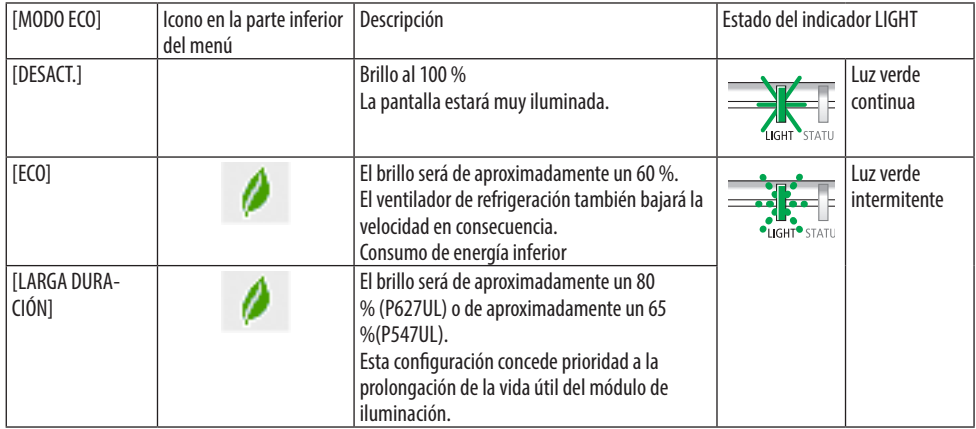

Para encender el [MODO ECO], realice lo siguiente:

**1. Pulse el botón ECO del mando a distancia para visualizar la pantalla [MODO ECO].**

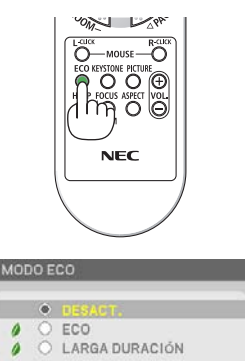

 $\overline{1212}$ 

## **2. Use los botones** ▼▲ **para seleccionar y, a continuación, pulse el botón ENTER.**

La pantalla de selección del [MODO ECO] se apaga y el proyector cambia al modo seleccionado.

NOTA:

- Se puede cambiar el [MODO ECO] con el menú. Seleccione [CONFIG.]  $\rightarrow$  [GENERAL]  $\rightarrow$  [MODO DE LUZ]  $\rightarrow$  [MODO ECO].
- Las [HORAS UTILIZADAS DE LUZ] pueden consultarse en [TIEMPO DE USO]. Seleccione [INFO.] → [TIEMPO DE USO].
- Transcurrido un período de 1 minuto desde que el proyector muestra la guía de ausencia de señal, una pantalla azul, negra o de logotipo, el proyector accede automáticamente a [LARGA DURACIÓN]. El proyector regresará a su ajuste original una vez aceptada la señal.
- Si la temperatura interna del proyector aumenta a causa de la alta temperatura ambiente, el proyector podría disminuir temporalmente el brillo para protegerse. Se trata de una función protectora denominada [MODO ECO FORZADO]. Si el proyector se encuentra en el [MODO ECO FORZADO], aparecerá el símbolo de termómetro [ ] en la parte inferior derecha de la pantalla. Si la temperatura interna del proyector desciende a causa del enfriamiento de la habitación, el [MODO ECO FORZADO] se liberará y el proyector regresará a su estado de ajuste original.

## <span id="page-57-0"></span>Comprobación del efecto de ahorro de energía [MEDIDOR DE CO2]

Esta característica mostrará el efecto del ahorro de energía en términos de reducción de la emisión de CO2 (kg) cuando el [MODO ECO] del proyector se ajuste en [ECO] o [LARGA DURACIÓN]. Esta característica se llama [MEDIDOR DE CO2].

Hay dos mensajes: [AHORRO TOTAL DE CO2] y [SESIÓN-AHORRO DE CO2]. El mensaje [AHORRO TOTAL DE CO2] muestra la cantidad total de la reducción de la emisión de CO<sub>2</sub> desde el momento del transporte hasta ahora. Puede comprobar la información en [TIEMPO DE USO] desde [INFO.] del menú. (→ página [80\)](#page-99-0)

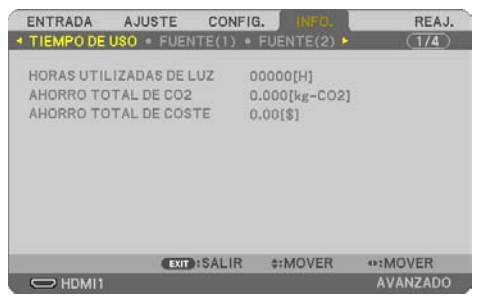

El mensaje [SESIÓN-AHORRO DE CO2] muestra la cantidad de la reducción de la emisión de CO2 desde el cambio a MODO ECO inmediatamente después del encendido hasta el apagado. Se visualizará el mensaje [SESIÓN-AHORRO DE CO2] en el mensaje [ALIMENTACIÓN DESACTIVADA/¿ESTÁ USTED SEGURO?] en el momento del apagado.

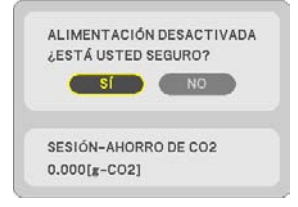

CONSEJO:

- La fórmula que se muestra a continuación se utiliza para calcular la cantidad de reducción de la emisión de CO<sub>2</sub>. Cantidad de reducción de la emisión de CO<sub>2</sub> = (Consumo de energía en [DESACT.] para [MODO ECO] − Consumo de energía en [ECO]/ [LARGA DURACIÓN] para [MODO ECO])  $\times$  factor de conversión de CO<sub>2</sub>.
	- \* El cálculo de la cantidad de reducción de la emisión de CO2 se basa en la publicación de la OCDE "Emisiones de CO2 a causa de la combustión de combustible".
- El [AHORRO TOTAL DE CO2] se calcula en base a ahorros registrados en intervalos de 15 minutos.
- Esta fórmula no se aplicará al consumo de energía que no esté afectado por el hecho de que el [MODO ECO] esté activado o desactivado.

# <span id="page-58-0"></span>3-5. Corrección de la distorsión de la imagen proyectada

Utilice las funciones [PIEDRA ANGULAR] y [COJÍN] para corregir la distorsión keystone (trapezoidal) para hacer que las partes superior o inferior y los lados izquierdo o derecho de la pantalla sean más grandes o más pequeños de manera que la imagen proyectada sea rectangular.

## **Antes de realizar la corrección**

La corrección [KEYSTONE] posee las funciones [KEYSTONE HORIZONTAL], [KEYSTONE VERTICAL], [COJÍN IZQ/DER], [COJÍN ARRIBA/ABAJO] y [PIEDRA ANGULAR]. Si los valores de [PIEDRA ANGULAR] o [COJÍN] han sido corregidos, [KEYSTONE HORIZONTAL] y [KEYSTONE VERTICAL] se deshabilitan. En dicho caso, reajuste los valores corregidos y reinicie para corregir la distorsión

## Piedra angular

**1. Pulse el botón** ▼ **sin ningún menú visualizado.**

Se visualizará la pantalla [CORRECCIÓN GEOMÉTRICA].

- Pulse el botón KEYSTONE al usar el mando a distancia.
- **2. Mueva el cursor a [MODO] mediante el botón** ▼ **y pulse ENTER.**

Se visualizará la pantalla de selección de modo.

**3. Seleccione [KEYSTONE] y, a continuación, pulse ENTER.**

Vuelva a visualizar la pantalla [CORRECCIÓN GEOMÉTRICA] del menú en pantalla.

### **4. Pulse el botón** ▼ **para alinear con la [KEYS-TONE] y a continuación pulse el botón ENTER.**

La pantalla cambiará a la pantalla [KEYSTONE].

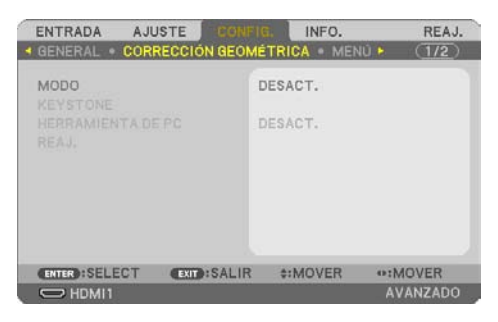

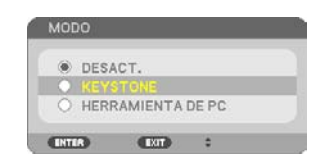

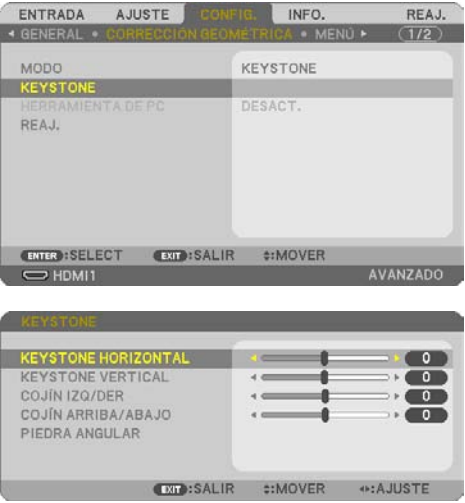

### 3. Funciones convenientes

### **5. Pulse el botón** ▼ **para seleccionar [PIEDRA ANGULAR] y pulse el botón ENTER.**

Se visualizará la pantalla [PIEDRA ANGULAR].

- El dibujo muestra que el icono superior izquierdo (▼) está seleccionado.
- **6. Proyecte una imagen de manera que la pantalla sea menor al área del la trama.**
- **7. Elija cualquiera de las esquinas y alinee la esquina de la imagen con una esquina de la pantalla.**
	- El dibujo muestra la esquina superior derecha.
- **8. Utilice los botones** ▲▼◀▶ **para seleccionar un icono (**▲**) que apunte hacia la dirección a la que desea mover el cuadro de la imagen proyectada.**

CONSEJO:

- Si [PIEDRA ANGULAR] o [COJÍN] están ajustados, las opciones [KEYSTONE VERTICAL] y [KEYSTONE HORIZONTAL] dejan de estar disponibles. En dicho caso, reajuste los valores corregidos y reinicie para corregir la distorsión.
- **9. Pulse el botón ENTER.**
- **10. Utilice los botones** ▲▼◀▶ **para mover el marco de la imagen proyectada tal y como se indica en el ejemplo.**
- **11. Pulse el botón ENTER.**
- **12. Utilice los botones** ▲▼◀▶ **para seleccionar otro icono que apunte en la dirección deseada.**

En la pantalla de ajuste de piedra angular, seleccione [SALIR] o pulse el botón EXIT del mando a distancia.

Se visualiza la pantalla de confirmación.

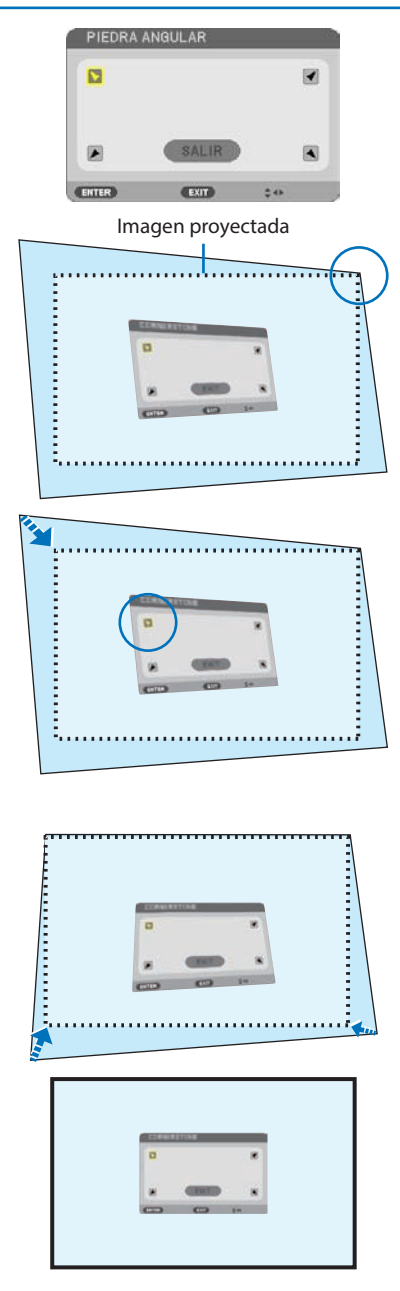

### **13. Pulse los botones** ◀ **o** ▶ **para resaltar [OK] y pulse el botón ENTER.**

Esto finaliza la corrección piedra angular.

- Si selecciona [CANCELAR] regresará a la pantalla de ajustes sin grabar ningún cambio (paso 3).
- Seleccionar [REAJ.] regresará a los ajustes predeterminados.
- Seleccionar [DESHACER] saldrá sin guardar ningún cambio.
- **14. Pulse el botón EXIT varias veces para cerrar el menú.**

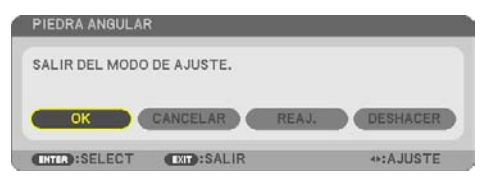

## <span id="page-61-0"></span>Cojín

Esta función permite ajustar los lados izquierdo y derecho o los lados superior e inferior independientemente para reformar la distorsión de cojín.

**1. Pulse el botón** ▼ **sin ningún menú visualizado.**

Se visualizará la pantalla [CORRECCIÓN] GEOMÉTRICA].

- Pulse el botón KEYSTONE al usar el mando a distancia.
- **2. Mueva el cursor a [MODO] mediante el botón** ▼ **y pulse ENTER.**

Se visualizará la pantalla de selección de modo.

**3. Seleccione [KEYSTONE] y, a continuación, pulse ENTER.**

Vuelva a visualizar la pantalla [CORRECCIÓN GEOMÉTRICA] del menú en pantalla.

**4. Pulse el botón** ▼ **para alinear con la [KEYS-TONE] y a continuación pulse el botón ENTER.**

La pantalla cambiará a la pantalla [KEYSTONE].

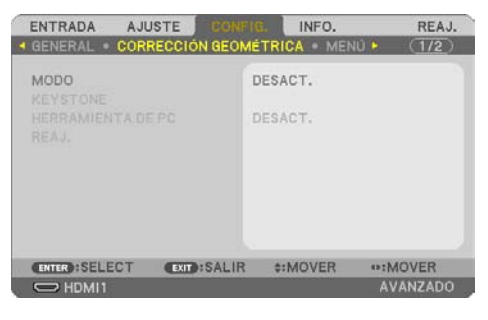

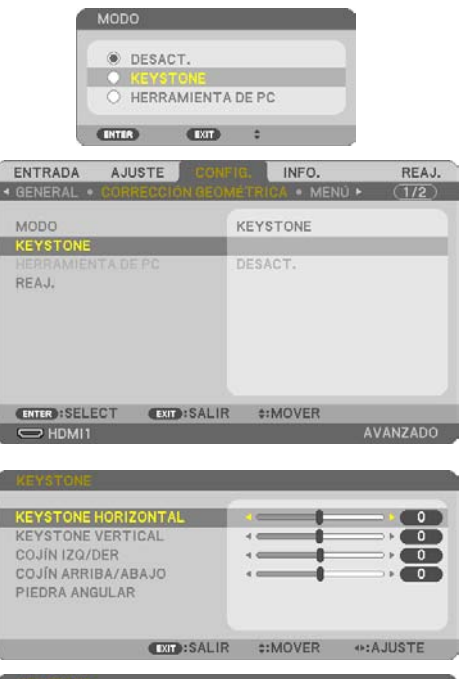

**5. Pulse los botones** ▼ **o** ▲ **para seleccionar [COJÍN IZQ./DER.] o [COJÍN ARRIBA/ABAJO].** 

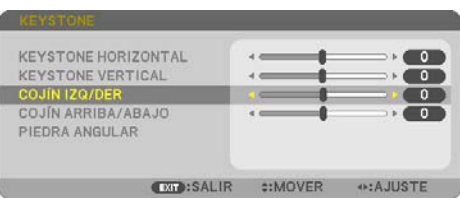

### **6. Pulse los botones** ◀ **o** ▶ **para corregir la distorsión.**

### NOTA:

- Los elementos [COJÍN IZQ./DER.] o [COJÍN ARRIBA/ABAJO] no están disponibles cuando [KEYSTONE HORIZONTAL], [KEYSTONE VERTICAL] o [PIEDRA ANGULAR] están activados.
- Antes de realizar la corrección, ajuste el desplazamiento de la lente a la posición central.
- **7. Después de completar el ajuste [COJÍN], pulse el botón EXIT varias veces para cerrar el menú.**

### NOTA:

- Incluso si el proyector está encendido, se aplicarán los últimos valores de corrección utilizados.
- Las correcciones [COJÍN] y [PIEDRA ANGULAR] pueden ocasionar que la imagen quede desenfocada ligeramente debido a que la corrección se realiza de forma electrónica.

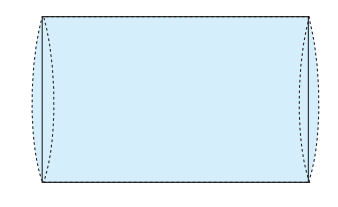

**Reajustar los ajustes keystone y cojín a los valores predeterminados**

- **1. Visualice la pantalla [CORRECCIÓN GEOMÉTRICA] y asegúrese de que [KEYSTONE] esté seleccionado en el [MODO].**
- **2. Pulse el botón** ▼ **para seleccionar [REAJ.] y pulse el botón ENTER.**

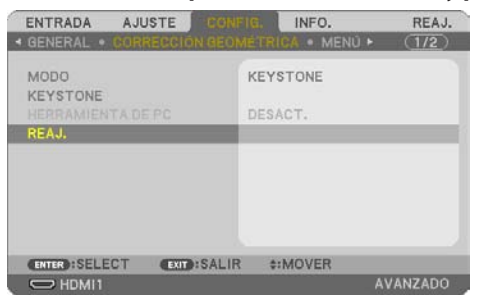

- Se muestra un mensaje de confirmación.
- **3. Mueva el cursor a [SÍ] usando los botones** ◀ **o** ▶ **y, a continuación, pulse ENTER.**

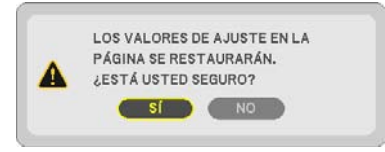

NOTA:

• Todos los valores establecidos en el ajuste [KEYSTONE] se restauran a sus valores iniciales.

CONSEJO:

• La distorsión al proyectar en superficies con formas especiales (superficies cilíndricas o esféricas, por ejemplo) se puede corregir utilizando nuestra aplicación ProAssist. Descargue ProAssist desde nuestro sitio web.

<https://www.sharp-nec-displays.com/dl/en/index.html>

# 3-6. Prevención del uso no autorizado del proyector [SEGURIDAD]

Se puede establecer una palabra clave para el proyector mediante el menú para evitar la utilización por un usuario no autorizado. Cuando se establece una palabra clave, al encender el proyector se visualizará la pantalla de entrada de la clave. A menos que se introduzca la clave correcta, el proyector no podrá proyectar una imagen.

• La configuración de [SEGURIDAD] no se puede cancelar utilizando la opción [REAJ.] del menú.

### **Para habilitar la función de seguridad:**

**1. Pulse el botón MENU.**

Se visualizará el menú.

- **2. Pulse dos veces el botón** ▶ **para seleccionar [CONFIG.] y el botón** ▼ **o el botón ENTER para seleccionar [GENERAL].**
- **3. Pulse el botón** ▶ **para seleccionar [INSTALACIÓN].**
- **4. Pulse tres veces el botón** ▼ **para seleccionar [SEGURIDAD] y pulse el botón ENTER.**

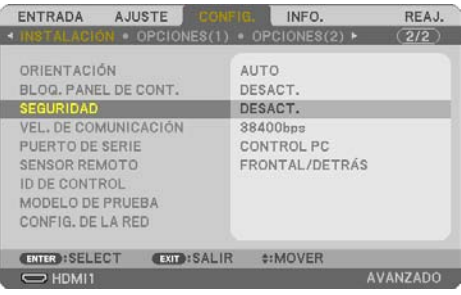

Se visualizará el menú [DESACT./ACT.].

**5. Pulse el botón** ▼ **para seleccionar [ACT.] y pulse el botón ENTER.**

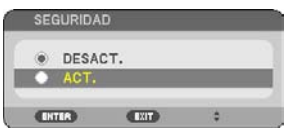

Se visualizará la pantalla [PALABRA CLAVE DE SEGURIDAD].

### **6. Introduzca una combinación de los cuatro botones** ▲▼◀▶ **y pulse el botón ENTER.**

NOTA:

• La palabra clave debe tener una longitud de entre 4 y 10 dígitos.

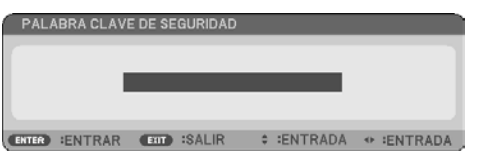

Se visualizará la pantalla [CONFIRMAR LA PALABRA CLAVE].

<span id="page-65-0"></span>**7. Introduzca la misma combinación de botones** ▲▼◀▶ **y pulse el botón ENTER.**

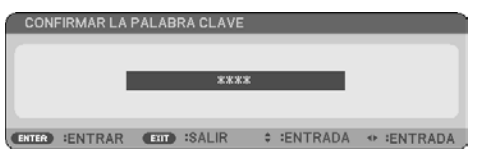

Se visualizará la pantalla de confirmación.

**8. Seleccione [SÍ] y pulse el botón ENTER.**

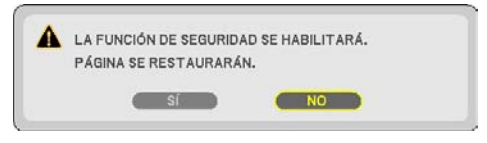

Se ha habilitado la función de [SEGURIDAD].

### **Para encender el proyector cuando la función [SEGURIDAD] está habilitada:**

**1. Pulse el botón POWER.**

El proyector se encenderá y aparecerá un mensaje informándole de que está bloqueado.

**2. Pulse el botón MENU.**

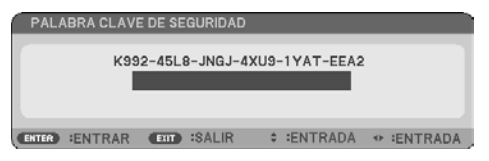

**3. Introduzca la palabra clave correcta y pulse el botón ENTER. Se visualizará una imagen en el proyector.**

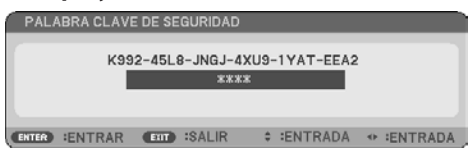

NOTA:

• El modo que inhabilita la función de seguridad se mantiene hasta que se desconecta la alimentación principal o hasta que se desenchufa el cable de alimentación.

### **Para inhabilitar la función [SEGURIDAD]:**

### **1. Pulse el botón MENU.**

Se visualizará el menú.

**2. Seleccione [CONFIG.]** → **[INSTALACIÓN]** → **[SEGURIDAD] y pulse el botón ENTER.**

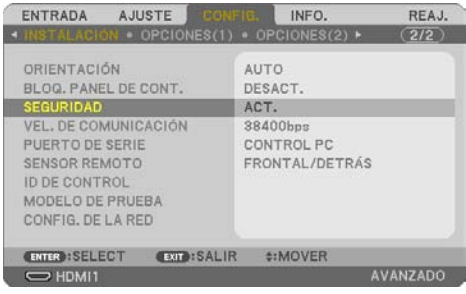

Se visualizará el menú [DESACT./ACT.].

**3. Seleccione [DESACT.] y pulse el botón ENTER.**

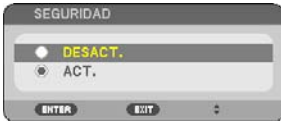

Se visualizará la pantalla [PALABRA CLAVE DE SEGURIDAD].

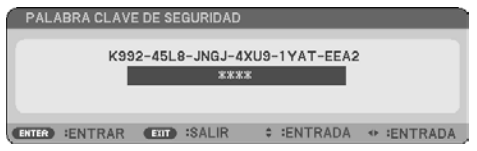

### **4. Introduzca la palabra clave y pulse el botón ENTER.**

Cuando se haya introducido la palabra clave correcta, la función [SEGURIDAD] quedará inhabilitada.

NOTA:

• Si olvida la palabra clave, póngase en contacto con su distribuidor. Su distribuidor se la proporcionará a cambio de su código de solicitud. El código de solicitud se visualiza en la pantalla de confirmación de la palabra clave. En este ejemplo, [K992-45L8-JNGJ-4XU9-1YAT-EEA2] es un código de solicitud.

# 4-1. Uso de los menús

NOTA:

- El menú en pantalla puede no visualizarse correctamente mientras se proyecta una imagen de vídeo entrelazada.
- **1. Pulse el botón MENU en el mando a distancia o en la caja del proyector para visualizar el menú.**

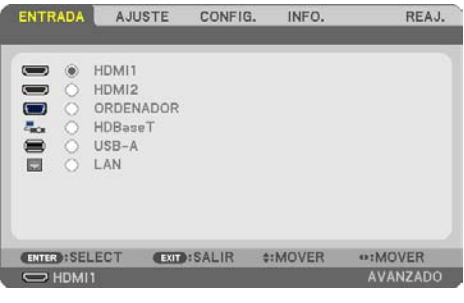

NOTA:

• Los comandos como ENTER, EXIT,  $\blacktriangle \blacktriangledown$  y  $\blacktriangle \blacktriangledown$  que se encuentran en la parte inferior muestran los botones que puede utilizar.

- **2. Pulse los botones** ◀▶ **en el mando a distancia o en la caja del proyector para visualizar el submenú.**
- **3. Pulse el botón ENTER en el mando a distancia o en la caja del proyector para resaltar el elemento superior o la primera ficha.**
- **4. Utilice los botones** ▲▼ **del mando a distancia o de la caja del proyector para seleccionar el elemento que desea ajustar o configurar.**

Puede utilizar los botones ◀▶ del mando a distancia o de la caja del proyector para seleccionar la ficha deseada.

- **5. Pulse el botón ENTER en el mando a distancia o en la caja del proyector para visualizar la ventana del submenú.**
- **6. Ajuste el nivel o active o desactive el elemento seleccionado mediante el uso de los botones**  ▲▼◀▶ **del mando a distancia o de la caja del proyector.**

Los cambios se guardan hasta que se realiza un nuevo ajuste.

**7. Repita los pasos del 2 al 6 para ajustar un elemento adicional, o pulse el botón EXIT en la caja del proyector o en el mando a distancia para salir de la visualización de menú.**

NOTA:

• Cuando se visualice un menú o un mensaje, es posible que se pierdan algunas líneas de información dependiendo de la señal o de los ajustes.

**8. Pulse el botón MENU para cerrar el menú.**

**Para volver al menú anterior, pulse el botón EXIT.**

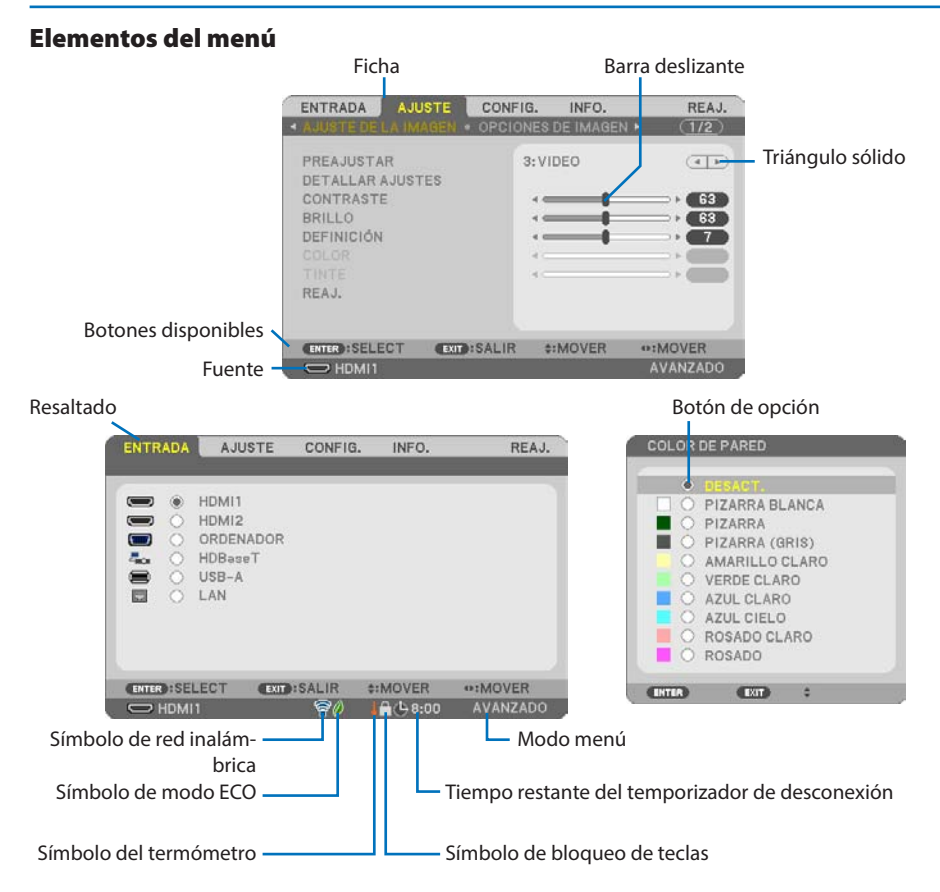

### **Las ventanas o cuadros de diálogo de menú normalmente tienen los siguientes elementos:**

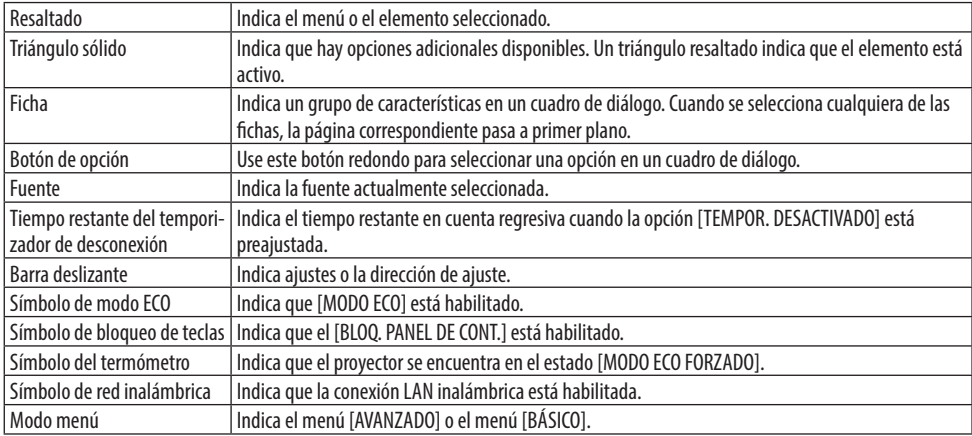

# 4-2. Lista de los elementos de los menús

Dependiendo de la fuente de entrada, algunos elementos de los menús no están disponibles. Los elementos de menú indicados a continuación se encuentran disponibles en el menú avanzado. La marca (B) se añade a los elementos del menú básico.

Los caracteres sombreados ( ) representan la configuración predeterminada.

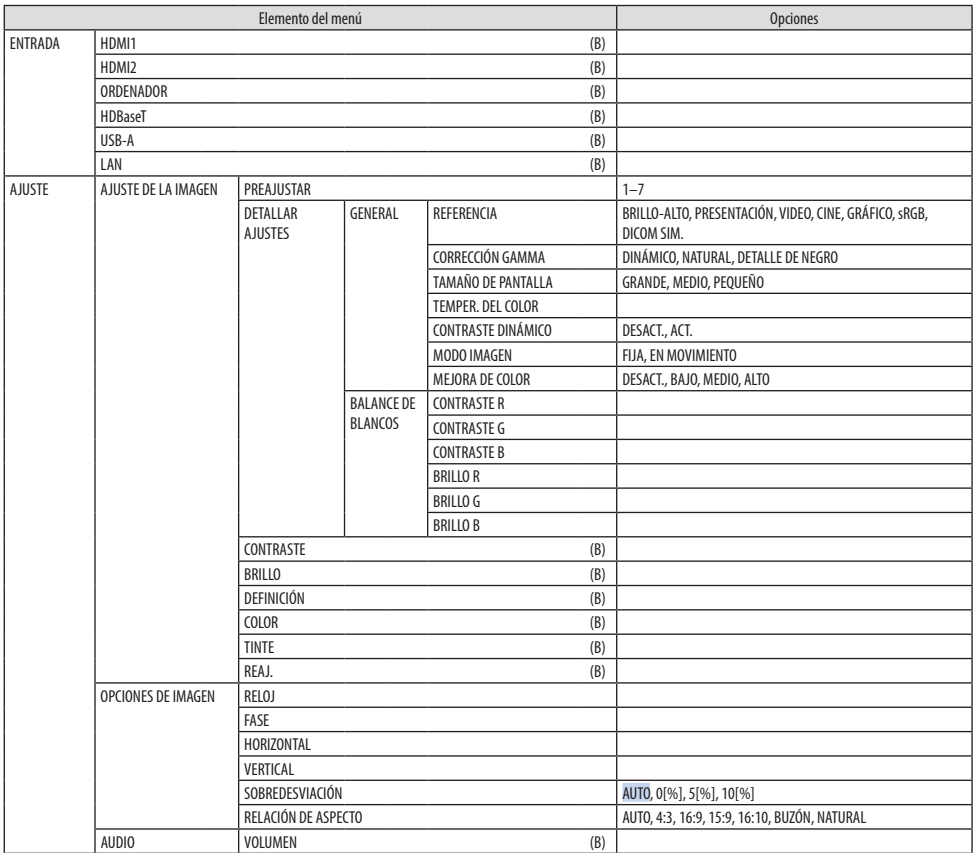

## 4. Uso del menú en pantalla

<span id="page-70-0"></span>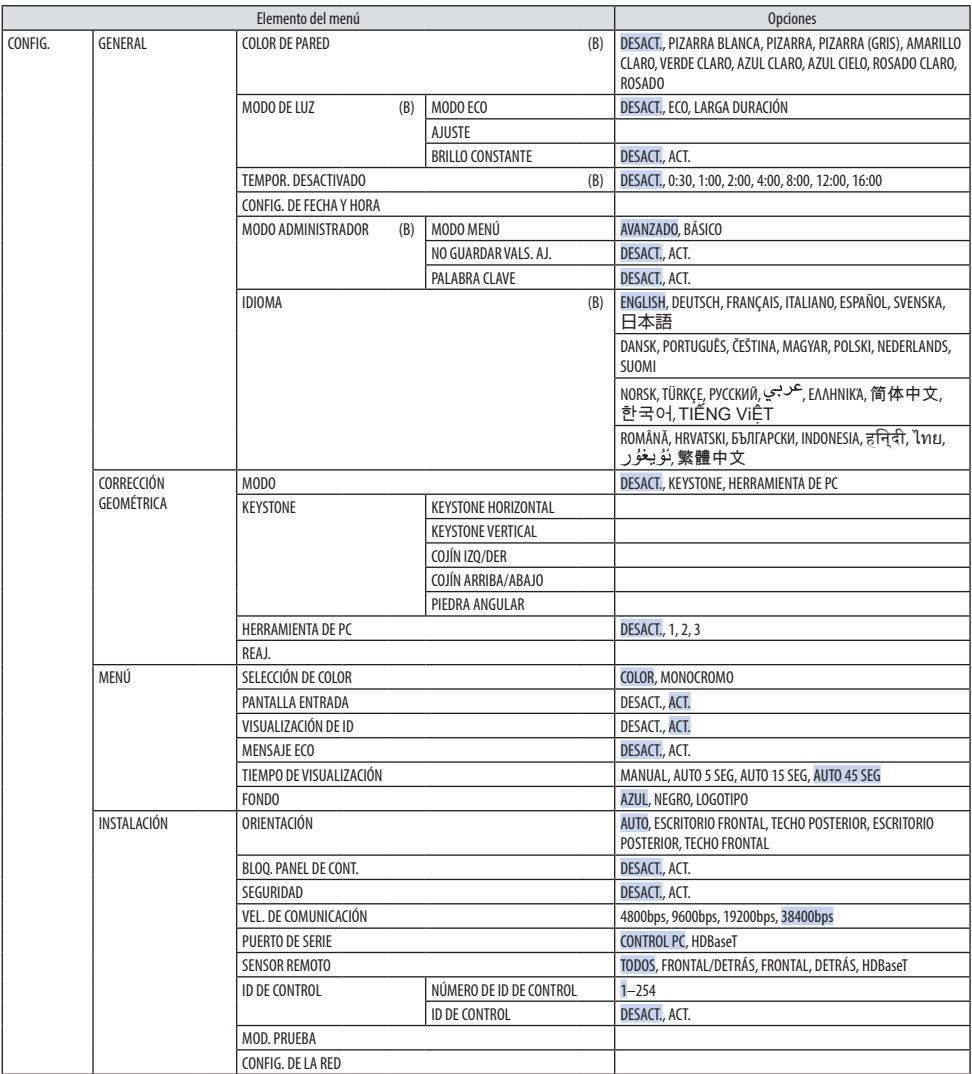

## 4. Uso del menú en pantalla

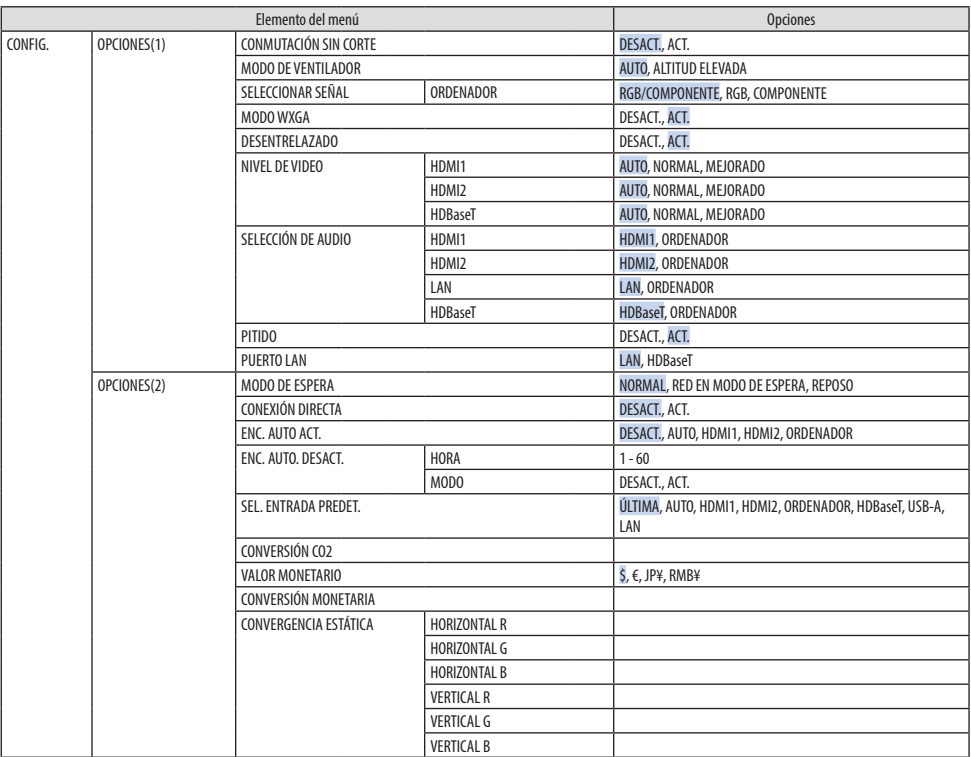
#### 4. Uso del menú en pantalla

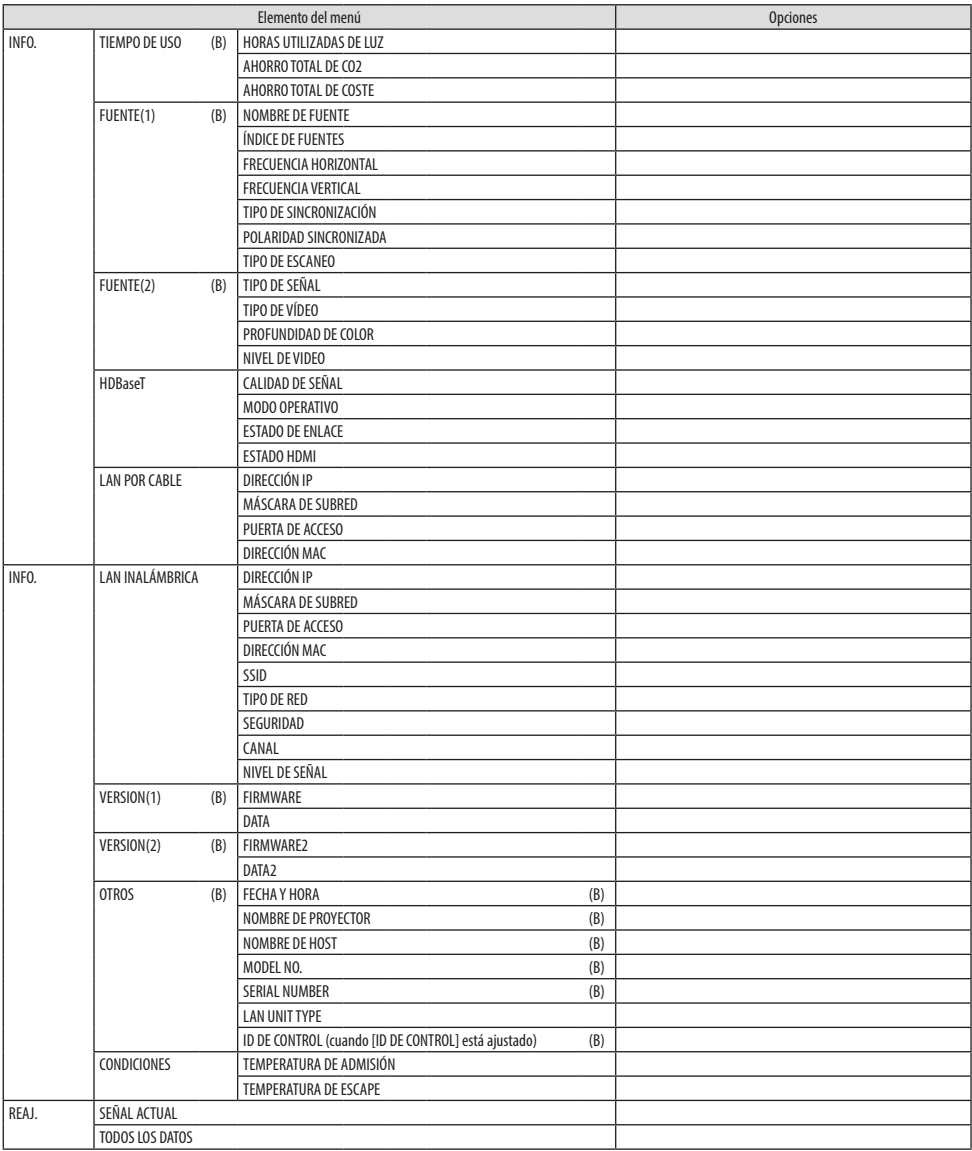

## 4-3. Descripciones y funciones del menú [ENTRADA]

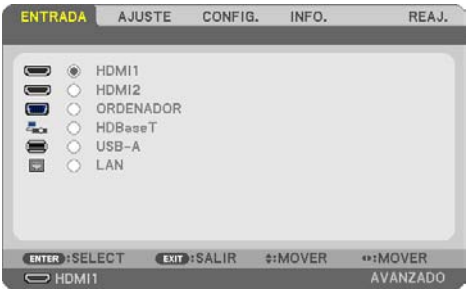

## [HDMI1] y [HDMI2]

Seleccione el equipo HDMI compatible conectado a los terminales HDMI 1 IN o HDMI 2 IN.

## [ORDENADOR]

Selecciona el ordenador conectado a la señal del terminal COMPUTER IN.

NOTA:

• Al conectar la señal de entrada de componente al terminal COMPUTER IN, seleccione [ORDENADOR].

## [HDBaseT]

Proyecta la señal transmitida desde los terminales compatibles con HDBaseT.

## [USB-A]

Inicie el [VISOR]. Proyecte los datos de la memoria USB configurada en esta máquina.

## [LAN]

Visualice la pantalla de inicio de MultiPresenter. Selecciona una señal desde el puerto LAN (RJ-45) o desde la unidad LAN inalámbrica USB instalada (opcional).

## 4-4. Descripciones y funciones del menú [AJUSTE]

## [AJUSTE DE LA IMAGEN]

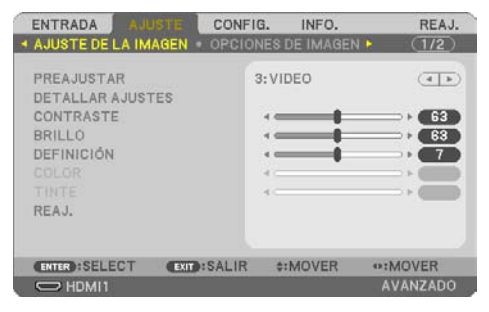

## **[PREAJUSTAR]**

Esta función le permite seleccionar los ajustes óptimos para la imagen proyectada.

Puede ajustar un matiz neutro para el color amarillo, el cian o el magenta.

Hay siete preajustes de fábrica optimizados para diferentes tipos de imágenes. Puede también utilizar [DETALLAR AJUSTES] para establecer los ajustes que el usuario puede modificar para personalizar cada gamma o color.

Sus ajustes se pueden almacenar entre [PREAJUSTAR] 1 a [PREAJUSTAR] 7.

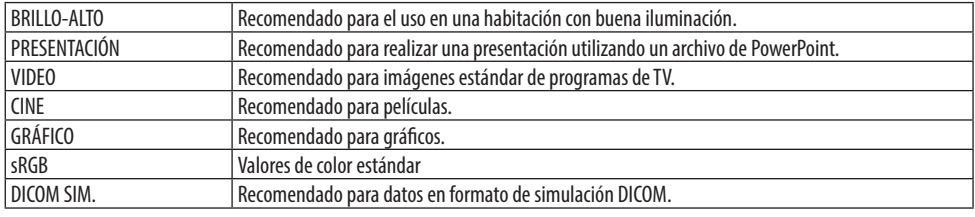

NOTA:

- La opción [DICOM SIM.] es sólo para formación/referencia y no debe ser utilizada para un diagnóstico real.
- DICOM significa Imagen digital y comunicación en Medicina (Digital Imaging and Communications in Medicine). Se trata de una norma desarrollada por el Colegio Americano de Radiología (ACR, American College of Radiology) y la Asociación Americana de Fabricantes de Productos Eléctricos (NEMA, National Electrical Manufacturers Association).

La norma especifica cómo se pueden mover datos de imágenes digitales de un sistema a otro.

#### **[DETALLAR AJUSTES]**

Esta función le permite almacenar sus ajustes personalizados entre [PREAJUSTAR 1] y [PREAJUSTAR 7]. Primero, seleccione un modo de preajuste básico desde [REFERENCIA] y, a continuación, ajuste [CORRECCIÓN GAMMA], [TAMAÑO DE PANTALLA], [TEMPER. DEL COLOR], [CONTRASTE DINÁMICO], [MODO IMAGEN] y [MEJORA DE COLOR].

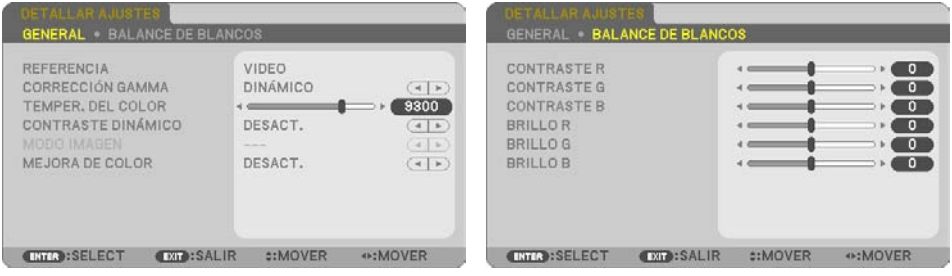

#### **Almacenamiento de sus ajustes personalizados [REFERENCIA]**

Seleccione un modo que sirva como base para [DETALLAR AJUSTES].

#### **Selección del modo de corrección gamma [CORRECCIÓN GAMMA]**

Se recomienda usar cada modo para:

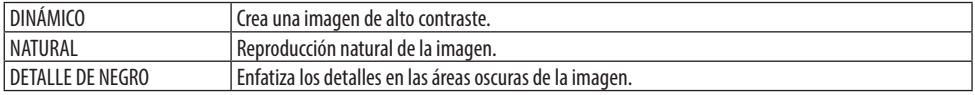

NOTA:

• Esta función no está disponible cuando [DICOM SIM.] es seleccionado para [REFERENCIA].

#### **Selección del tamaño de pantalla para DICOM SIM. [TAMAÑO DE PANTALLA]**

Esta función realizará una corrección gamma apropiada para el tamaño de pantalla.

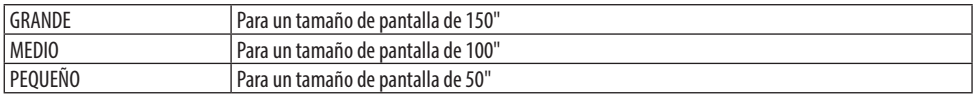

NOTA:

• Esta función está solo disponible cuando [DICOM SIM.] es seleccionado para [REFERENCIA].

#### **Ajuste de la temperatura del color [TEMPER. DEL COLOR]**

Ajuste el balance de los colores (R, G, B) para optimizar la reproducibilidad de color.

Una temperatura del color con un alto valor numérico se convierte en blanco azulado, mientras que una con un valor numérico bajo se convierte en blanco rojizo.

Un valor entre 5.000 K y 10.500 K puede ajustarse en unidades de 100 K.

NOTA:

• Cuando se selecciona [BRILLO-ALTO] en [REFERENCIA], esta función no está disponible.

### **Ajustar el brillo y el contraste [CONTRASTE DINÁMICO]**

Si está seleccionado [ACT.], el contraste de imagen óptimo se usa en conformidad con la imagen.

NOTA:

- Cuando se activa [BRILLO CONSTANTE], [CONTRASTE DINÁMICO] no puede seleccionarse.
- Esta función no está disponible cuando [DICOM SIM.] es seleccionado para [REFERENCIA].

## **Selección del modo imagen fija o modo cine [MODO IMAGEN]**

Esta función le permite seleccionar el modo de imagen fija o el modo en movimiento.

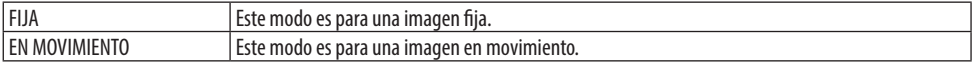

NOTA:

• Esta función está disponible solo cuando [BRILLO-ALTO] se selecciona para [REFERENCIA].

#### **Mejora del color [MEJORA DE COLOR]**

Esta función le permite ajustar la densidad del color de la imagen.

El color de la imagen se tornará más profundo en el orden [BAJO], [MEDIO] y [ALTO] mientras la imagen visualizada se oscurece.

Con [DESACT.] seleccionado, la función [MEJORA DE COLOR] no funcionará.

NOTA:

• Esta función no está disponible cuando [sRGB] o [DICOM SIM.] es seleccionado para [REFERENCIA].

#### **Ajuste del balance de blancos [BALANCE DE BLANCOS]**

Esta función le permite ajustar el balance de blancos. El contraste de cada color (RGB) se utiliza para ajustar el nivel de blanco de la pantalla; el brillo de cada color (RGB) se utiliza para ajustar el nivel de negro de la pantalla.

NOTA:

• Cuando el [BALANCE DE BLANCOS] se encuentra en funcionamiento, el tono de color real difiere del valor de la [TEMPER. DEL COLOR].

## **[CONTRASTE]**

Ajusta la intensidad de la imagen de acuerdo con la señal entrante.

## **[BRILLO]**

Ajusta el nivel de brillo o la intensidad de la trama de fondo.

## **[DEFINICIÓN]**

Controla los detalles de la imagen.

## **[COLOR]**

Aumenta o disminuye el nivel de saturación del color.

## **[TINTE]**

Varía el nivel de color de +/− verde a +/− azul. El nivel de rojo se usa como referencia.

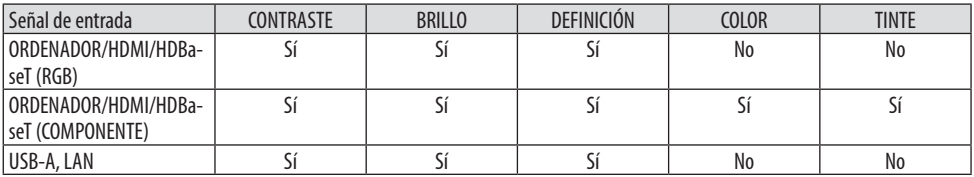

 $Si = A$ justable, No  $=$  No ajustable

## **[REAJ.]**

La configuración y los ajustes de [AJUSTE DE LA IMAGEN] se restablecen a los valores de fábrica, excepto los números de preajuste y [REFERENCIA] en la pantalla [PREAJUSTAR].

La configuración y ajustes de [DETALLAR AJUSTES], en la pantalla [PREAJUSTAR], que no están seleccionados no se reajustan.

#### [OPCIONES DE IMAGEN]

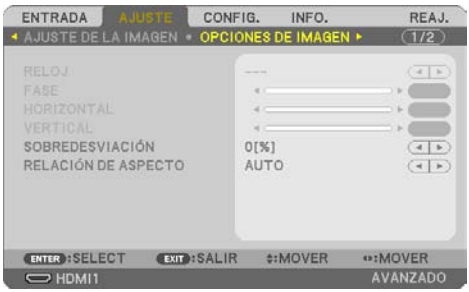

## **Ajuste del reloj y de la fase [RELOJ/FASE]**

Esta función le permite ajustar manualmente el [RELOJ] y la [FASE].

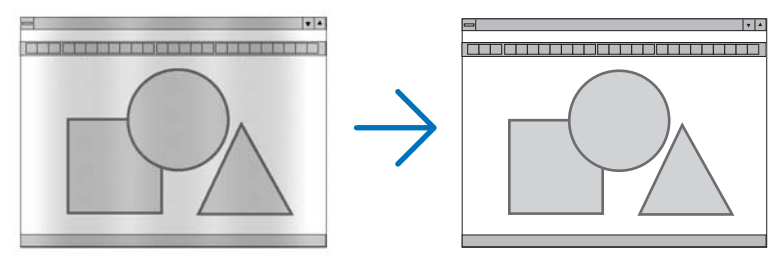

RELOJ Utilice este elemento para ajustar con precisión la imagen del ordenador o para eliminar eventuales franjas verticales. Esta función ajusta las frecuencias del reloj que eliminan las bandas horizontales que aparecen en la imagen. Este ajuste puede ser necesario al conectar el ordenador por primera vez.

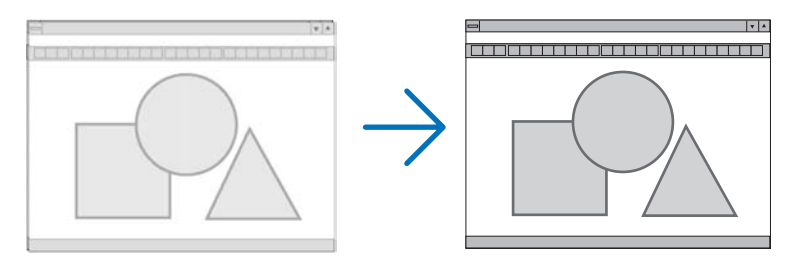

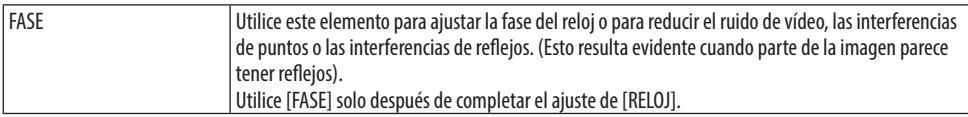

#### **Ajuste de la posición horizontal/vertical [HORIZONTAL/VERTICAL]**

Ajusta la posición de la imagen horizontal y verticalmente.

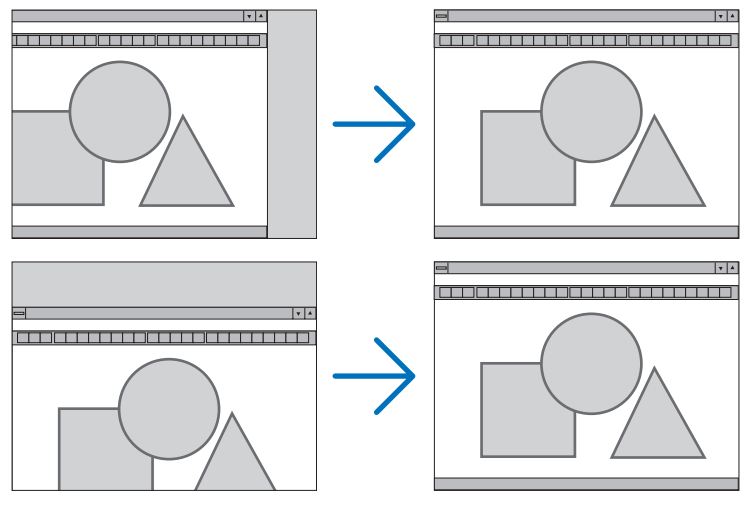

NOTA:

- [RELOJ], [FASE], [HORIZONTAL] y [VERTICAL] solo se pueden seleccionar cuando introduzca señales analógicas.
- Una imagen se puede distorsionar durante el ajuste de [RELOJ] y [FASE]. Esto no es un mal funcionamiento.
- Los ajustes para [RELOJ], [FASE], [HORIZONTAL] y [VERTICAL] se almacenarán en la memoria para la señal actual. La próxima vez que proyecte la señal con la misma resolución y las mismas frecuencias horizontal y vertical, sus ajustes se recuperarán y se aplicarán. Para borrar los ajustes almacenados en la memoria desde el menú, seleccione [REAJ.] → [SEÑAL ACTUAL] o [TODOS LOS DATOS] y reajústelos.

#### **Selección del porcentaje de sobredesviación [SOBREDESVIACIÓN]**

Esto le permite ajustar la sobredesviación apropiada para una señal de entrada. Cuando se selecciona [AUTO.], la sobredesviación más adecuada para la señal de entrada se lleva a cabo y se visualiza.

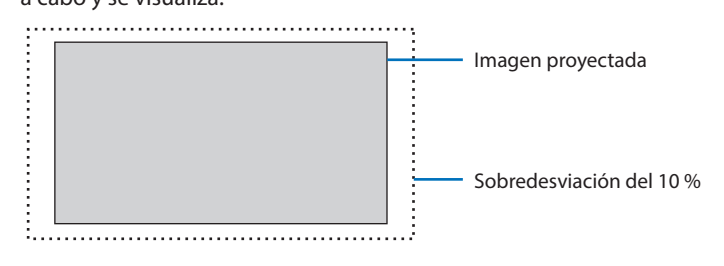

NOTA:

• El elemento [SOBREDESVIACIÓN] no puede seleccionarse cuando se utilizan las señales de VÍDEO o cuando se selecciona [NATURAL] para [RELACIÓN DE ASPECTO].

## **Selección de la relación de aspecto [RELACIÓN DE ASPECTO]**

El término "relación de aspecto" se refiere a la relación entre la anchura y la altura de una imagen proyectada.

El proyector determina automáticamente la señal entrante y la muestra en su relación de aspecto adecuada.

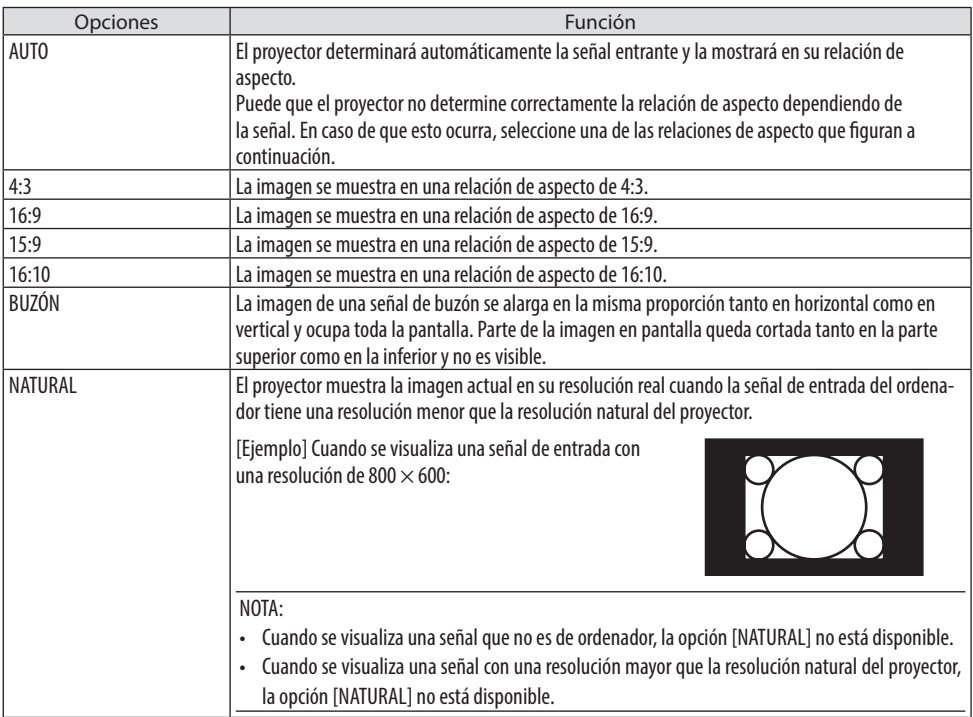

#### CONSEJO:

• Esta tabla muestra resoluciones y relaciones de aspecto típicas compatibles con la mayoría de ordenadores.

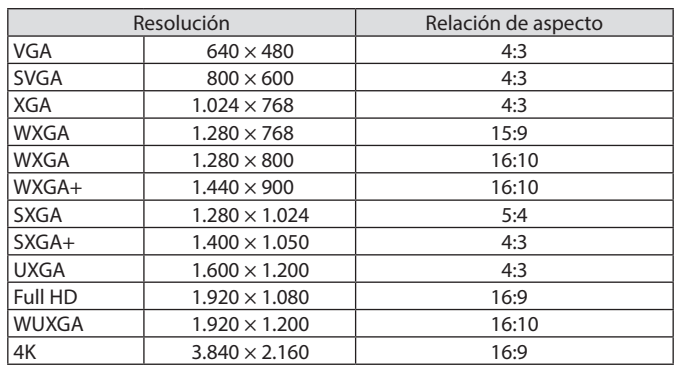

## [AUDIO]

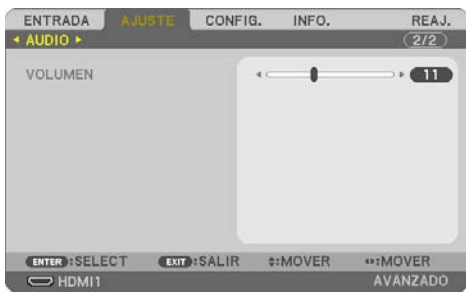

#### **Aumento o disminución del sonido**

Ajusta el volumen del altavoz del proyector y de AUDIO OUT (miniclavija estéreo).

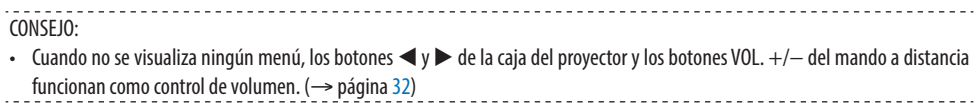

4-5. Descripciones y funciones del menú [CONFIG.]

## [GENERAL]

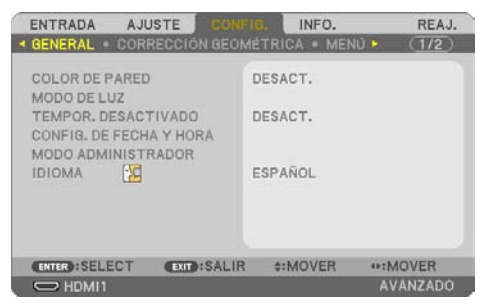

## **Uso de la función de corrección de color de pared [COLOR DE PARED]**

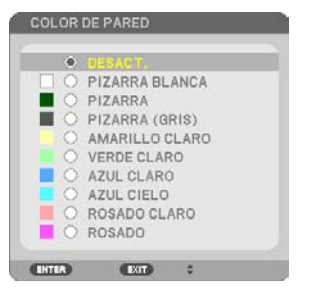

Esta función permite corregir rápidamente los colores al utilizar un material de pantalla que no sea blanco.

NOTA:

• Seleccionar [PIZARRA BLANCA] reduce el brillo.

#### **Selección del modo eco y ajuste del brillo [MODO DE LUZ]**

Configuración de los ajustes de ahorro de energía y el brillo de cada proyector en la proyección multipantalla. Para los ajustes de ahorro de energía, consulte la página [37](#page-56-0) "3-4 Cambiar el modo eco/comprobación del efecto de ahorro de energía".

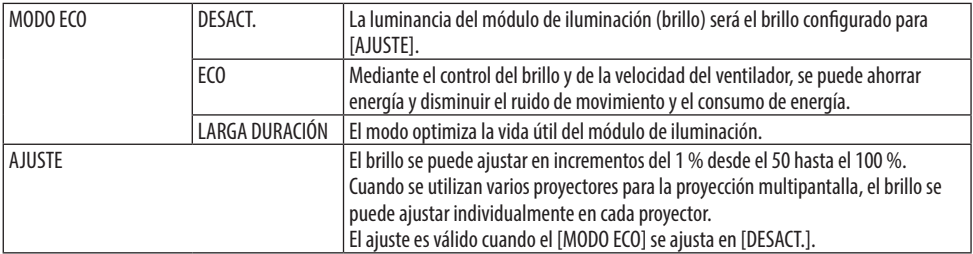

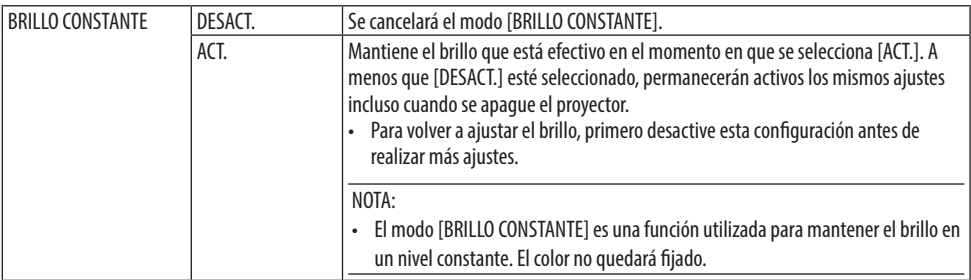

NOTA:

- [BRILLO CONSTANTE] puede seleccionarse si [MODO ECO] está ajustado en [DESACT.] y [AJUSTE] está ajustado en 50 a 70 %.
- Cuando el [BRILLO CONSTANTE] se ajusta en [ACT.], no se puede seleccionar [MODO ECO] ni [AJUSTE].

#### CONSEJO:

• El brillo disminuye normalmente con el uso, pero seleccionando el modo [BRILLO CONSTANTE], el proyector ajusta automáticamente la salida en función del período de uso del proyector, por lo tanto, mantiene un brillo constante durante la vida del módulo de iluminación.

Sin embargo, si la salida está ya al máximo, el brillo disminuirá con el uso.

#### **Uso del temporizador de desconexión [TEMPOR. DESACTIVADO]**

- **1. Seleccione el tiempo deseado entre 30 minutos y 16 horas: DESACT., 0:30, 1:00, 2:00, 4:00, 8:00, 12:00, 16:00.**
- **2. Pulse el botón ENTER en el mando a distancia.**
- **3. Comienza la cuenta atrás del tiempo restante.**
- **4. El proyector se apagará cuando la cuenta atrás finalice.**

NOTA:

- Para cancelar el tiempo preajustado, seleccione [DESACT.] o desconecte la alimentación.
- Cuando falten 3 minutos para que el proyector se apague, aparecerá el mensaje [QUEDAN MENOS DE 3 MIN.] en la parte inferior de la pantalla.

## **Ajuste de la fecha y hora [CONFIG. DE FECHA Y HORA]**

Visualice la pantalla de inicio de MultiPresenter (→ página [148](#page-167-0))

#### **Configuración de los ajustes del menú [MODO ADMINISTRADOR]**

Esto le permite seleccionar el [MODO MENÚ], los ajustes guardados y establecer la [PALABRA CLAVE] para el [MODO ADMINISTRADOR].

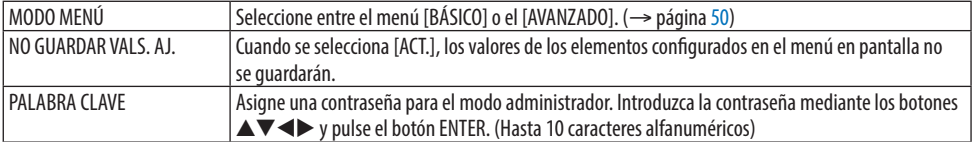

#### **Selección del idioma para los menús [IDIOMA]**

Puede elegir uno de entre 30 idiomas para las instrucciones que aparecen en pantalla.

NOTA:

• El ajuste no se verá afectado incluso al seleccionar [REAJ.] en el menú.

## [CORRECCIÓN GEOMÉTRICA]

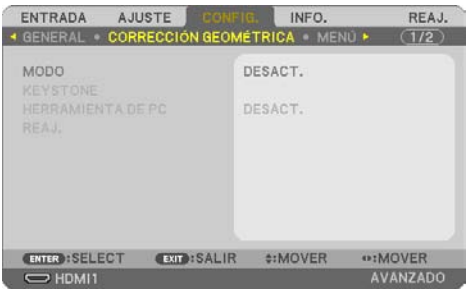

## **[MODO]**

Ajuste el patrón para corregir la distorsión. Si se selecciona [DESACT.], la función [CORRECCIÓN GEOMÉTRICA] se vuelve inefectiva.

#### **Corrección manual de la distorsión keystone [KEYSTONE]**

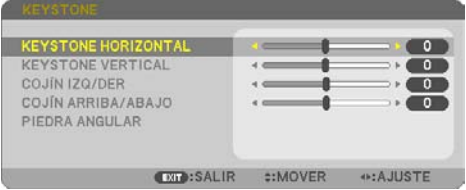

Puede corregir manualmente las distorsiones keystone horizontal o vertical, cojín IZQ./DER. o ARRIBA/ABAJO o piedra angular.

NOTA:

- [KEYSTONE HORIZONTAL] y [KEYSTONE VERTICAL] pueden ajustarse al mismo tiempo.
- Para cambiar de un elemento a otro, reajuste el primer elemento.
- Los valores de ajuste se sobrescribirán. No se borrarán incluso cuando se apague el proyector.
- Usar las correcciones [KEYSTONE], [COJÍN] y [PIEDRA ANGULAR] puede ocasionar que la imagen quede ligeramente desenfocada debido a que la corrección se realiza de forma electrónica.

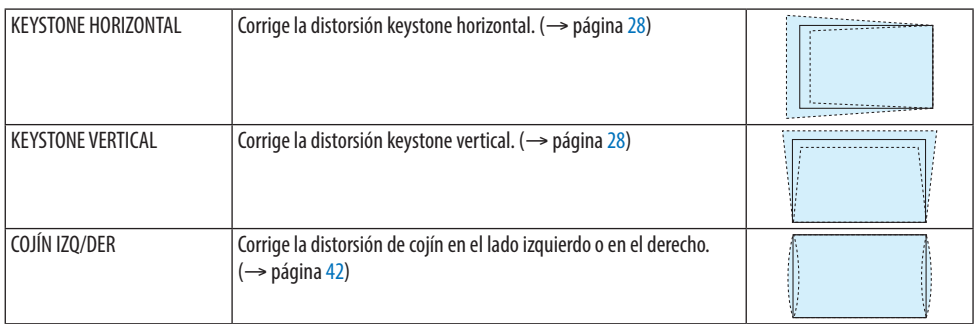

#### 4. Uso del menú en pantalla

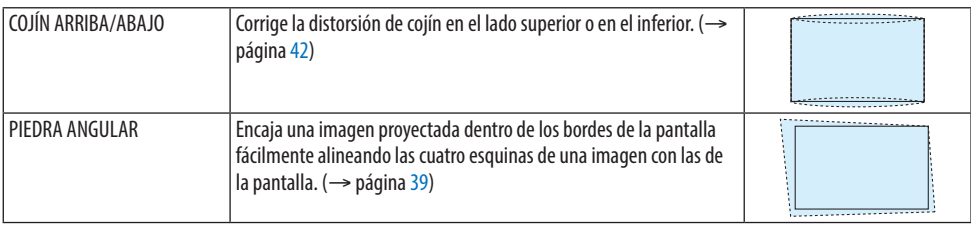

#### CONSEJO:

• Margen ajustable de [KEYSTONE] y [PIEDRA ANGULAR]:

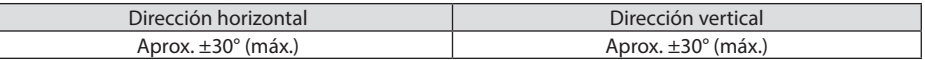

El margen de ajuste podría ser más estrecho dependiendo de la señal de entrada.

#### **[HERRAMIENTA DE PC]**

Esta función recupera los datos de corrección geométrica que se registran previamente en el proyector.

Los datos de corrección geométrica usando nuestra aplicación ProAssist (→ página [44](#page-63-0)) se registran aquí.

NOTA:

• Debido a que la corrección eléctrica se realiza en corrección geométrica, el brillo puede verse afectado y la calidad de la imagen podría verse afectada.

#### **[REAJ.]**

Restablece el elemento seleccionado en [MODO] en la pantalla [CORRECCIÓN GEOMÉTRICA]. La operación varía dependiendo del modo seleccionado en [MODO].

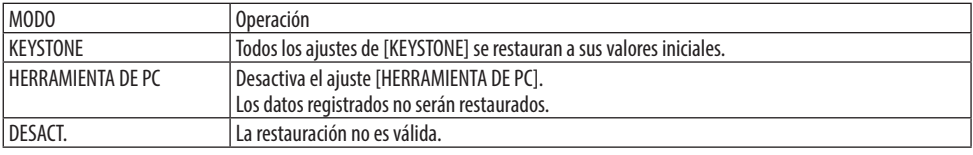

CONSEJO:

• El reajuste se puede ejecutar manteniendo pulsado el botón KEYSTONE en el mando a distancia durante unos 2 segundos.

## [MENÚ]

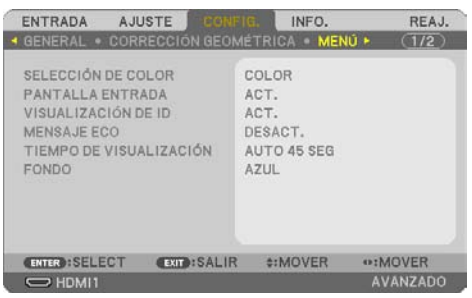

## **Selección del color del menú [SELECCIÓN DE COLOR]**

Puede elegir entre dos opciones de color de menú: [COLOR] y [MONOCROMO].

#### **Activación/desactivación de la pantalla de entrada [PANTALLA ENTRADA]**

Esta opción activa o desactiva la visualización del nombre de la entrada como, por ejemplo, [OR-DENADOR], que se visualizará en la parte superior derecha de la pantalla.

Cuando no hay una señal de entrada presente, se visualizará en el centro de la pantalla la guía de ausencia de señal que le requerirá comprobar entradas disponibles. Cuando se selecciona los elementos [USB-A] o [LAN] para [ENTRADA], la guía de ausencia de señal no se visualizará.

#### **Activación/desactivación del ID de control [VISUALIZACIÓN DE ID]**

Esta opción activa o desactiva el número de ID que se muestra cuando se pulsa el botón ID SET del mando a distancia.

#### **Activación/desactivación del mensaje eco [MENSAJE ECO]**

Esta opción activa o desactiva los siguientes mensajes cuando el proyector está encendido. El [MENSAJE ECO] hace que el usuario ahorre energía. Cuando [DESACT.] se selecciona para [MODO ECO], recibirá un mensaje que le solicitará el ajuste del [MODO ECO].

Para cerrar el mensaje, pulse cualquiera de los botones. El mensaje desaparecerá si no se pulsa ningún botón durante 30 segundos.

#### **Selección del tiempo de visualización del menú [TIEMPO DE VISUALIZACIÓN]**

Esta opción le permite seleccionar el tiempo que debe transcurrir para que el menú se apague automáticamente si no se pulsa ningún botón. Las opciones preajustadas son [MANUAL], [AUTO 5 SEG], [AUTO 15 SEG] y [AUTO 45 SEG]. La opción [AUTO. 45 SEG] es el ajuste de fabrica.

#### **Selección de un color o logotipo para el fondo [FONDO]**

Cuando los terminales de entrada HDMI1, HDMI2, ORDENADOR o HDBaseT estén seleccionados, escoja el fondo que desee cuando no haya señal de entrada.

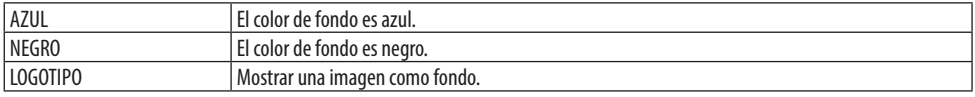

#### NOTA:

- Cuando la [PANTALLA ENTRADA] esté activada, se visualizará en el centro de la pantalla la guía de ausencia de señal que le requerirá comprobar entradas disponibles sin tener en cuenta su selección.
- Para cambiar la imagen de fondo que se muestra como [LOGOTIPO], consulte la página [106.](#page-125-0)
- El ajuste no se verá afectado incluso al seleccionar [REAJ.] en el menú.

#### [INSTALACIÓN]

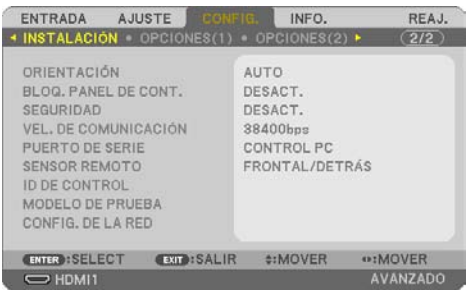

## **Selección de la orientación del proyector [ORIENTACIÓN]**

Esta función reorienta la imagen de acuerdo con el tipo de proyección. Las opciones disponibles son las siguientes: escritorio frontal, techo posterior, escritorio posterior y techo frontal.

#### $\sqrt{N}$  **ADVERTENCIA**

• Si se requieren trabajos especiales como, por ejemplo, para suspender el proyector del techo, consulte con su distribuidor.

Nunca intente instalar el proyector usted mismo en tales casos. El proyector podría caerse y causar lesiones.

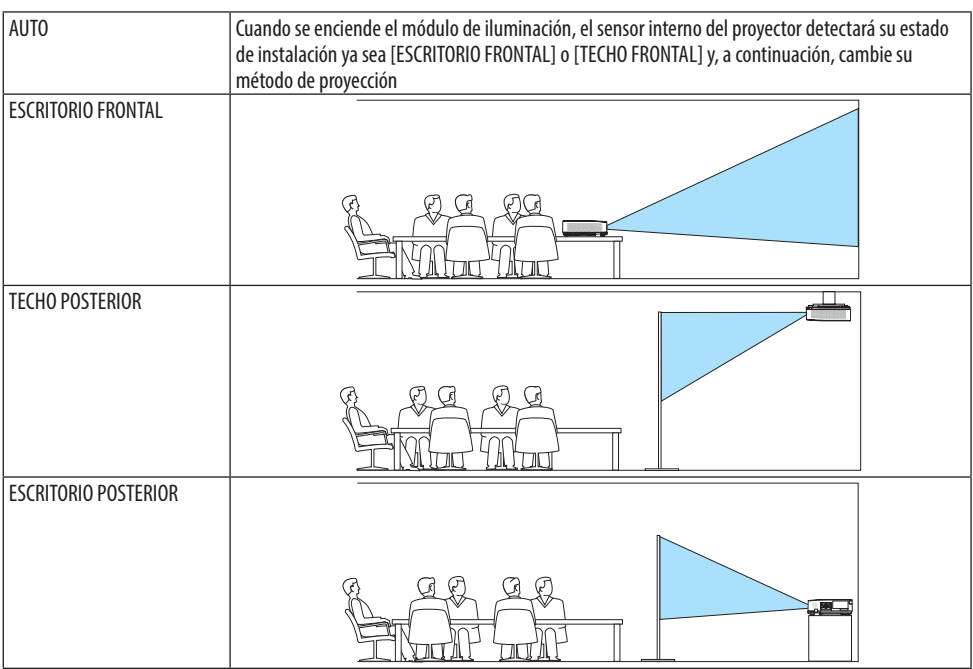

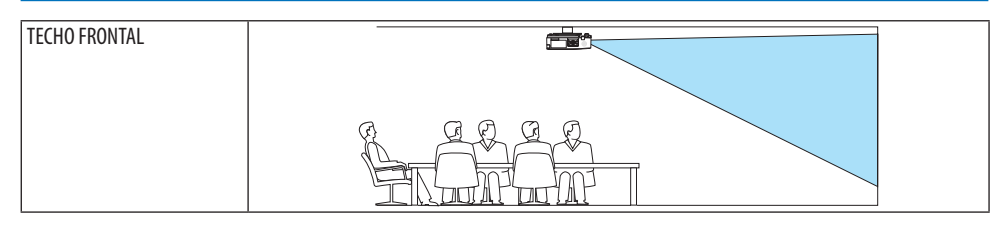

#### **Inhabilitar los botones de la caja del proyector [BLOQ. PANEL DE CONT.]**

Esta opción activa o desactiva la función de [BLOQ. PANEL DE CONT.].

NOTA:

- La función de [BLOQ. PANEL DE CONT.] no afecta las funciones del mando a distancia.
- Cómo liberar el [BLOQ. PANEL DE CONT.]
	- 1. Si el proyector está proyectando una imagen o si se encuentra en el modo de reposo, mantenga pulsado el botón INPUT de la caja del proyector durante aproximadamente 10 segundos. El [BLOQ. PANEL DE CONT.] será liberado.
	- 2. Si el proyector se encuentra en el modo de espera, mantenga pulsado el botón POWER de la caja del proyector. Permite el encendido del proyector. Después de comprobar que el proyector proyecta una imagen, realice el paso 1 anterior.

CONSEJO:

• Cuando se activa la opción [BLOQ. PANEL DE CONT.], se visualizará un icono de bloqueo de teclas [  $\cap$  ] en la parte inferior derecha del menú.

#### **Habilitación de la función de seguridad [SEGURIDAD]**

Esta opción activa o desactiva la función [SEGURIDAD].

A menos que se introduzca la clave correcta, el proyector no podrá proyectar una imagen. (→ página [45](#page-64-0))

NOTA:

• El ajuste no se verá afectado incluso al seleccionar [REAJ.] en el menú.

#### **Selección de la velocidad de comunicación [VEL. DE COMUNICACIÓN]**

Esta función ajusta la tasa de baudios del puerto PC Control (D-Sub 9P). Admite velocidades de transferencia de datos de 4.800 a 38.400 bps. El ajuste por defecto es 38.400 bps. Seleccione la tasa de baudios apropiada para el equipo que se conectará (dependiendo del equipo, puede ser preferible elegir una tasa de baudios menor en caso de que se utilicen cables largos).

NOTA:

• La velocidad de comunicación que elija no se verá afectada incluso al seleccionar [REAJ.] desde el menú.

#### **Selección del puerto serie [PUERTO DE SERIE]**

Ajusta qué terminal del proyector recibirá las señales de control de serie al operar el proyector con el mando a distancia desde un transmisor HDBaseT comercialmente disponible (señales de control para activar y desactivar la alimentación, etc.). No es necesario realizar este ajuste si no acciona el proyector con el mando a distancia (solamente enviando vídeo y audio).

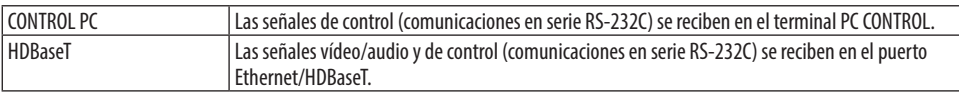

NOTA:

- Al ajustar [HDBaseT], el proyector entra en el modo [REPOSO], independientemente de si el ajuste del modo de espera (→ página [76](#page-95-0)) en el menú en pantalla es [NORMAL] o [RED EN MODO DE ESPERA]. Según esto, el proyector puede encenderse mediante un dispositivo de transmisión HDBaseT conectado al proyector cuando el proyector se encuentra en el modo de espera. Sin embargo, el ajuste del modo de espera no se puede cambiar al ajustar [HDBaseT].
- Mientras [HDBaseT] esté ajustado para el [PUERTO DE SERIE], el consumo de energía en el modo de espera no satisfará la normativa de ahorro de energía.

#### CONSEJO:

• Al controlar el proyector usando el puerto LAN, este funciona con cualquier ajuste.

#### **Activación o desactivación del sensor remoto [SENSOR REMOTO]**

Ajuste los sensores del mando a distancia en los paneles frontal y trasero del proyector y el sensor del mando a distancia HDBaseT.

Las opciones son: [TODOS], [FRONTAL/DETRÁS], [FRONT], [DETRÁS] y [HDBaseT].

CONSEJO:

- Si el sistema del mando a distancia no funciona cuando la luz solar directa o una iluminación fuerte inciden en el sensor del mando a distancia del proyector, cambie a otra opción.
- El sensor del mando a distancia en la parte trasera del proyector no puede usarse si instala la cubierta para cables, vendida por separado, en el proyector.

#### **Establecer el ID en el proyector [ID DE CONTROL]**

Puede operar varios proyectores por separado y de forma independiente con un solo mando a distancia que cuente con la función [ID DE CONTROL]. Si asigna el mismo ID a todos los proyectores, puede operar convenientemente todos los proyectores a la vez utilizando el mando a distancia. Para hacerlo, tiene que asignar un número de ID para cada proyector.

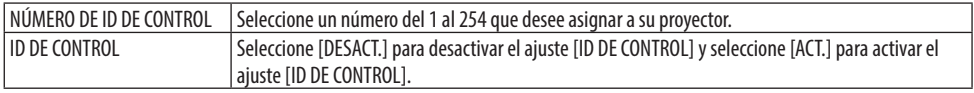

NOTA:

- Cuando [ACT.] se selecciona para el [ID DE CONTROL], el proyector no puede ser usado con un mando a distancia que no sea compatible la función ID DE CONTROL. (En este caso pueden usarse los botones de la caja del proyector).
- El ajuste no se verá afectado incluso al seleccionar [REAJ.] en el menú.
- Al mantener pulsado el botón ENTER de la caja del proyector durante 10 segundos, se mostrará el menú para cancelar el ID de control.

#### **Asignación o cambio del ID de control**

- **1. Encienda el proyector.**
- **2. Pulse el botón ID SET en el mando a distancia.**

Se visualizará la pantalla [ID DE CONTROL].

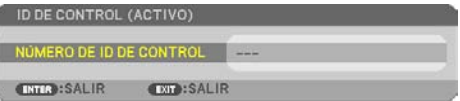

Si se puede operar el proyector con el ID de control actual del mando a distancia, se visualizará [ID DE CONTROL (ACTIVO)]. Si no se puede operar el proyector con el ID de control actual del mando a distancia, se visualizará [ID DE CONTROL (INACTIVO)]. Para operar el proyector inactivo, asigne el [ID DE CONTROL] utilizado para el proyector utilizando el siguiente procedimiento (Paso 3).

**3. Pulse uno de los botones del teclado numérico mientras mantiene pulsado el botón ID SET del mando a distancia. Ejemplo:**

Para asignar "3", pulse el botón "3" del mando a distancia.

Sin ID significa que todos los proyectores se pueden operar al mismo tiempo con un solo mando a distancia. Para establecer "Sin ID", introduzca "000" o pulse el botón CLEAR.

CONSEJO:

• El intervalo de los ID va del 1 al 254.

**4. Suelte el botón ID SET.**

Se visualizará la pantalla actualizada de [ID DE CONTROL].

NOTA:

- Los ID se pueden borrar unos cuantos días después de que las pilas se hayan agotado o extraído.
- Al pulsar accidentalmente cualquiera de los botones en el mando a distancia se borrarán los ID actualmente especificados una vez que las pilas se hayan extraído.

## **Uso del modelo de prueba [MODELO DE PRUEBA]**

Muestra el modelo de prueba para ajustar la distorsión en la pantalla y el enfoque en el momento de configurar el proyector. Una vez seleccionado [MODELO DE PRUEBA] en el menú en pantalla, se visualizará el modelo de ajuste. Si encuentra distorsión en el modelo, ajuste el ángulo de instalación del proyector o corrija la distorsión pulsando el botón KEYSTONE del mando a distancia. Si se requiere el ajuste del enfoque, opere la palanca de enfoque. Recomendamos realizar el ajuste del enfoque después de dejar el proyector en el estado en el que se haya proyectado el MODELO DE PRUEBA durante más de 30 minutos. Pulse el botón EXIT para cerrar el modelo de prueba y regresar al menú.

## **Configuración de la red [CONFIG. DE LA RED]**

Esta función muestra el menú [CONFIG. DE LA RED]. (→ página [111](#page-130-0))

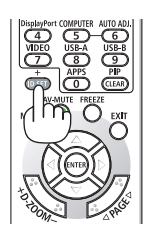

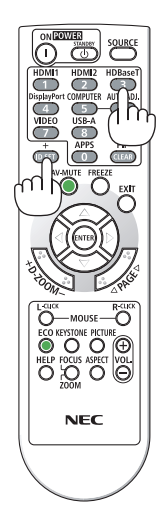

## [OPCIONES(1)]

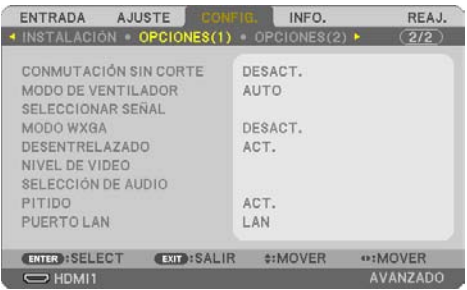

#### **Cambiar tenuemente la imagen visualizada [CONMUTACIÓN SIN CORTE]**

Al cambiar el conector de entrada, la imagen visualizada antes del cambio se mantiene hasta que la nueva imagen pueda cambiarse sin tener que hacer una pausa debido a la ausencia de señal.

#### **Selección del modo de ventilador [MODO DE VENTILADOR]**

[MODO DE VENTILADOR] se usa para ajustar la velocidad del ventilador de refrigeración interno.

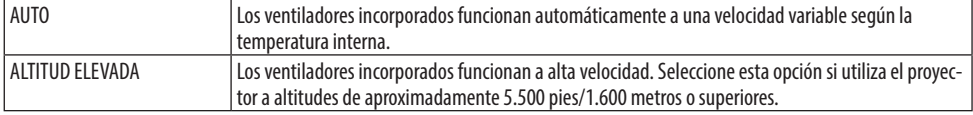

NOTA:

- Ajuste [MODO DE VENTILADOR] en [ALTITUD ELEVADA] al utilizar el proyector en altitudes de aproximadamente 5.500 pies/1.600 metros o superiores.
- Utilizar el proyector en altitudes de aproximadamente 5.500 pies/1.600 metros o superiores sin ajustarlo en [ALTITUD ELEVADA] puede causar que el proyector se sobrecaliente y que el proyector se apague. Si esto sucede, espere un par de minutos y encienda el proyector.
- Utilizar el proyector en altitudes de aproximadamente 5.500 pies/1.600 metros o superiores puede acortar la vida de los componentes ópticos como, por ejemplo, el módulo de iluminación.
- El ajuste no se verá afectado incluso al seleccionar [REAJ.] en el menú.

#### **Selección del formato de señal [SELECCIONAR SEÑAL]**

Esto selecciona la señal que entrará en el terminal COMPUTER IN. Normalmente, esta opción se ajusta en [RGB/COMPONENTE]. Cambie el ajuste si el color de la imagen no es natural.

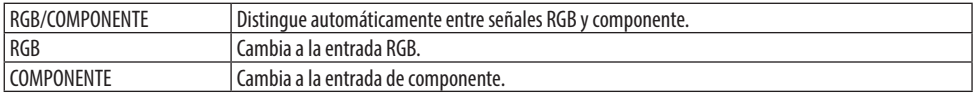

## <span id="page-94-0"></span>**Habilitación o deshabilitación del modo WXGA [MODO WXGA]**

Seleccionar [ACT.] dará prioridad a las señales WXGA (1.280 × 768)/WUXGA (1.920 × 1.200) al reconocer una señal de entrada.

Cuando el [MODO WXGA] está ajustado en [ACT.], es posible que no se reconozcan las señales XGA  $(1.024 \times 768)/$ UXGA  $(1.600 \times 1.200)$ . En dicho caso, seleccione [DESACT.].

NOTA:

• [ACT.] está seleccionado en el momento del envío.

## **Habilitación del modo de desentrelazado [DESENTRELAZADO]**

Activa o desactiva la función de desentrelazado para la señal telecine.

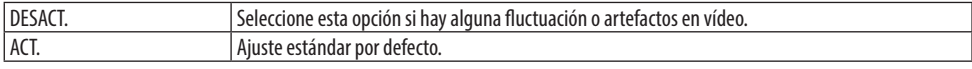

NOTA:

• Esta función no se encuentra disponible para HDTV (progresivo) ni señales de ordenador.

## **Ajuste HDMI1, HDMI2 o HDBaseT [NIVEL DE VIDEO]**

Realice los ajustes para cada nivel de vídeo al conectar el equipo HDMI y el terminal Ethernet/ HDBaseT.

Seleccione [AUTO.] para detectar automáticamente el nivel de vídeo. Si la detección automática no funciona correctamente, seleccione [NORMAL] para deshabilitar la característica [MEJORADO] de su equipo HDMI o seleccione [MEJORADO] para mejorar el contraste de imagen y aumentar el detalle en las zonas oscuras.

## **Ajuste de audio [SELECCIÓN DE AUDIO]**

Selecciona las entradas de audio del terminal HDMI 1 IN, el terminal HDMI 2 IN, el puerto LAN y el puerto Ethernet/HDBaseT de la unidad.

Cuando introduzca audio analógico, conecte el terminal de salida de audio del dispositivo conectado al terminal AUDIO IN de la unidad y ajuste la selección de entrada audio en [ORDENADOR].

## **Habilitación del sonido de las teclas y del sonido de error [PITIDO]**

Esta función activa y desactiva el sonido del botón o alarma si ocurre un error o se realiza una de las siguientes operaciones.

<u>. . . . . . . . . . . .</u> CONSEJO:

• El control de volumen para [PITIDO] está inhabilitado. El botón AV-MUTE no puede detener el sonido del pitido. Si desea activar la función PITIDO, ajuste [PITIDO] en [DESACT.].

## **Selección del puerto de control [PUERTO LAN]**

Conecte a un cable LAN y seleccione el puerto de control.

Consulte las explicaciones de los terminales de conexión de cada puerto. (→ página [9](#page-28-0))

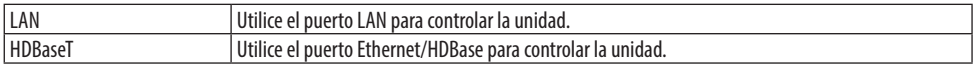

#### <span id="page-95-0"></span>[OPCIONES(2)]

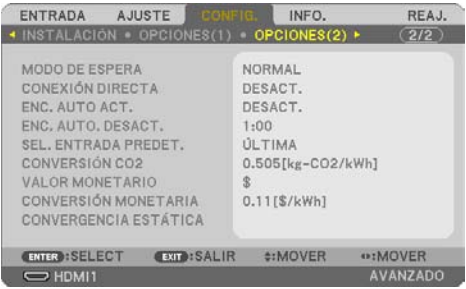

#### **Selección del ahorro de energía en [MODO DE ESPERA]**

Configure el modo después de apagar la alimentación del proyector.

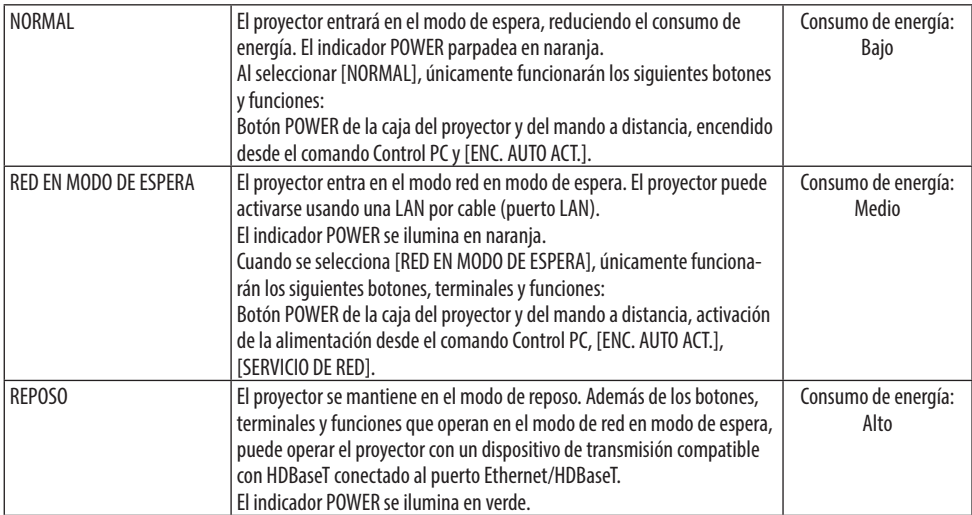

Importante:

- Cuando se ha ajustado [RED EN MODO DE ESPERA] para [MODO DE ESPERA] y la LAN ha estado en condición de enlace interrumpido durante 3 minutos, [MODO DE ESPERA] pasará a [NORMAL] de forma automática con el fin de ahorrar en el consumo de energía.
- Al seleccionar [RED EN MODO DE ESPERA], [ENC. AUTO. DESACT.] se volverá de color gris, se deshabilitará y [0:15] seleccionará automáticamente para [ENC. AUTO. DESACT.].
- En las condiciones siguientes, la configuración de [MODO DE ESPERA] se deshabilita y el proyector entra en el modo REPOSO\*. \* El modo reposo se refiere al modo sin restricciones funcionales del [MODO DE ESPERA].
	- Al seleccionar [MODO DE ESPERA] → [RED EN MODO DE ESPERA]
	- Al seleccionar [SERVICIO DE RED] → [BALIZA AMX] → [ACT.]
	- Al seleccionar [SERVICIO DE RED] → [Extron XTP] → [ACT.]
	- Al seleccionar [SERVICIO DE RED] → [CRESTRON] → [Crestron Control] → [ACT.]
	- Al seleccionar [CONFIG. DE LA RED] → [LAN INALÁMBRICA] → Excepto para [INHABILITAR] e instalando la unidad LAN inalámbrica en el proyector
	- Al introducir la señal en el ordenador o en los terminales HDMI 1 IN o HDMI 2 IN

CONSEJO:

- Incluso cuando [NORMAL] se selecciona para [MODO DE ESPERA], se puede encender o apagar usando el puerto PC CONTROL. Sin embargo, en el modo [NORMAL] no se puede utilizar el COMANDO DE CONTROL ASCII. Cuando se utiliza la función de COMANDO DE CONTROL ASCII, ajústelo en [RED EN MODO DE ESPERA] o [REPOSO].
- El consumo de energía en el modo de espera no se incluirá cuando se calcule la reducción de la emisión de CO<sub>2</sub>.
- El ajuste no se verá afectado incluso al seleccionar [REAJ.] en el menú.

#### **Habilitación del modo de encendido directo [CONEXIÓN DIRECTA]**

El proyector se enciende automáticamente cuando se enchufa el cable de alimentación en una toma de corriente activa. Esto elimina la necesidad de usar siempre el botón POWER del mando a distancia o de la caja del proyector.

#### **Encendido del proyector enviando una señal de ordenador [ENC. AUTO ACT.]**

Cuando el proyector se encuentra en el modo de espera, enviar una señal de ordenador o HDMI desde un ordenador conectado a las entradas COMPUTER IN, HDMI 1 IN o HDMI 2 IN, encenderá el proyector y al mismo tiempo se proyectará la imagen.

Esta funcionalidad elimina la necesidad de utilizar siempre el botón POWER del mando a distancia o de la caja del proyector para encender el proyector.

Para utilizar esta función, primero conecte un ordenador al proyector y el proyector a una entrada de CA activa.

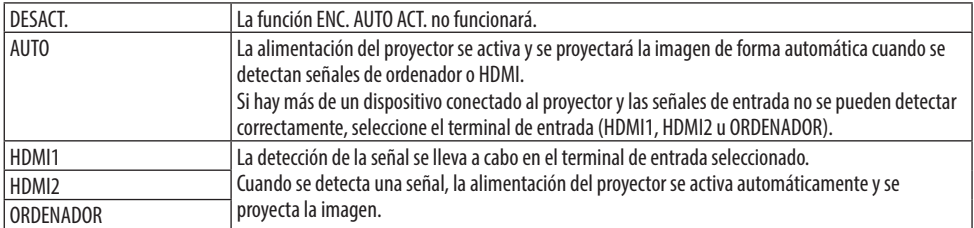

NOTA:

- Esta función no estará disponible bajo las siguientes condiciones:
	- al aplicar una señal de componente en el conector COMPUTER IN
	- al aplicar una sincronización en una señal RGB verde o una señal de sincronización compuesta.
- Para habilitar el [ENC. AUTO ACT.] después de cambiar al modo de reposo y apagar el proyector, espere 30 segundos e introduzca una señal de ordenador o HDMI. Si una señal de ordenador o HDMI continúa presente cuando se apaga el proyector, el [ENC. AUTO ACT.] no funcionará y el proyector

permanece en modo de espera.

• En función del proyector en uso, [ENC. AUTO ACT.] podría no funcionar correctamente. En este caso, establezca [MODO DE ESPERA] en [RED EN MODO DE ESPERA].

## **Habilitación del modo de gestión de energía [ENC. AUTO. DESACT.]**

Cuando selecciona esta opción, puede habilitar el proyector para que se apague automáticamente si no se recibe ninguna señal en alguna entrada o si no se realiza ninguna operación.

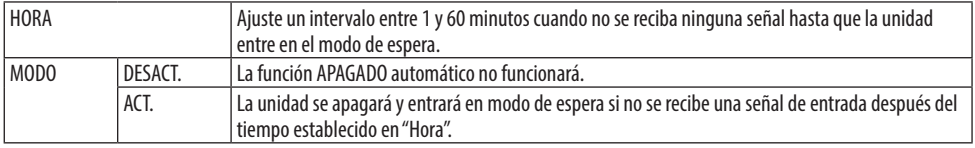

#### SUGERENCIA:

• El APAGADO automático puede ajustarse para cada modo de espera.

Los tiempos predeterminados de fábrica establecidos para cada modo son los siguientes.

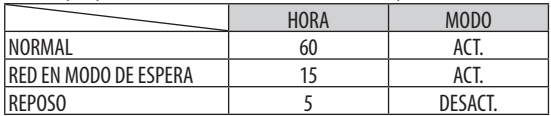

• Cuando falten 3 minutos para que el proyector se apague, aparecerá el mensaje [EL PROYECTOR SE APAGARÁ EN UN TIEMPO DE 3 MINUTOS.] en la parte inferior de la pantalla.

Sin embargo, si ha seleccionado "0:01", "0:02" o "0:03", cuando el tiempo restante llegue a 30 segundos antes de que se apague el proyector, aparecerá el mensaje anterior.

#### **Selección de la fuente predeterminada [SEL. ENTRADA PREDET.]**

Es posible ajustar el proyector de forma predeterminada a alguna de sus entradas cada vez que se encienda el proyector.

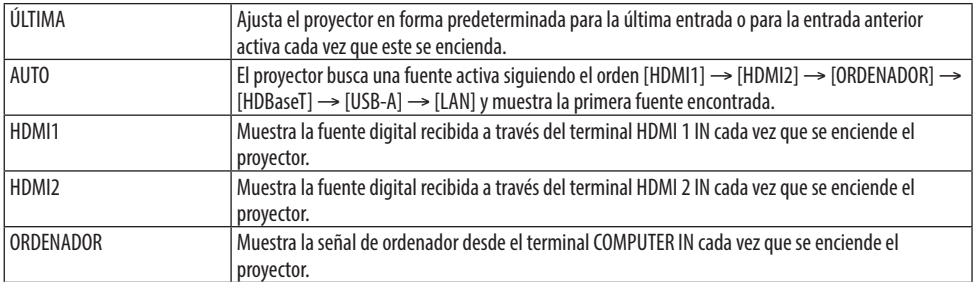

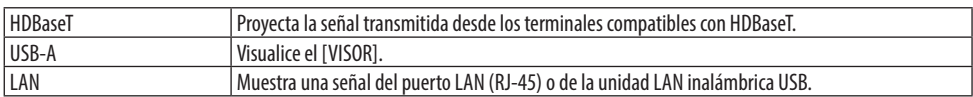

## **Ajuste del factor de la huella de carbono [CONVERSIÓN CO2]**

Ajusta el factor de emisiones de carbono en el cálculo del ahorro de carbono. El ajuste inicial es 0,505 [kg-CO2/kWh].

#### **Selección de la divisa [VALOR MONETARIO]**

Muestra el precio de la electricidad (disponible en 4 unidades monetarias).

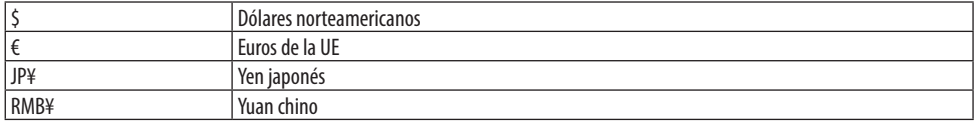

#### **Modificación del ajuste de la divisa y del ajuste de conversión monetaria [CONVERSIÓN MONETARIA]**

Modifica el ajuste de la divisa y de la conversión monetaria para el MEDIDOR DE CO2.

## **Ajuste del cambio de color de la pantalla [CONVERGENCIA ESTÁTICA]**

Estas características le permiten ajustar la desviación del color de la imagen. Dicha desviación se puede ajustar en unidades de ±1 píxel en dirección horizontal para [HORIZON-TAL R], [HORIZONTAL G] y [HORIZONTAL B], en la dirección vertical para [VERTICAL R], [VERTICAL G] y [VERTICAL B].

## 4-6. Descripciones y funciones del menú [INFO.]

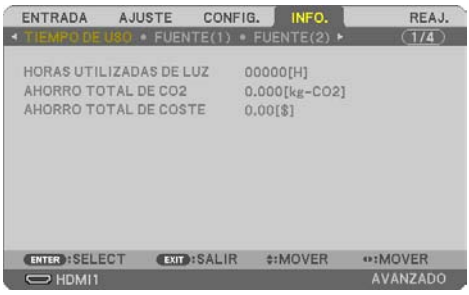

Muestra el estado de la señal actual y el uso del módulo de iluminación. Este elemento tiene nueve páginas. La información incluida es la siguiente:

<u> ----------------------------------</u>--CONSEJO:

• Al pulsar el botón HELP en el mando a distancia se visualizarán los elementos del menú [INFO.].

#### [TIEMPO DE USO]

[HORAS UTILIZADAS DE LUZ] (H) [AHORRO TOTAL DE CO2] (kg-CO2) [AHORRO TOTAL DE COSTE]

**IAHORRO TOTAL DE CO21** 

Esto muestra la información de ahorro de CO2 estimado en kg. El factor de la huella de carbono en el cálculo del ahorro de CO2 se basa en la OCDE (edición de 2008). (→ página [38](#page-57-0))

#### [FUENTE(1)]

[NOMBRE DE FUENTE] [ÍNDICE DE FUENTES] [FRECUENCIA HORIZONTAL] [FRECUENCIA VERTICAL] [TIPO DE ESCANEO]

#### [FUENTE(2)]

[TIPO DE SEÑAL] [TIPO DE VÍDEO] [PROFUNDIDAD DE COLOR] [NIVEL DE VIDEO]

#### [HDBaseT]

[CALIDAD DE SEÑAL] [MODO OPERATIVO] **IESTADO DE ENLACEI ESTADO HDMI** 

#### [LAN POR CABLE]

[PUERTA DE ACCESO] [DIRECCIÓN MAC]

[TIPO DE SINCRONIZACIÓN] [POLARIDAD SINCRONIZADA]

[DIRECCIÓN IP] [MÁSCARA DE SUBRED]

#### [LAN INALÁMBRICA]

**IDIRECCIÓN IPI** [MÁSCARA DE SUBRED] **IPUERTA DE ACCESO]** [DIRECCIÓN MAC] [SSID] [TIPO DE RED] [SEGURIDAD] [CANAL] [NIVEL DE SEÑAL]

#### [VERSION(1)]

Versión [FIRMWARE] Versión [DATA]

#### [VERSION(2)]

Versión [FIRMWARE2] Versión [DATA2]

#### [OTROS]

[FECHA Y HORA] [NOMBRE DE PROYECTOR] [NOMBRE DE HOST] [MODEL NO.] [SERIAL NUMBER] [LAN UNIT TYPE] [ID DE CONTROL] (cuando [ID DE CONTROL] está configurado)

#### [CONDICIONES]

[TEMPERATURA DE ADMISIÓN] [TEMPERATURA DE ESCAPE]

## 4-7. Descripciones y funciones del menú [REAJ.]

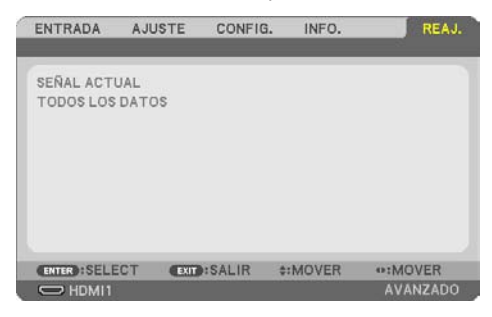

Restablecer los ajustes de fábrica [REAJ.]

La función [REAJ.] le permite cambiar los ajustes y configuraciones a los valores predeterminados de fábrica para una (todas las) fuente(s) excepto las siguientes:

## **[SEÑAL ACTUAL]**

Reajusta todas las configuraciones para la señal actual a los niveles preajustados de fábrica. Los elementos que se pueden reajustar son: [PREAJUSTAR], [CONTRASTE], [BRILLO], [COLOR], [TINTE], [DEFINICIÓN], [RELACIÓN DE ASPECTO], [HORIZONTAL], [VERTICAL], [RELOJ], [FASE] y [SOBREDESVIACIÓN].

## **[TODOS LOS DATOS]**

Devuelva todos los ajustes y configuraciones de todas las señales a los valores predeterminados de fábrica.

Se pueden restablecer todos los elementos **EXCEPTO** [KEYSTONE HORIZONTAL], [KEYSTONE VER-TICAL], [COJÍN], [HERRAMIENTA DE PC], [CONFIG. DE FECHA Y HORA], [MODO ADMINISTRADOR], [IDIOMA], [FONDO], [ORIENTACIÓN], [SEGURIDAD], [VEL. DE COMUNICACIÓN], [PUERTO DE SERIE], [ID DE CONTROL], [CONFIG. DE LA RED], [MODO DE VENTILADOR], [MODO DE ESPERA], [CONVERSIÓN CO2], [VALOR MONETARIO], [CONVERSIÓN MONETARIA], [CONVERGENCIA ESTÁTICA], [HORAS UTILI-ZADAS DE LUZ], [AHORRO TOTAL DE CO2], [AHORRO TOTAL DE COSTE], [NOMBRE DE PROYECTOR], [LAN POR CABLE] y [LAN INALÁMBRICA].

# 5. Realizar las conexiones

NOTA:

• Utilice los cables específicos adjuntos con este proyector de manera que no interfiera con la recepción de radio y televisión. Para HDMI, LAN, RS-232C y AUDIO, utilice un cable de señal blindado.

Para mini D-Sub de 15 pines, utilice un cable de señal blindado con núcleo de ferrita.

El uso de otros cables y adaptadores puede causar interferencias con la recepción de radio y televisión.

## 5-1. Conectar su ordenador

Se pueden usar cables de ordenador y HDMI para conectarse a un ordenador. El cable HDMI no está incluido con el proyector. Prepare un cable adecuado para la conexión.

NOTA:

• Señales compatibles con Plug & Play (DDC2)

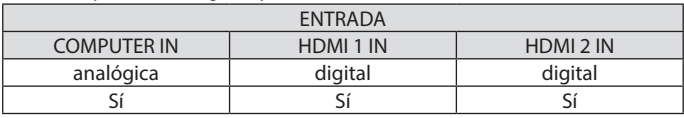

NOTA:

- El proyector no es compatible con las salidas descodificadas de vídeo del conmutador NEC ISS-6020.
- Las imágenes podrían no visualizarse correctamente cuando la fuente de vídeo se reproduce mediante un conversor de señal comercialmente disponible.

Esto se debe a que el proyector procesa las señales de vídeo como señales de ordenador por defecto. En este caso, haga lo siguiente.

\* Al visualizar una imagen con una banda negra en la parte superior e inferior de la pantalla o cuando una imagen oscura no se visualiza correctamente:

Proyecte una imagen para llenar la pantalla y luego pulse el botón AUTO ADJ. en el mando a distancia.

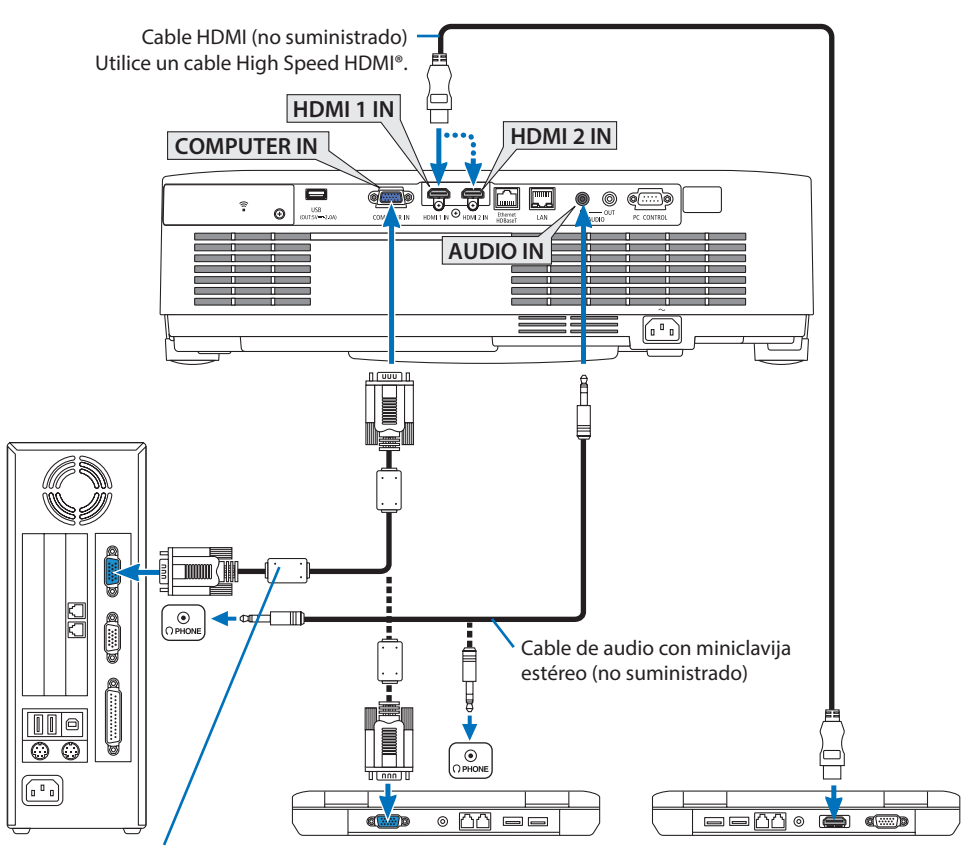

Cable de ordenador (VGA) (no suministrado)

Al terminal mini D-Sub de 15 pines del proyector. Se recomienda que utilice un amplificador de distribución disponible comercialmente si conecta un cable de señal más largo que el cable suministrado.

NOTA:

- Para Mac, utilice un adaptador de pines disponible comercialmente (no suministrado) para realizar la conexión al puerto de vídeo del Mac.
- Seleccione el nombre de la fuente para el terminal de entrada correspondiente después de encender el proyector.

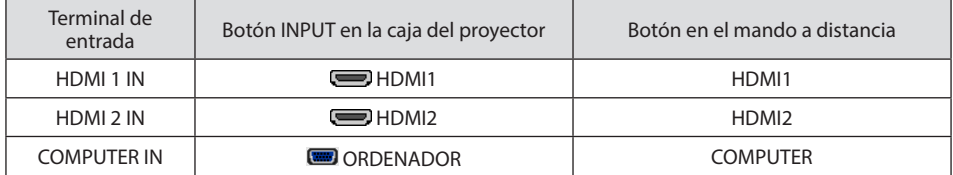

#### Precauciones al utilizar una señal DVI

- Si el ordenador tiene un terminal de salida DVI, utilice un cable transformador comercialmente disponible para conectar el ordenador a los terminales de entrada HDMI 1 IN o HDMI 2 IN del proyector (solo se aceptan señales de vídeo digitales).
	- Solo se aceptan señales de vídeo digitales.

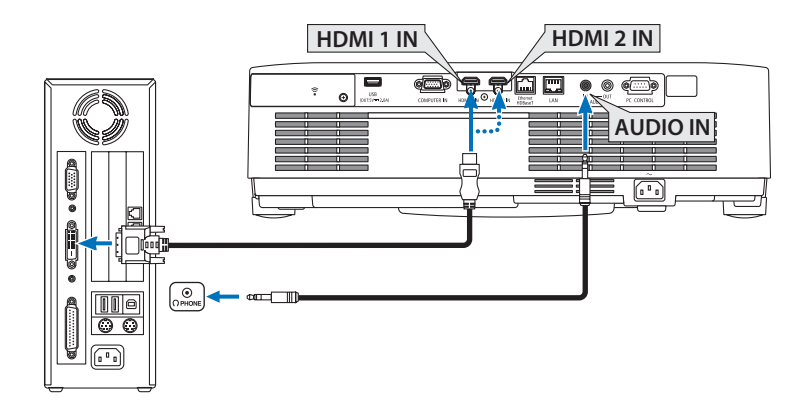

Conecte la salida de audio del ordenador al terminal AUDIO IN del proyector. En este caso, cambie la configuración [HDMI1] o [HDMI2] en el menú en pantalla [CONFIG.] → [OPCIONES(1)] → [SELECCIÓN DE AUDIO] a [ORDENADOR]. ( $\rightarrow$  página [75\)](#page-94-0)

NOTA:

Al visualizar una señal digital DVI

- Apague el ordenador y el proyector antes de realizar las conexiones.
- Al conectar una grabadora de vídeo mediante un transformador de búsqueda, etc., la visualización podría no ser correcta durante el avance y el retroceso rápidos.
- Utilice un cable DVI-a-HDMI que cumpla con el estándar DVI (Digital Visual Interface) DDWG (Grupo de trabajo de visualización digital), revisión 1.0.

El cable deberá tener una longitud de 197"/5 m.

- Apague el proyector y el PC antes de conectar el cable DVI-HDMI.
- Para proyectar una señal digital DVI: Conecte los cables, encienda el proyector y después seleccione la entrada HDMI. Finalmente, encienda su PC.

De no hacerlo así, la salida digital de la tarjeta gráfica podría no activarse ocasionando que no se visualice ninguna imagen. Si esto sucediera, reinicie su PC.

- No desconecte el cable DVI-HDMI mientras el proyector esté en funcionamiento. Si se ha desconectado el cable de señal y luego se ha vuelto a conectar, podría no visualizarse correctamente alguna imagen. Si esto sucediera, reinicie su PC.
- Los terminales de entrada de vídeo COMPUTER son compatibles con Plug and Play de Windows.
- Se puede requerir un adaptador de señales Mac (comercialmente disponible) para conectar un ordenador Mac.

## 5-2. Conexión de su reproductor de DVD y otros equipos AV

#### Conexión de la entrada de componente

Conexión para señal de componente. Puede proyectarse la señal desde el terminal de salida de señal de color diferente en reproductores de DVD (salida de vídeo DVD) y el terminal de salida YPbPr del vídeo Hi-vision. Se recomienda conectar el terminal de la salida de audio del reproductor de DVD a los componentes de audio.

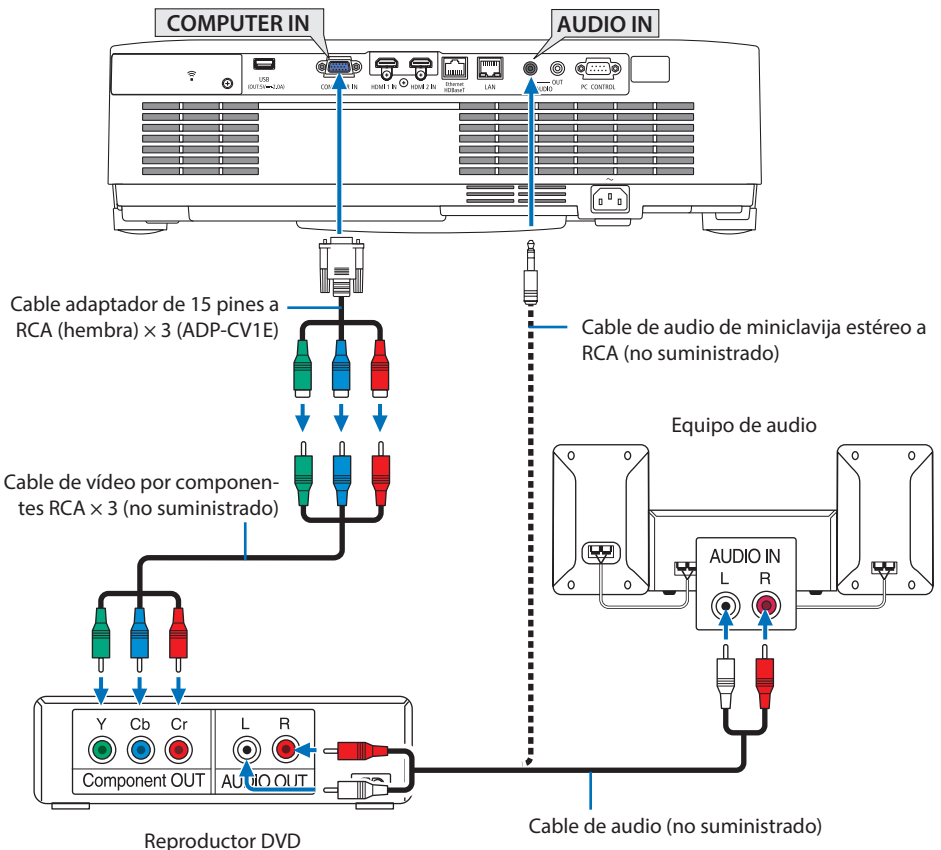

• Seleccione el nombre de la fuente para el terminal de entrada correspondiente después de encender el proyector.

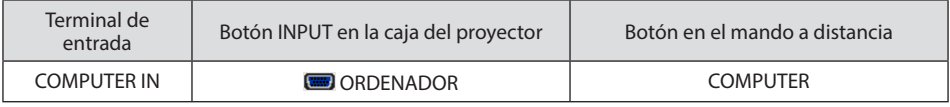

NOTA:

• Consulte el manual del usuario del reproductor DVD para obtener más información sobre los requisitos de la salida de vídeo de dicho reproductor.

#### Conexión de la entrada HDMI

Puede conectar la salida HDMI de un reproductor de DVD, reproductor de disco duro, reproductor Blu-ray o PC portátil al terminal HDMI IN del proyector.

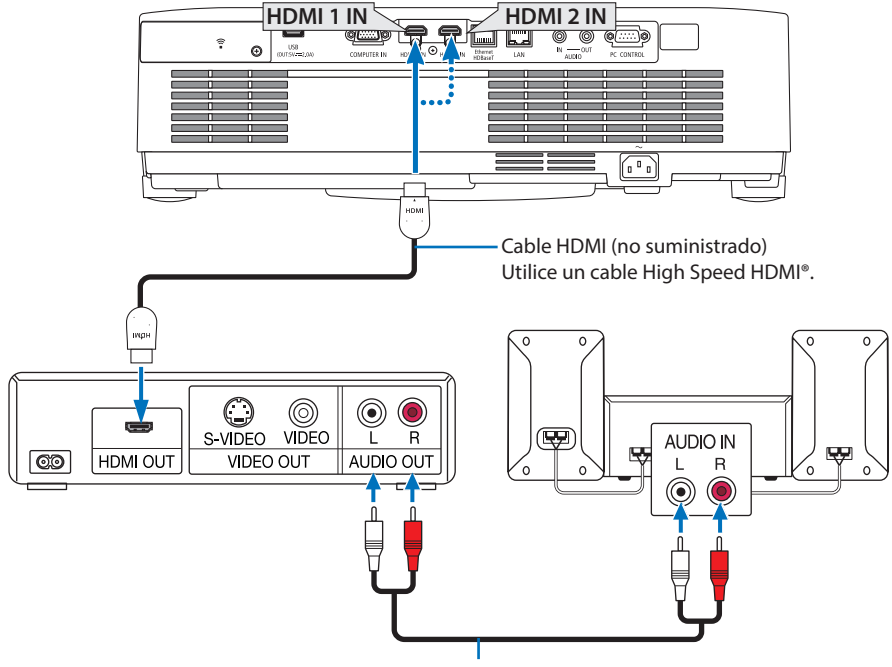

Cable de audio (no suministrado)

• Seleccione el nombre de la fuente para el terminal de entrada correspondiente después de encender el proyector.

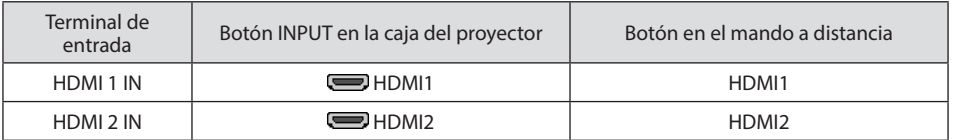

- Al conectar el terminal HDMI 1 IN (o el terminal HDMI 2 IN) del proyector a un reproductor de DVD, se pueden realizar los ajustes del nivel de vídeo del proyector de acuerdo con el nivel de vídeo del reproductor de DVD. En el menú seleccione [AJUSTES HDMI] → [NIVEL DE VÍDEO] y realice los ajustes necesarios.
- Si el audio de la entrada HDMI no se emite, compruebe si [HDMI1] y [HDMI2] están ajustados [HDMI1] y [HDMI2] correctamente en el menú en pantalla [CONFIG.] → [OPCIONES(1)] → [SELEC-CIÓN DE AUDIO].  $(\rightarrow$  página [75\)](#page-94-0)

## 5-3. Conexión a una LAN por cable

Cuando el proyector esté conectado a una LAN por cable, puede utilizar el navegador web de un ordenador para controlar el proyector usando la función del servidor HTTP. Para obtener más información, consulte "7. Conexión a una red" (→ página [108](#page-127-0)).

#### Ejemplo de conexión LAN

Ejemplo de conexión LAN por cable

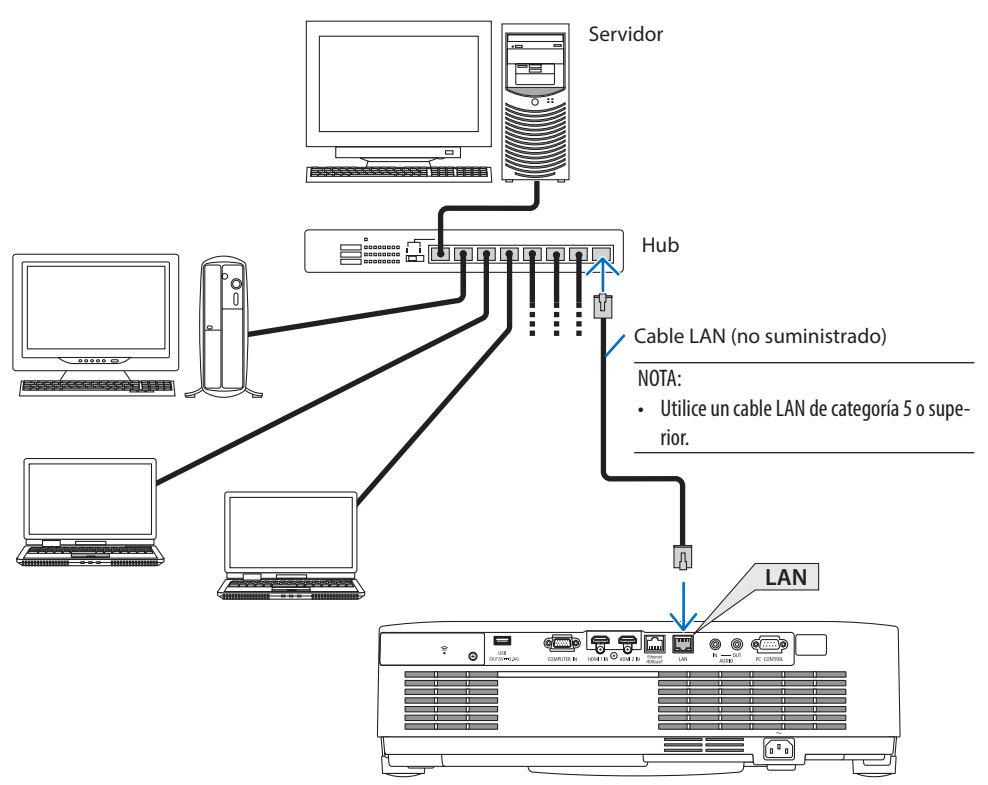
# 5-4. Conexión a una LAN inalámbrica (opcional: serie NP05LM)

La unidad LAN inalámbrica USB también proporciona una conexión LAN inalámbrica. Para poder utilizar una conexión LAN inalámbrica, deberá asignar una dirección IP al proyector. Para obtener más información, consulte "7. Conexión a una red" (→ página [108](#page-127-0)).

Importante:

- Si utiliza el proyector con una unidad LAN inalámbrica USB en una zona en la cual esté prohibido el uso de equipo LAN inalámbrico, extraiga la unidad LAN inalámbrica USB del proyector.
- Adquiera la unidad LAN inalámbrica USB apropiada para su país o área.

NOTA:

- No pulse el botón en la unidad LAN inalámbrica USB. El botón no funciona con este modelo.
- Su adaptador (o unidad) de LAN inalámbrica del ordenador debe cumplir con el estándar Wi-Fi (IEEE802.11a/b/g/n).

### Ejemplo de conexión LAN inalámbrica

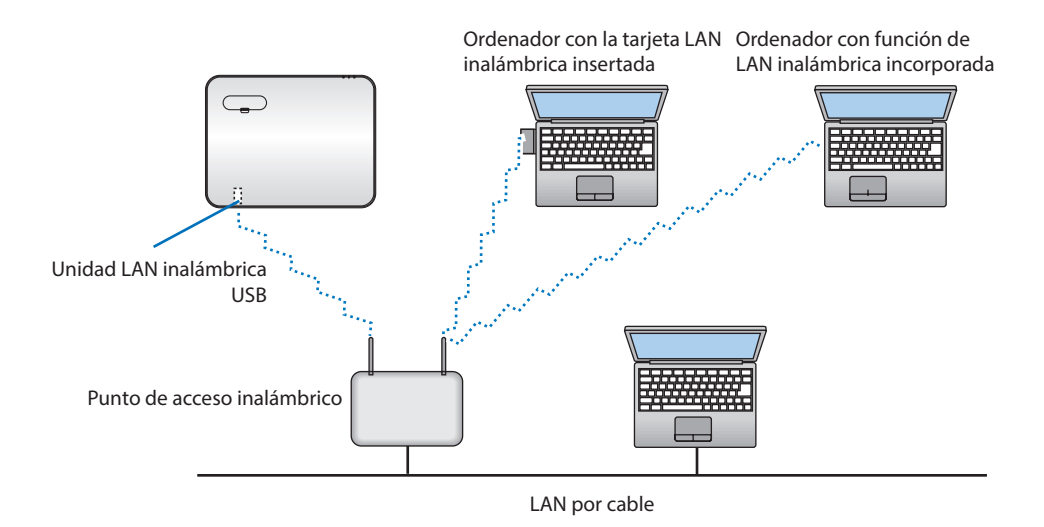

### <span id="page-109-0"></span>Instalación de la unidad LAN inalámbrica USB

NOTA:

- La unidad LAN inalámbrica USB debe introducirse en el puerto de la unidad LAN inalámbrica USB en la dirección correcta. No puede introducirse del revés. Si la unidad LAN inalámbrica USB se introduce del revés aplicando una fuerza excesiva, el puerto USB podría romperse.
- Antes de tocar la unidad LAN inalámbrica USB, toque un objeto metálico (como por ejemplo el pomo de una puerta o el marco de aluminio de una ventana) para descargar la energía estática de su cuerpo.
- Siempre introduzca o extraiga la unidad LAN inalámbrica USB una vez que la alimentación principal haya sido desconectada. De lo contrario podría causar un mal funcionamiento del proyector o dañar la unidad LAN inalámbrica USB. Si el proyector no funciona adecuadamente, apague el proyector, desconecte el cable de alimentación y, a continuación, vuelva a conectarlo.
- No introduzca otros dispositivos USB en el puerto USB (LAN inalámbrica) en la cubierta de la LAN inalámbrica. No introduzca la unidad LAN inalámbrica USB en el puerto USB.

NOTA:

- Al instalar la cubierta para cables, primero extráigala antes de introducir la unidad LAN inalámbrica USB.
- **1. Pulse el botón POWER para desconectar el proyector, ajústelo al modo de espera y desconecte el cable de alimentación.**
- **2. Retire la cubierta de la LAN inalámbrica.**
	- (1) Gire el tornillo en sentido antihorario hasta que gire libremente.

(2) Sujete la cabeza del tornillo y extráigalo.

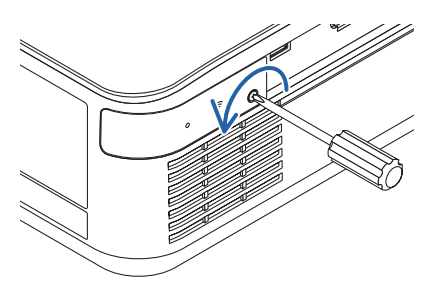

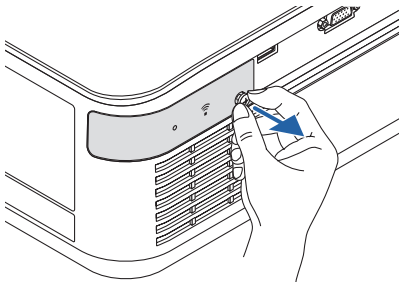

- **3. Introduzca la LAN inalámbrica en el puerto USB (LAN inalámbrica) con el lado que contiene el indicador orientado hacia arriba.**
	- Deslice lentamente la unidad LAN inalámbrica hacia la izquierda, hacia la derecha, hacia arriba y hacia abajo comprobando la ranura de inserción según presiona la unidad.

NOTA:

- No aplique fuerza al introducir la unidad LAN inalámbrica USB.
- **4. Monte la cubierta de la LAN inalámbrica.**
	- (1) Introduzca el gancho de la parte trasera de la cubierta en la ranura del proyector y cierre la cubierta LAN inalámbrica.
	- (2) Gire el tornillo en sentido horario para apretarlo.

**\* Para extraer la unidad LAN inalámbrica USB, desconecte el cable de alimentación y siga el procedimiento anterior.**

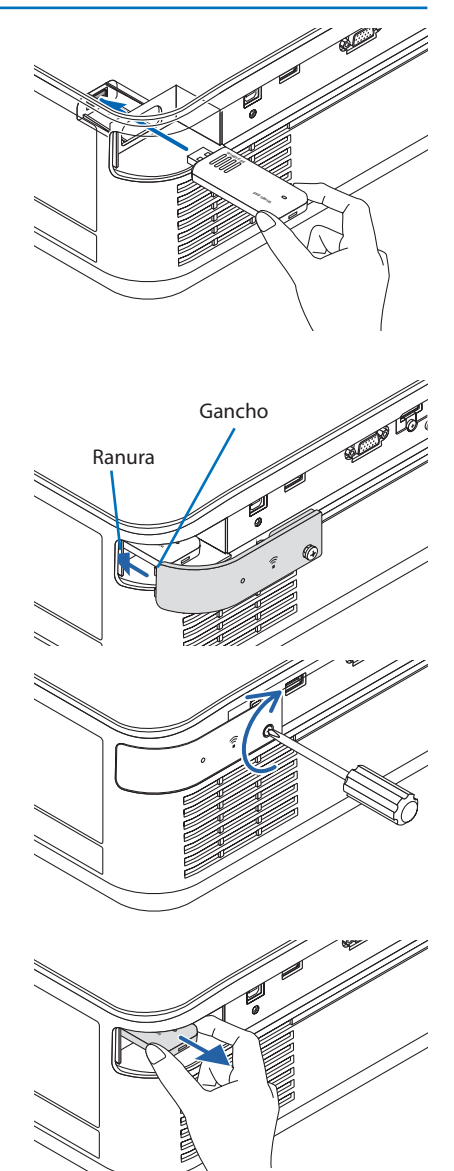

# 5-5. Conexión a un dispositivo de transmisión HDBaseT (de venta en comercios)

HDBaseT es un estándar de conexión para dispositivos domésticos establecido por HDBaseT Alliance. Utilice un cable LAN comercialmente disponible para conectar el puerto Ethernet/HDBaseT del proyector (RJ-45) a un dispositivo de transmisión HDBaseT vendido por separado.

El puerto Ethernet/HDBaseT del proyector es compatible con las señales HDMI (HDCP) de los dispositivos de transmisión, el control de serie de dispositivos externos y las señales del mando a distancia (comandos IR).

# Ejemplo de conexión

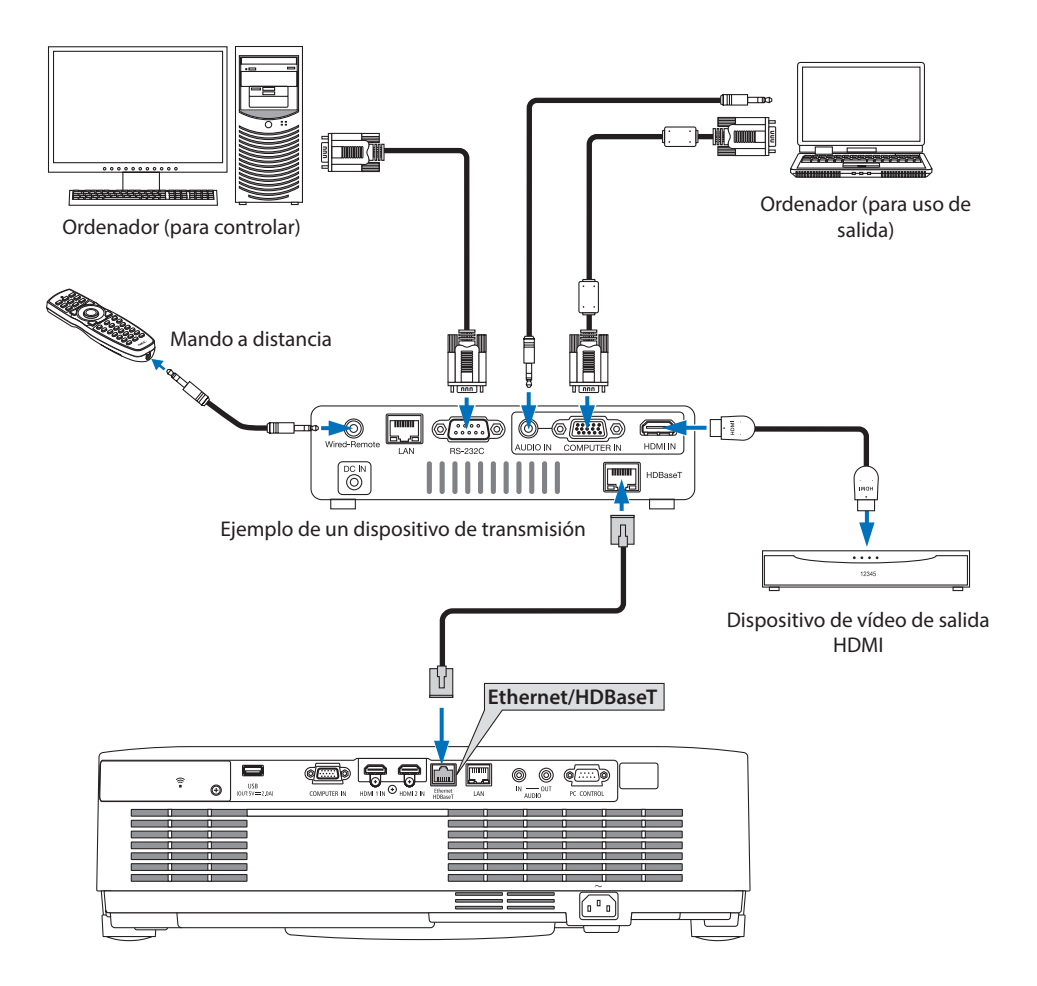

NOTA:

- Utilice un cable de par trenzado blindado (STP) de categoría 5e o superior para el cable LAN (comercialmente disponible).
- La distancia de transmisión máxima sobre el cable LAN es de 100 m (la distancia máxima es de 70 m para una señal de 4K)
- Un cable corto, como uno de 0,5 m, no es aplicable en las instalaciones del proyector HDBaseT.
- No utilice otros equipos de transmisión entre el proyector y el equipo de transmisión. La calidad de la imagen podría disminuir.
- No se garantiza que este proyector funcione con todos los dispositivos de transmisión HDBaseT comercialmente disponibles.
- Si desea realizar el control LAN desde un dispositivo externo, póngase en contacto con su distribuidor.

## 5-6. Proyección de retrato (orientación vertical)

Las pantallas de retrato de un ordenador se pueden proyectar instalando el proyector en orientación vertical.

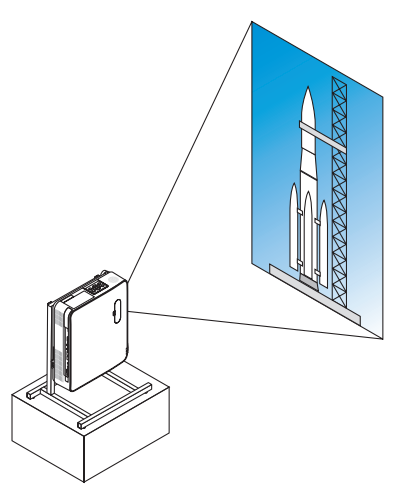

# **Precauciones durante la instalación**

- No instale el proyector en orientación vertical sobre el suelo o la mesa por su cuenta. Las rejillas de admisión o de escape podrían quedar obstruidas, lo que dará como resultado que el proyector se caliente y la posibilidad de que se genere un incendio y un mal funcionamiento.
- Para este propósito se debe fabricar un soporte para sostener el proyector. En este caso, el soporte debe estar diseñado de tal modo que el centro de gravedad del proyector esté ubicado perfectamente dentro de las patas del soporte. De lo contrario, el proyector podría caerse y ocasionar lesiones, daños y un mal funcionamiento.
- Tome medidas para evitar que el proyector se caiga antes de que ocurra un mal funcionamiento en el proyector o en el soporte.

### Diseño y condiciones de fabricación del soporte

Contrate a un proveedor de servicios de instalación para el diseño y fabricación del soporte personalizado que se va a usar para la proyección de retrato. Asegúrese de que se cumpla lo siguiente cuando se diseñe el soporte.

1. Al instalar el proyector con la rejilla de escape orientada hacia abajo, mantenga una distancia mínima de 200 mm entre el suelo y rejilla de escape del proyector.

No tape la rejilla de admisión en la parte trasera del proyector.

2. Use los cuatro orificios de los tornillos en la cara inferior del proyector para asegurarlo sobre el soporte.

Dimensiones del centro del orificio del tornillo: 200 × 250 mm.

Dimensiones del orificio de tornillo en el proyector: M4 con una profundidad máxima de 8 mm.

- \* Diseñe el soporte de tal forma que las patas traseras de la cara inferior del proyector no entren en contacto con el soporte. Las patas de inclinación se pueden girar y extraer.
- 3. Mecanismo de ajuste horizontal (por ejemplo, pernos y tuercas en las cuatro ubicaciones).
- 4. Diseñe el soporte de tal modo que no se vuelque con facilidad.

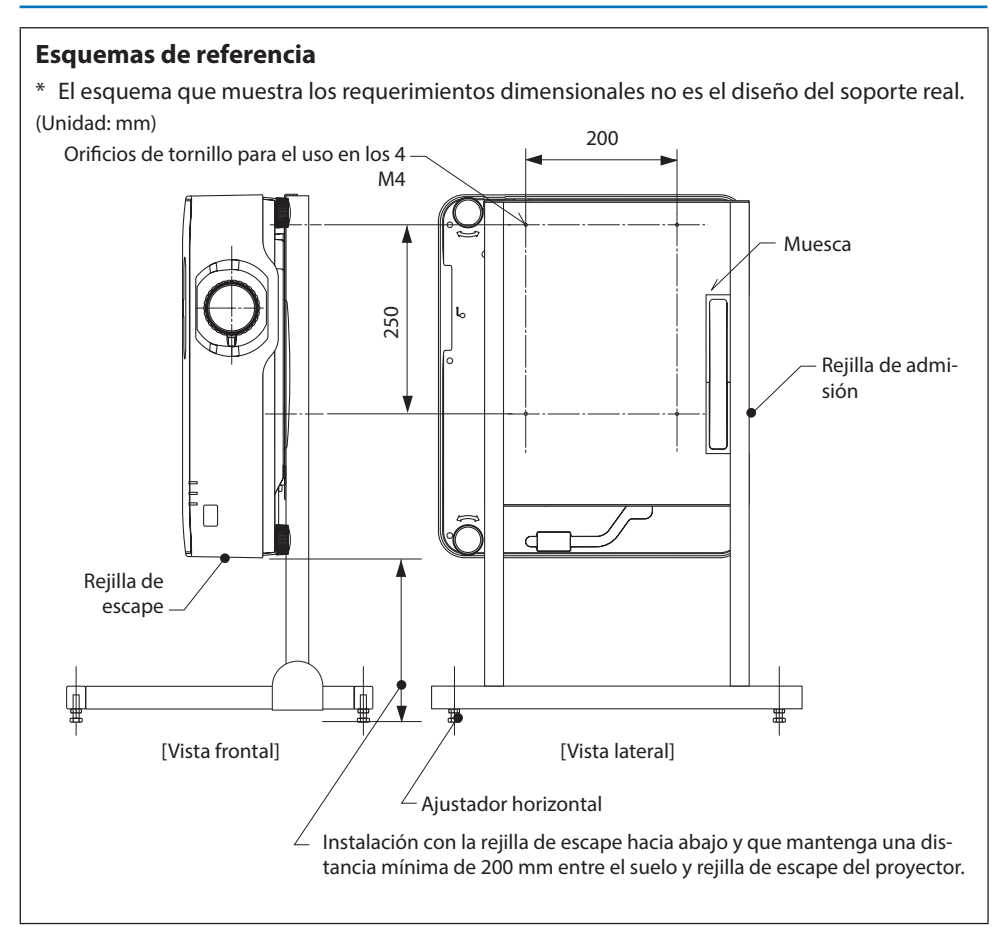

# 6. Uso del VISOR

# 6-1. Qué puede hacer con el VISOR

El [VISOR] tiene las siguientes funciones.

- Al insertar en el puerto USB del proyector (tipo A) una memoria USB disponible comercialmente que contiene la imagen, las imágenes del USB pueden ser proyectadas por la unidad. De este modo, podrá realizar una presentación sin necesidad de utilizar un ordenador.
- Los tipos de imágenes que pueden proyectarse en el [VISOR] son JPEG y PNG.
- Las imágenes en miniatura se pueden mostrar en el [VISOR], lo que le permite seleccionar rápidamente una imagen para proyectar.
- Al proyectar múltiples imágenes continuamente ([PASE DE DIAPOSITIVAS]), es posible cambiar las imágenes manualmente (reproducción manual) o automáticamente ([REPRODUCCIÓN AUTOMÁTICA]). El intervalo para cambiar las imágenes también se puede modificar durante la [REPRODUCCIÓN AUTOMÁTICA].
- Se puede especificar el orden de proyección por nombre del archivo de la imagen, tipo de archivo, fecha y tamaño y también se puede seleccionar el orden ascendente o descendente.
- Se puede rotar la orientación de la imagen en unidades de 90°.
- Puede cambiar la pantalla del terminal de entrada a un estado sin señal (logotipo de fondo) o a la imagen de fondo de la pantalla de inicio de MultiPresenter (logotipo MultiPresenter). También puede establecer una contraseña para prohibir que terceros cambien las imágenes. (→ página [106\)](#page-125-0)

NOTA:

• Cuando se visualiza el [VISOR] (pantalla de diapositiva, pantalla de lista de archivos), no es posible la corrección keystone mediante los botones ▼.

Para realizar la corrección keystone cuando se está visualizando el [VISOR], pulse el botón MENU 2 veces para visualizar el menú en pantalla.

- Cuando se está visualizando el [VISOR], el botón FREEZE del mando a distancia no funciona.
- Cuando selecciona [REAJ.] → [TODOS LOS DATOS] en el menú en pantalla, los ajustes del menú de opciones del [VISOR] vuelven al estado predeterminado que tenían al salir de fábrica.
- Acerca de la memoria USB
	- Formatee la memoria USB utilizada por el [VISOR] del proyector en formato FAT32 o formato FAT16.
	- El proyector no puede reconocer una memoria USB que haya sido formateada en el formato NTFS.
	- Compruebe si el formato del sistema de archivos de la memoria USB insertada en el proyector no se reconoce.
	- Consulte el manual de instrucciones o el archivo de ayuda del Windows que esté utilizando para obtener más información sobre cómo formatear una memoria USB.
	- El puerto USB del proyector no garantiza que todas las memorias USB disponibles comercialmente funcionen.
- Acerca de las imágenes compatibles
	- Las siguientes imágenes pueden ser proyectadas por el [VISOR].

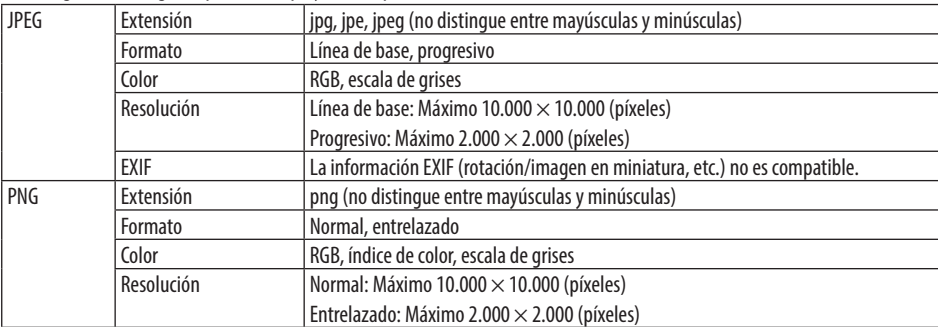

# 6-2. Proyección de imágenes en una memoria USB (operación básica)

Esta sección explica las operaciones básicas del [VISOR]. Este es el procedimiento de funcionamiento cuando el menú de opciones (→ página [105\)](#page-124-0) del [VISOR] está en el estado predeterminado que tenía al salir de fábrica.

## ① Inicie el [VISOR]

- **1. Encienda el proyector.**
- **2. Inserte la memoria USB en el puerto USB-A USB del proyector.**

#### NOTA:

• Para extraer una memoria USB del proyector, pulse el botón MENU en la pantalla de lista de archivos o la pantalla [LISTA DE UNIDADES] y seleccione [EXTRAER EL DISPOSITIVO USB]. (→ Página [100](#page-119-0) "Extraer la memoria USB")

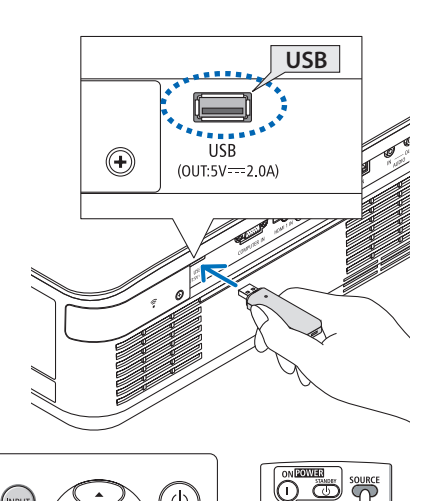

#### **3. Pulse el botón INPUT.**

Se visualiza la pantalla [ENTRADA].

• Pulse el botón SOURCE al usar el mando a distancia.

#### **4. Pulse varias veces el botón INPUT y mueva el cursor a [USB-A].**

- Cada vez que se pulsa brevemente el botón INPUT, el cursor se mueve hacia el siguiente terminal de entrada.
- Mueva el cursor a [USB-A] y espere un momento para que se inicie el [VISOR] y la pantalla [LISTA DE UNIDADES] en la memoria USB que se proyectará.
- **5. Compruebe que el cursor se mueve hacia [USB 1] y pulse el botón ENTER.**

Se visualizará la pantalla de lista de archivos.

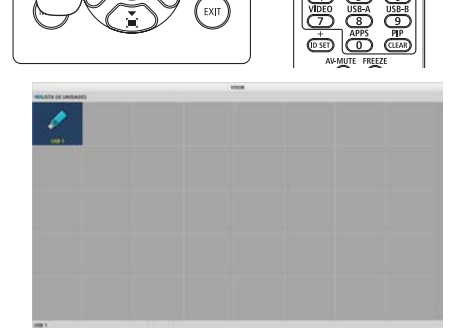

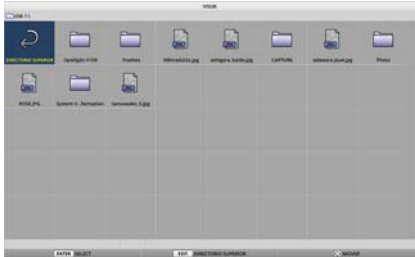

#### 6. Uso del VISOR

- **6. Mueva el cursor hasta la carpeta o archivo de imagen con los botones** ▲▼◀▶ **y pulse el botón ENTER.**
	- Al seleccionar un archivo, se visualiza la pantalla de lista de archivos de la carpeta.
	- Si se selecciona un archivo de imagen, se visualizará la pantalla de diapositiva.
- **7. Mueva el cursor hasta el archivo de imagen en la pantalla de lista de archivos y, a continuación, pulse el botón ENTER.**

Se visualizará la pantalla de diapositivas.

#### **8. Pulse el botón** ▶**.**

Se proyectará la imagen siguiente.

#### **9. Pulse el botón** ◀**.**

Se proyectará la imagen anterior.

#### **10. Pulse el botón MENU.**

Se visualizará la barra de control.

- Pulse el botón MENU mientras se visualiza la barra de control para mostrar la pantalla [ENTRADA]. Cuando pulsa de nuevo el botón MENU, la pantalla [ENTRADA] desaparece.
- Cuando pulsa el botón EXIT mientras se visualiza la barra de control, la barra de control desaparece.

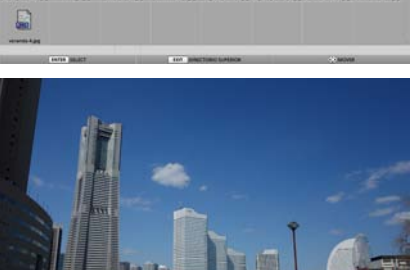

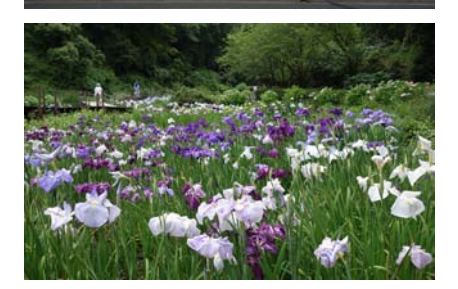

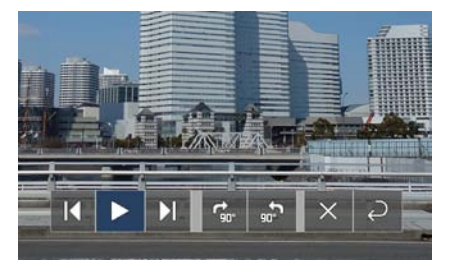

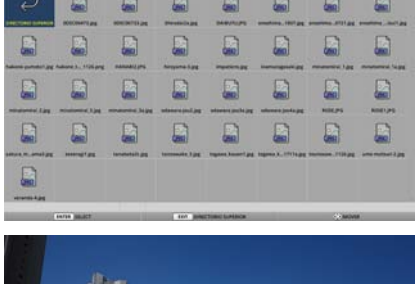

#### 6. Uso del VISOR

#### <span id="page-119-0"></span>**11. Pulse el botón ▶ para mover el cursor a «, v, a continuación, pulse el botón ENTER.**

La imagen rotará en sentido horario 90°.

- Cada vez que pulse el botón ENTER en este estado, la imagen rota 90° en sentido horario.
- **12. Pulse el botón ▶ para mover el cursor a × y, a continuación, pulse el botón ENTER.**

La barra de control desaparece.

#### **13. Pulse el botón EXIT.**

La pantalla cambia a la pantalla de lista de archivos.

- También puede mover el cursor a  $\rightarrow$  con la barra de control del paso 10 y pulsar el botón ENTER para cambiar la pantalla de lista de archivos.
- Para regresar a la pantalla de diapositivas desde la pantalla de lista de archivos, mueva el cursor a la imagen que se mostrará en el pase de diapositivas y pulse el botón ENTER.

### ② Extraiga la memoria USB

#### **1. Pulse el botón MENU en la pantalla de la lista de archivos.**

Se visualizará un menú emergente en la parte inferior izquierda de la pantalla.

- Pulse el botón MENU mientras se visualiza el menú emergente para mostrar la pantalla [ENTRADA]. Cuando pulsa de nuevo el botón MENU, la pantalla [ENTRADA] desaparece.
- Cuando pulsa el botón EXIT mientras se visualiza el menú emergente, el menú emergente desaparece.
- **2. Mueva el cursor hasta [EXTRAER EL DISPO-SITIVO USB] y pulse el botón ENTER.**

Se visualizará un mensaje de confirmación en el centro de la pantalla.

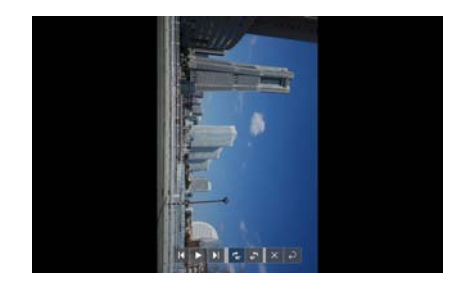

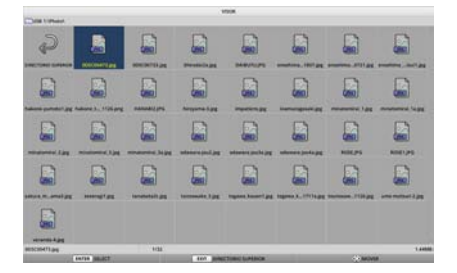

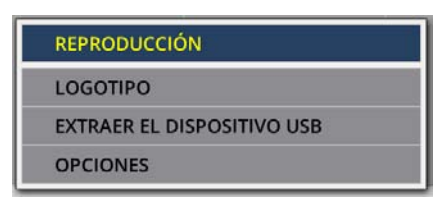

#### **3. Para extraer la memoria USB, pulse el botón**  ◀ **para mover el cursor a [OK] y pulse el botón ENTER.**

El mensaje que aparece en el centro de la pantalla cambia.

- **4. Pulse el botón ENTER.**
- **5. Extraiga la memoria USB del proyector.** NOTA:
	- Si extrae la memoria USB del proyector sin ejecutar [EXTRAER EL DISPOSITIVO USB] en el menú, el funcionamiento de la unidad puede resultar inestable. En ese caso, desconecte la alimentación de la unidad una vez y desenchufe el cable de alimentación de la toma de corriente.

Del mismo modo, espere aproximadamente 3 minutos antes de conectar el cable de alimentación al enchufe y encender la alimentación de la unidad.

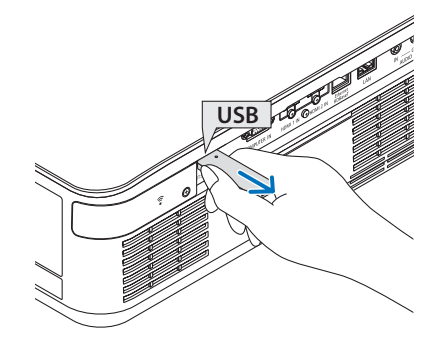

# ③ Finalice el [VISOR]

### **1. Pulse el botón MENU en la pantalla de diapositivas o en la pantalla de lista de archivos.**

Se visualizará una barra de control o un menú emergente.

**2. Pulse de nuevo el botón MENU.**

Se visualiza la pantalla [ENTRADA].

**3. Mueva el cursor a un terminal de entrada distinto a [USB-A] y pulse el botón ENTER.** El [VISOR] finalizará.

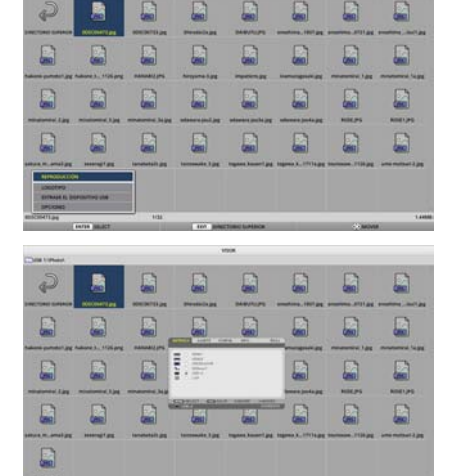

#### CONSEJO:

• Cuando utilice el mando a distancia, pulse el botón HDMI1, etc., para finalizar el [VISOR].

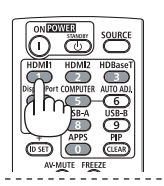

## 6-3. Operaciones de la pantalla de diapositivas

Se pueden realizar las siguientes operaciones en la pantalla de diapositivas.

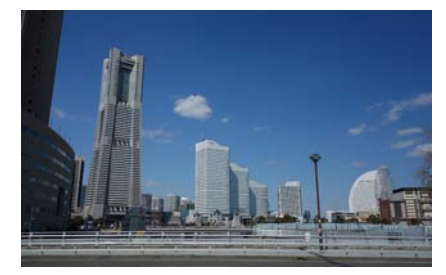

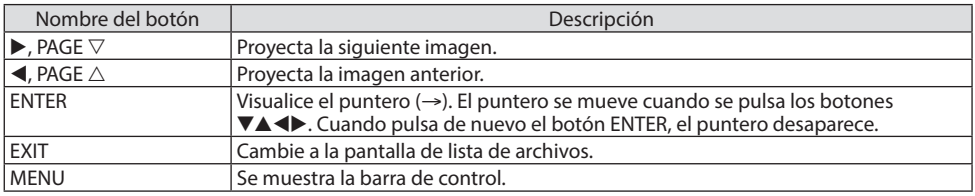

Pulse los botones ◀/▶ en la barra de control para mover el cursor amarillo y pulse el botón ENTER en el elemento deseado. Las funciones de cada elemento son las siguientes.

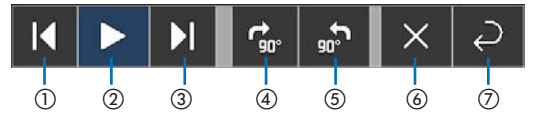

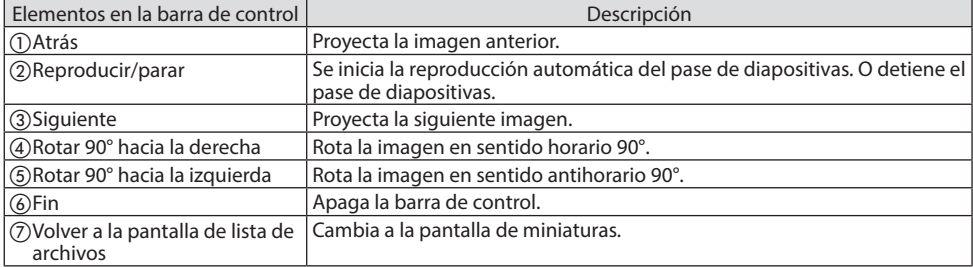

# 6-4. Operaciones de la pantalla de lista de archivos

### Cómo visualizar la pantalla de lista de archivos

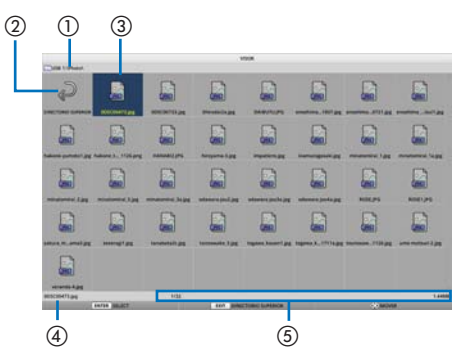

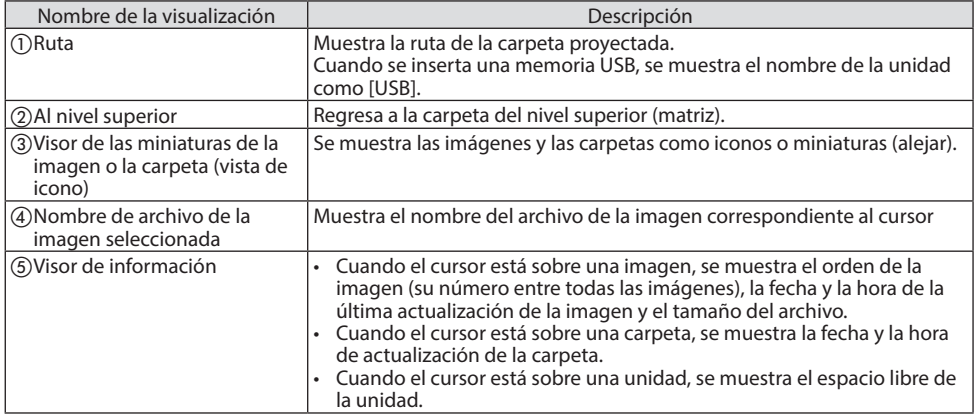

# Operaciones de la pantalla de lista de archivos

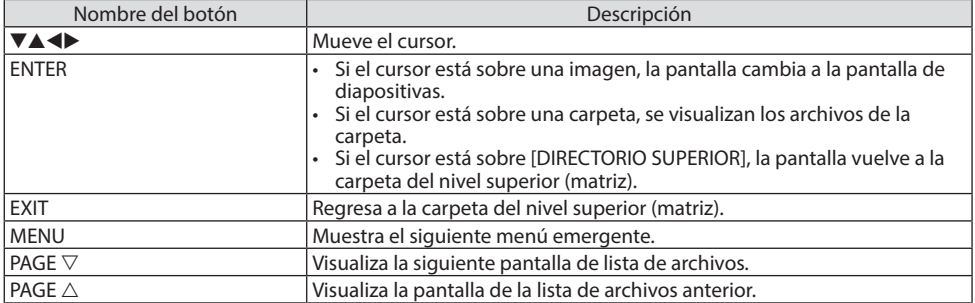

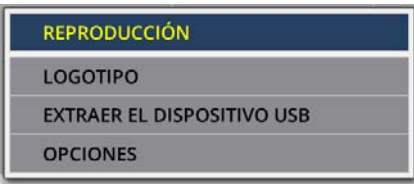

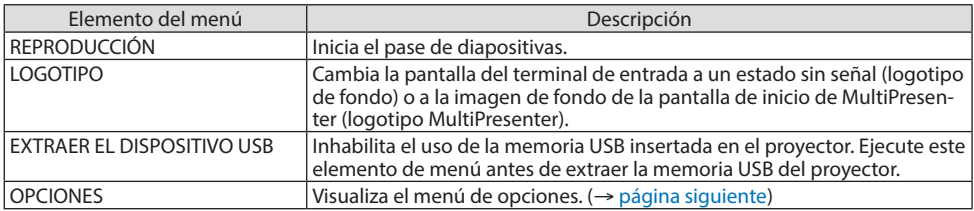

# <span id="page-124-0"></span>6-5. Menú de opciones

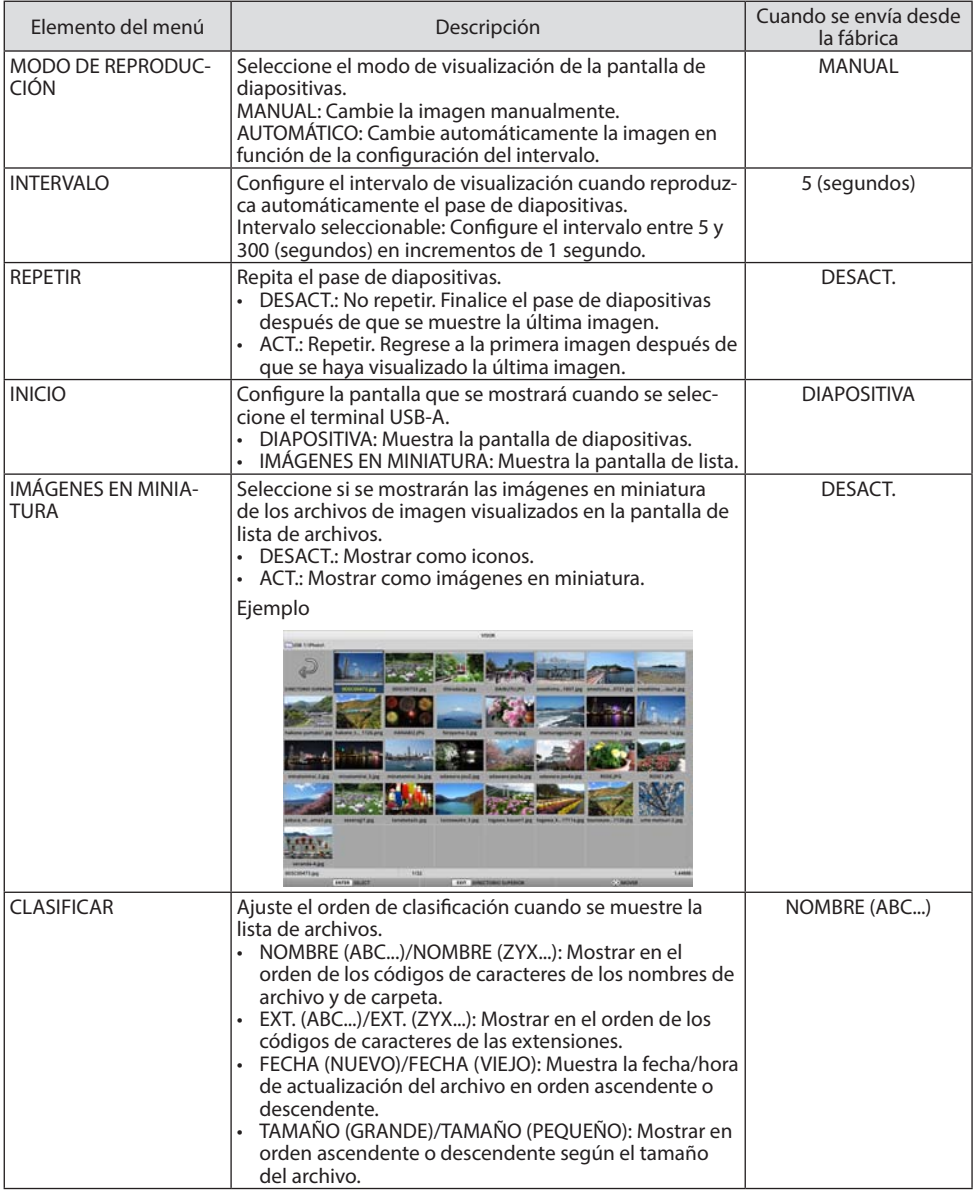

#### CONSEJO:

• Acerca de "Guardar configuración"

Guarde cada configuración inmediatamente después de pulsar el botón Confirmar. Sin embargo, el valor ajustado en [CLASIFICAR] se mantiene hasta que la alimentación se desactiva, volviendo a [NOMBRE (ABC...)] la próxima vez que la alimentación se active.

# <span id="page-125-0"></span>6-6. Cambiar los datos del logotipo (imagen de fondo)

- Puede cambiar la pantalla del terminal de entrada a un estado sin señal (logotipo de fondo) o a la imagen de fondo de la pantalla de inicio de MultiPresenter (logotipo MultiPresenter).
- También puede establecer una contraseña para prohibir que terceros cambien las imágenes.
- Puede ajustar imágenes que satisfagan todas las condiciones siguientes.

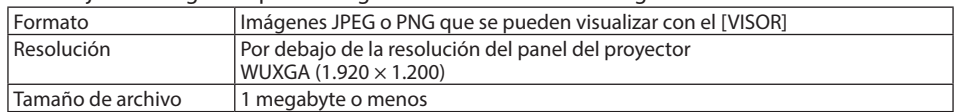

- **1. Visualice la pantalla de lista de archivos.**
- **2. Mueva el cursor hasta la imagen para ajustar el logotipo de fondo o el logotipo MultiPresenter y pulse el botón MENU.**

Se visualizará el menú emergente.

**3. Mueva el cursor hasta [LOGOTIPO] y pulse el botón ENTER.**

Se visualizará el menú secundario.

**REPRODUCCIÓN** 

LOGOTIPO

**EXTRAER EL DISPOSITIVO USB** 

**OPCIONES** 

AIUSTAR EN LOGOTIPO DE FONDO

**AIUSTAR EN LOGOTIPO MultiPresenter** 

**CONTRASEÑA DEL LOGOTIPO** 

### ① Configurar el logotipo de fondo o el logotipo de MultiPresenter

- **1. Mueva el cursor hasta [AJUSTAR EN LOGOTIPO DE FONDO] o [AJUSTAR EN LOGOTIPO MultiPresenter] en el menú secundario y pulse el botón ENTER.**
	- Si se ha configurado una [CONTRASEÑA DEL LOGOTIPO], introduzca la [CONTRASEÑA DEL LOGOTIPO] cuando aparezca la pantalla de entrada de [CONTRASEÑA DEL LOGOTIPO].
	- Aparece una pantalla para confirmar si se cambia o no el logotipo.
- **2. Mueva el cursor a [SÍ] y pulse el botón ENTER.**

### ① Inicializar el logotipo de fondo o el logotipo de MultiPresenter

- **1. Mueva el cursor a [RESTAURAR EL LOGOTIPO DE FONDO] o [REAJUSTAR EL LOGOTIPO MultiPresenter] y pulse el botón ENTER.**
	- Si se ha configurado una [CONTRASEÑA DEL LOGOTIPO], introduzca la [CONTRASEÑA DEL LOGOTIPO] cuando aparezca la pantalla de entrada de [CONTRASEÑA DEL LOGOTIPO].
	- Aparece una pantalla para confirmar si se inicializa o no el logotipo.
- **2. Mueva el cursor a [SÍ] y pulse el botón ENTER.**

### ③ Establecer una contraseña para que el logotipo no se modifique sin autorización

En esta sección se explica el procedimiento para configurar la contraseña por primera vez.

**1. Mueva el cursor a [CONTRASEÑA DEL LOGOTIPO] en el menú secundario y pulse el botón ENTER.**

Se visualiza la pantalla [CONFIGURACIÓN DE CONTRASEÑA].

- **2. Mueva el cursor a [NUEVA CONTRASEÑA] y pulse el botón ENTER.**
	- Se visualizará la pantalla de entrada de caracteres. Introduzca la contraseña mediante los botones ▲▼◀▶ y pulse el botón ENTER.
	- Solo se permite el uso de 1–10 caracteres alfanuméricos en la contraseña.
	- Cuando se haya introducido la contraseña, se indicará con un asterisco en el campo de entrada.
- **3. Mueva el cursor a [CONFIRMAR NUEVA CONTRASEÑA] y pulse el botón ENTER.**
	- Introduzca la misma contraseña nuevamente.
- **4. Mueva el cursor a [OK] en la pantalla de configuración de contraseña y pulse el botón ENTER.**

Se configurará la [CONTRASEÑA DEL LOGOTIPO].

#### CONSEJO:

- Cómo borrar la [CONTRASEÑA DEL LOGOTIPO] establecida
	- ① Mueva el cursor a [CONTRASEÑA DEL LOGOTIPO] en el menú secundario y pulse el botón ENTER.
	- ② Pulse el botón ENTER en la pantalla [INTRODUCIR CONTRASEÑA].
	- ③ Introduzca la contraseña, mueva el cursor a [OK] y pulse el botón ENTER. Se visualizará la pantalla [CONFIGURACIÓN DE CONTRASEÑA].
	- ④ Mueva el cursor a [NUEVA CONTRASEÑA] y pulse el botón ENTER.
		- Mueva el cursor a [OK] sin especificar nada en la pantalla de entrada de caracteres y pulse el botón ENTER.
	- ⑤ Mueva el cursor a [CONFIRMAR NUEVA CONTRASEÑA] y pulse el botón ENTER.
		- Mueva el cursor a [OK] sin especificar nada en la pantalla de entrada de caracteres y pulse el botón ENTER.
	- ⑥ Mueva el cursor a [OK] en la pantalla de configuración de contraseña y pulse el botón ENTER.
		- Se borrará la [CONTRASEÑA DEL LOGOTIPO] establecida.

# <span id="page-127-0"></span>7. Conexión a una red

## 7-1. Cosas que puede hacer si conecta el proyector a una red

• Puede enviar al proyector imágenes de pantalla a través de una LAN por cable/LAN inalámbrica desde un terminal con nuestra aplicación MultiPresenter instalada y proyectarlas en una pantalla. Visite el sitio web de nuestra compañía para obtener más detalles sobre MultiPresenter. <https://www.sharp-nec-displays.com/dl/en/soft/multipresenter/index.html>

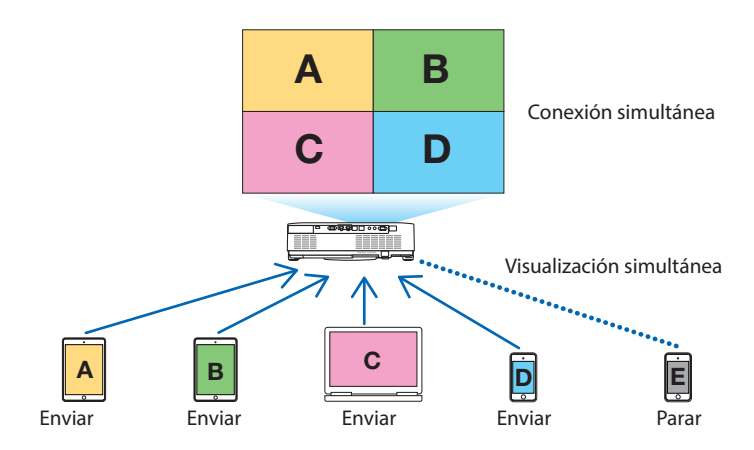

• Al conectar el proyector mediante una LAN inalámbrica, puede ajustar los siguientes 3 perfiles en [CONFIG. DE LA RED] del menú.

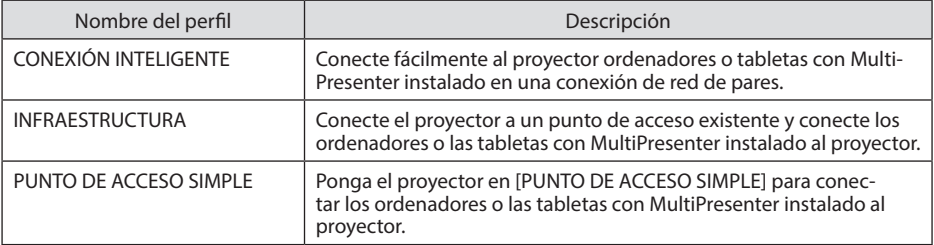

- Se pueden conectar varios ordenadores o tabletas al mismo tiempo. Se pueden conectar un máximo de 16 unidades en el modo [LIBERTAD] y se pueden conectar un máximo de 50 unidades en el modo [GESTIONADO].
- Utilizando el navegador web de un ordenador o tableta conectado a una LAN alámbrica/LAN inalámbrica, puede conectarse al servidor HTTP del proyector para controlar el proyector o configurar [CONFIG. DE LA RED].
- Al configurar los ajustes del servicio de red del proyector, se puede usar AMX beacon, Extron XTP, la contraseña de inicio de sesión del servidor HTTP, PJLink, NOTIFICACIÓN POR CORREO, CRESTRON, etc.

# 7-2. Conexión a MultiPresenter

### **Preparativos:**

- Cuando conecte el proyector a una LAN por cable, conecte una LAN por cable a la unidad.  $\rightarrow$ página [88\)](#page-107-0)
- Cuando conecte el proyector a una LAN inalámbrica, instale una unidad de LAN (se vende por separado) en la unidad. (→ página [90](#page-109-0))
- Configure la [CONFIG. DE LA RED] del proyector. (→ página [111\)](#page-130-0)
- Instale la aplicación MultiPresenter en el ordenador o en la tableta.

<https://www.sharp-nec-displays.com/dl/en/soft/multipresenter/index.html>

Se describe el procedimiento para cada perfil de LAN inalámbrica: [CONEXIÓN INTELIGENTE], [IN-FRAESTRUCTURA] y [PUNTO DE ACCESO SIMPLE].

### ① Cuando se conecta con una [CONEXIÓN INTELIGENTE]

**1. Encienda la alimentación del proyector y pulse el botón APPS del mando a distancia.**

Se visualiza la pantalla de inicio de MultiPresenter.

**2. Inicie MultiPresenter.**

Se visualiza la pantalla del dispositivo de destino.

**3. Introduzca el código PIN de 4 dígitos que se muestra en la pantalla de inicio de la pantalla del dispositivo de destino.**

Cuando se ha completado la conexión con el proyector, la pantalla del ordenador o de la tableta se proyecta sobre la pantalla.

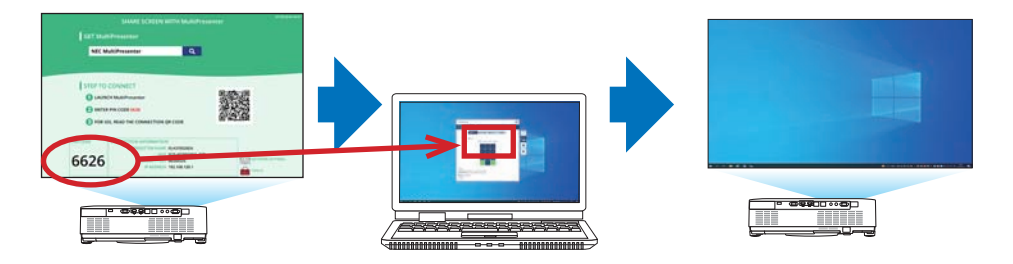

#### ② Cuando se conecta con [INFRAESTRUCTURA]

- **1. Encienda la alimentación del proyector y pulse el botón APPS del mando a distancia.** Se visualiza la pantalla de inicio de MultiPresenter.
- **2. Conecte el proyector y su ordenador o tableta a la misma red.**

NOTA:

• Compruebe con el administrador de la red la "información de conexión" de la red que se conectará.

#### **3. Inicie MultiPresenter.**

Se visualiza la pantalla del dispositivo de destino.

**4. Introduzca el código PIN de 4 dígitos que se muestra en la pantalla de inicio de la pantalla del dispositivo de destino.**

Cuando se ha completado la conexión con el proyector, la pantalla del ordenador o de la tableta se proyecta sobre la pantalla.

#### ③ Cuando se conecta con un [PUNTO DE ACCESO SIMPLE]

**1. Encienda la alimentación del proyector y pulse el botón APPS del mando a distancia.**

Se visualiza la pantalla de inicio de MultiPresenter.

- **2. Conecte su ordenador o tableta al punto de acceso que coincida con el "SSID" mostrado en la pantalla de inicio.**
- **3. Inicie MultiPresenter.**

Se visualiza la pantalla del dispositivo de destino.

**4. Introduzca el código PIN de 4 dígitos que se muestra en la pantalla de inicio de la pantalla del dispositivo de destino.**

Cuando se ha completado la conexión con el proyector, la pantalla del ordenador o de la tableta se proyecta sobre la pantalla.

# <span id="page-130-0"></span>7-3. CONFIG. DE LA RED

Mueva el cursor a [ CONFIG. DE LA RED] en la parte inferior derecha de la pantalla de inicio y pulse en botón ENTER para visualizar la pantalla [CONFIG. DE LA RED].

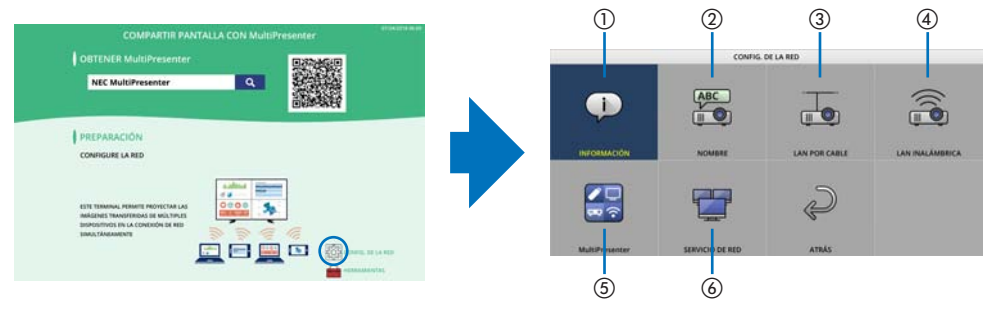

#### **Importante: Para clientes que conectan el proyector a una red**

El ajuste por defecto [LAN POR CABLE] de este proyector está establecido en [INHABILITAR (PERFILES)] cuando se envía de fábrica. Para conectarse a una red, visualice el menú en pantalla y **cambie el ajuste del perfil [LAN POR CABLE] en [CONFIG. DE LA RED] de [INHABILITAR] a [HABILITAR] para habilitar la LAN por cable**.

Cuando selecciona [LAN POR CABLE] o [LAN INALÁMBRICA] en el menú en pantalla por primera vez tras adquirir el proyector, aparecerá la pantalla de ajuste [CONTRASEÑA DE RED]. En este caso, siga el procedimiento de funcionamiento indicado a continuación.

**1. Seleccione [CONFIG.]** → **[INSTALA-CIÓN]** → **[CONFIG. DE LA RED] en el menú en pantalla.**

Se muestra la pantalla [CONFIG. DE LA RED].

**2. Seleccione [LAN POR CABLE] o [LAN INALÁMBRICA] y pulse el botón EN-TER.**

Se muestra la pantalla de ajuste [CON-TRASEÑA DE RED].

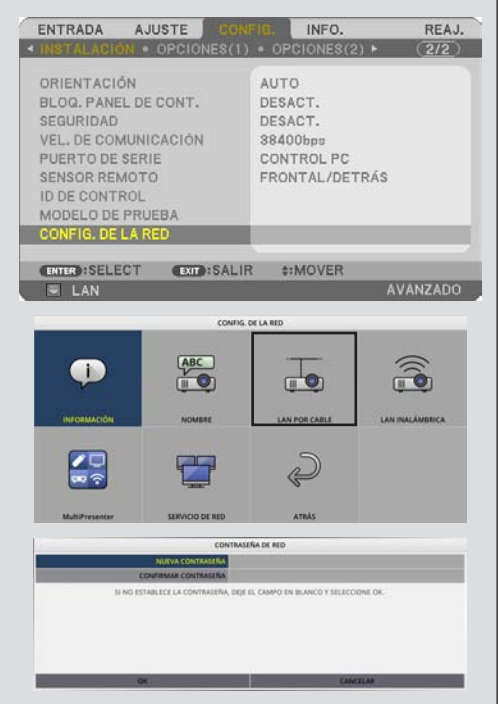

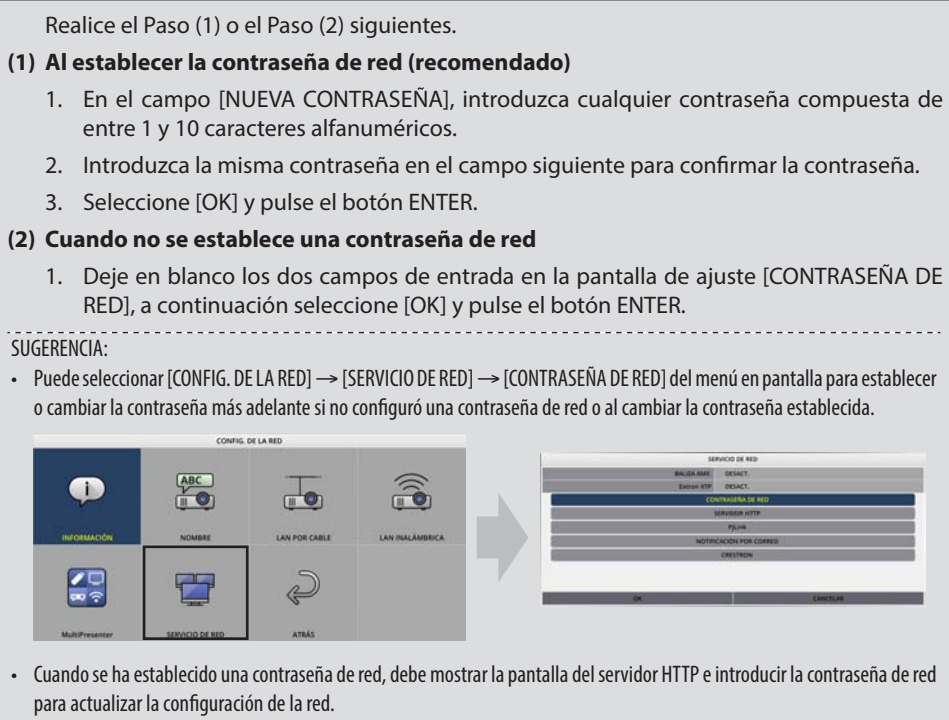

• Si ha olvidado establecer la contraseña, póngase en contacto con su distribuidor.

# ① INFORMACIÓN

Muestra información acerca de la LAN por cable y la LAN inalámbrica del proyector.

• Para volver a la pantalla [CONFIG. DE LA RED], pulse el botón EXIT.

# ② NOMBRE

Ajusta el [NOMBRE DEL PROYECTOR] y el [NOMBRE DE HOST].

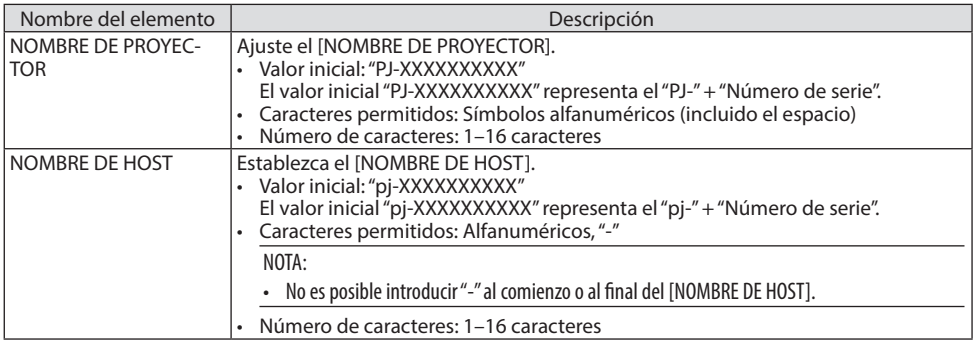

### ③ LAN POR CABLE

Configure el perfil de la LAN por cable, DHCP, dirección IP, máscara de subred, puerta de enlace, DNS y así sucesivamente.

- Cuando utilice una conexión LAN por cable, ajuste el perfil en [HABILITAR] y configure los ajustes necesarios.
- Si no va a utilizar un perfil de LAN por cable, ajuste el perfil en [INHABILITAR].
- Una vez que haya configurado los ajustes, mueva el cursor a [OK] y pulse el botón ENTER.

# ④ LAN INALÁMBRICA

Configure los ajustes de LAN inalámbrica.

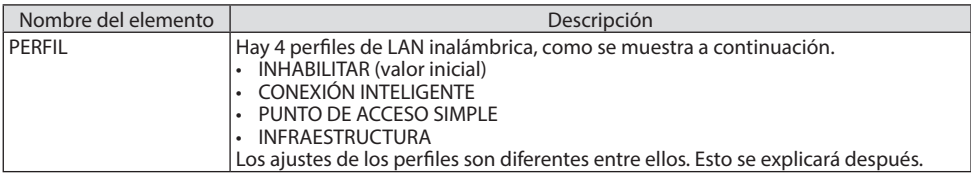

### **[INHABILITAR]**

Deshabilita la [LAN INALÁMBRICA] del proyector.

## **[CONEXIÓN INTELIGENTE]**

En comparación con [INFRAESTRUCTURA] o [PUNTO DE ACCESO SIMPLE], es más fácil conectar al proyector ordenadores o tabletas con MultiPresenter instalado.

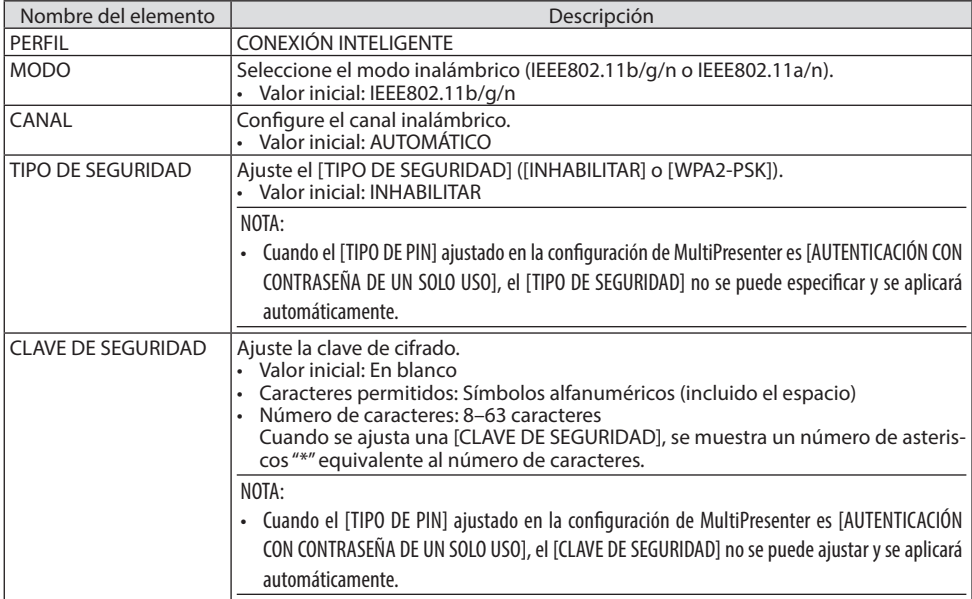

### **[PUNTO DE ACCESO SIMPLE]**

Ponga el proyector en [PUNTO DE ACCESO SIMPLE] para conectar los ordenadores o las tabletas con MultiPresenter instalado al proyector.

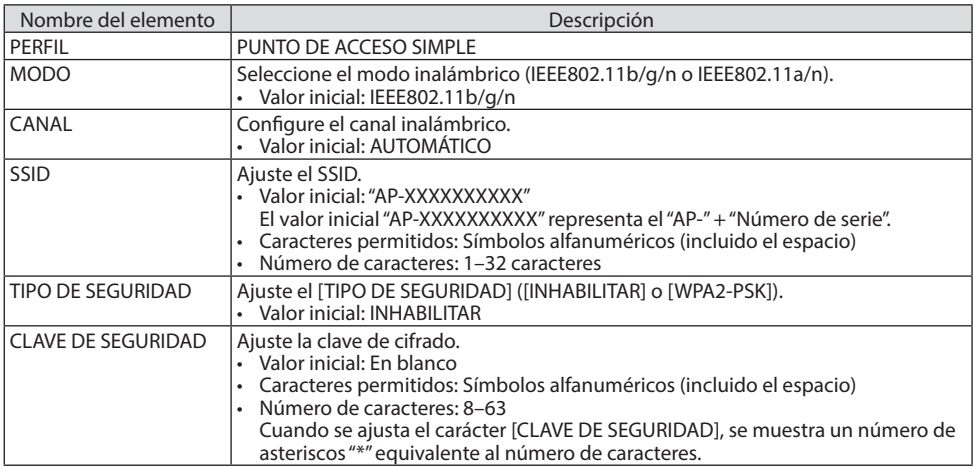

### **[INFRAESTRUCTURA]**

Conecte el proyector a un punto de acceso existente.

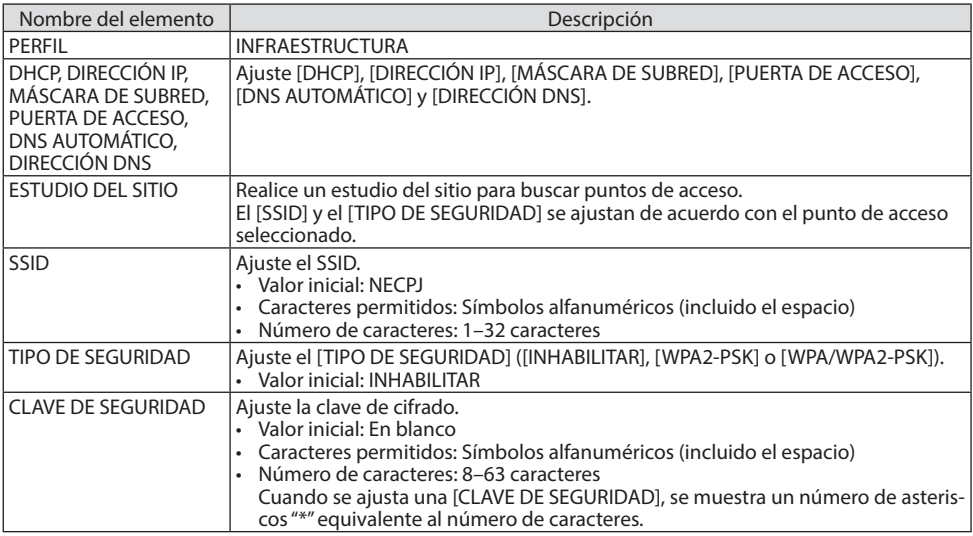

## ⑤ MultiPresenter

Ajuste la operación MultiPresenter.

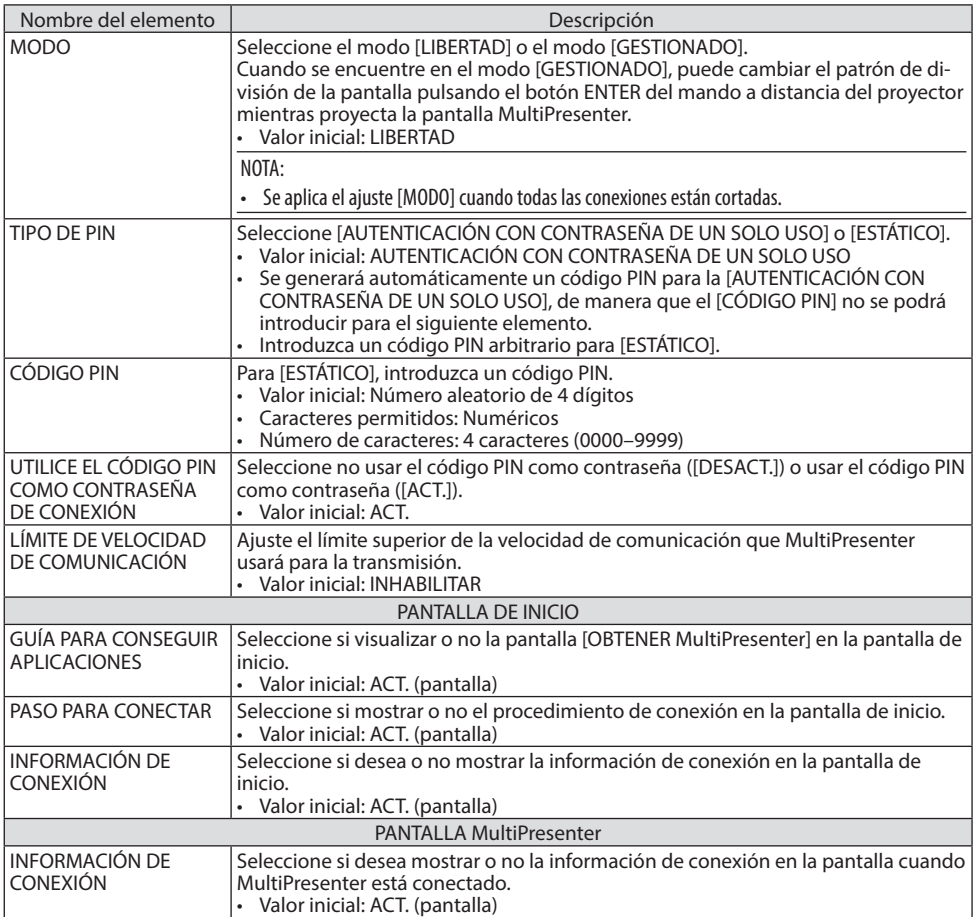

## ⑥ SERVICIO DE RED

Configure [BALIZA AMX], [Extron XTP], [SERVIDOR HTTP], [PJLink], [NOTIFICACIÓN POR CORREO], [CRESTRON] y otros ajustes.

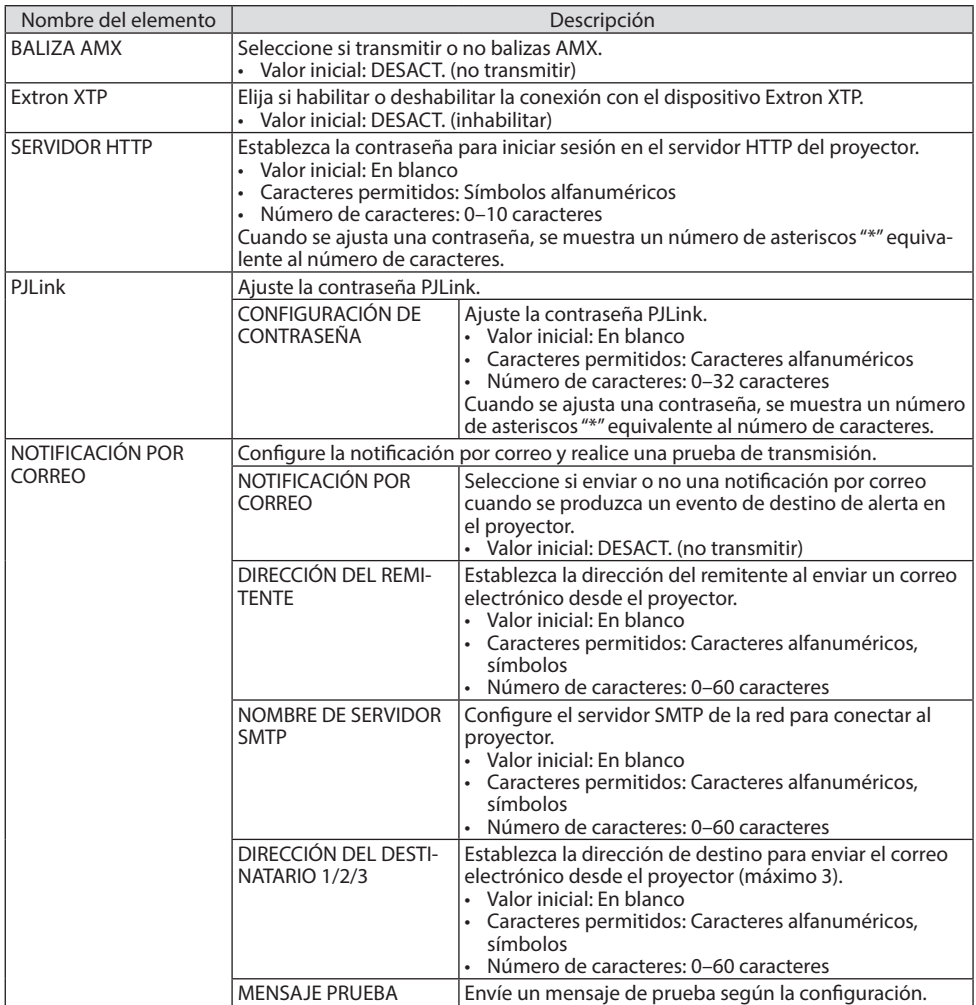

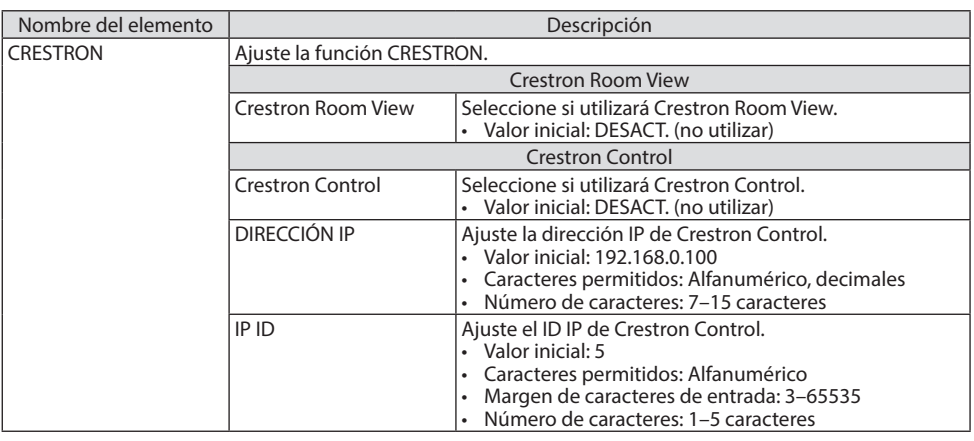

NOTA:

• En el momento de envío, la versión de PJLink se establece en Class 1 (Clase 1). Si desea cambiarla a Class 2 (Clase 2), póngase en contacto con su distribuidor.

# 7-4. Función del servidor HTTP

### Visión general

La función del servidor HTTP proporciona ajustes y operaciones para:

• Ajustes para red por cable/inalámbrica (CONFIG. DE LA RED)

Para usar la conexión LAN inalámbrica, se requiere la unidad LAN inalámbrica USB opcional. (→ página [90\)](#page-109-0)

Para usar una conexión LAN con cable/inalámbrica, conecte el proyector al ordenador con un cable LAN comercialmente disponible. ( $\rightarrow$  página [88\)](#page-107-0)

• Ajustar la notificación por correo (NOTIFICACIÓN POR CORREO)

Cuando el proyector está conectado a una red por cable/inalámbrica, el tiempo de uso de la fuente de luz o los mensajes de error se enviarán por correo electrónico.

• Operar el proyector

El encendido/apagado de la alimentación, seleccionar una entrada, controlar el volumen y los ajustes de imagen son posibles.

• Configure [BALIZA AMX], [Extron XTP], [SERVIDOR HTTP], [PJLink], [NOTIFICACIÓN POR CORREO], [CRESTRON] y otros ajustes.

### **Cómo acceder al servidor HTTP:**

**• Inicie el navegador web en el ordenador a través de la red conectada al proyector e introduzca la siguiente URL:**

#### **http://<dirección IP del proyector>/index.html**

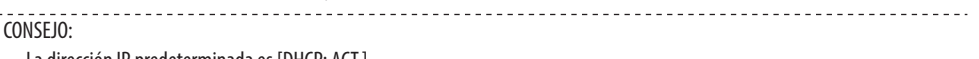

• La dirección IP predeterminada es [DHCP: ACT.].

#### NOTA:

- Para usar el proyector en una red, consulte con su administrador de red los ajustes de red.
- Dependiendo de la configuración de la red, la respuesta de la pantalla o de los botones puede tornarse más lenta o el funcionamiento puede no ser posible.

Si esto sucediera, consulte con el administrador de red. El proyector puede no responder si se pulsan los botones repetidamente en intervalos rápidos. Si esto sucediera, espere unos instantes y vuelva a intentarlo. Si sigue sin obtener respuesta, apague y vuelva a encender el proyector.

- Si la pantalla [CONFIG. DE LA RED] no aparece en el explorador web, pulse las teclas Ctrl+F5 para actualizar el explorador (o borre la caché).
- Este dispositivo utiliza "JavaScript" y "Cookies" y el navegador deberá ajustarse para aceptar estas funciones. El método de ajuste variará dependiendo de la versión del navegador. Consulte los archivos de ayuda y el resto de información contenidos en su software.

### Preparación antes del uso

Conecte el proyector a un cable LAN disponible comercialmente antes de llevar a cabo cualquier operación en el explorador. (→ página [88\)](#page-107-0)

El uso de un navegador que utiliza un servidor proxy puede no ser posible, dependiendo del tipo de servidor proxy y del método de configuración. Aun cuando el tipo de servidor proxy puede ser un factor determinante, puede suceder que ciertos elementos que han sido ajustados no se visualicen dependiendo de la efectividad de la memoria caché y que las operaciones realizadas desde el navegador no se reflejen en el funcionamiento. Se recomienda no utilizar un servidor proxy a menos que sea inevitable.

### Registro de una dirección para controlar el proyector desde un navegador

Respecto de la dirección introducida en el campo de dirección o en la columna de URL para controlar el proyector desde un navegador, se puede usar el nombre del host tal y como está cuando el nombre del host correspondiente a la dirección IP del proyector se ha registrado en el servidor de nombre de dominio por el administrador de red, o si el nombre de host correspondiente a la dirección IP del proyector se ha registrado en el fichero "HOST" del ordenador que está utilizando.

Ejemplo 1: Una vez que haya establecido el nombre del host del proyector como "pj.nec.co.jp",

podrá acceder a la configuración de la red especificando

http://pj.nec.co.jp/index.html

como dirección o la columna de entrada de la URL.

#### Ejemplo 2: Si la dirección IP del proyector es "192,168.73.1", podrá acceder a la configuración de la red especificando

http://192.168.73.1/index.html como dirección o la columna de entrada de la URL.

#### PROJECTOR ADJUSTMENT

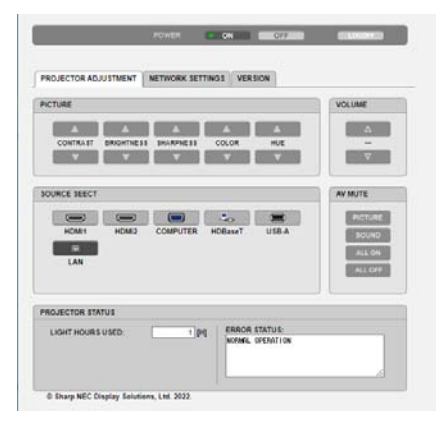

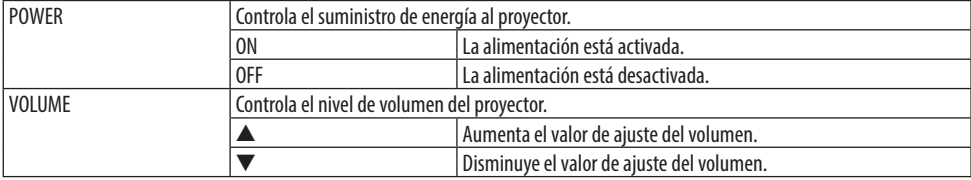

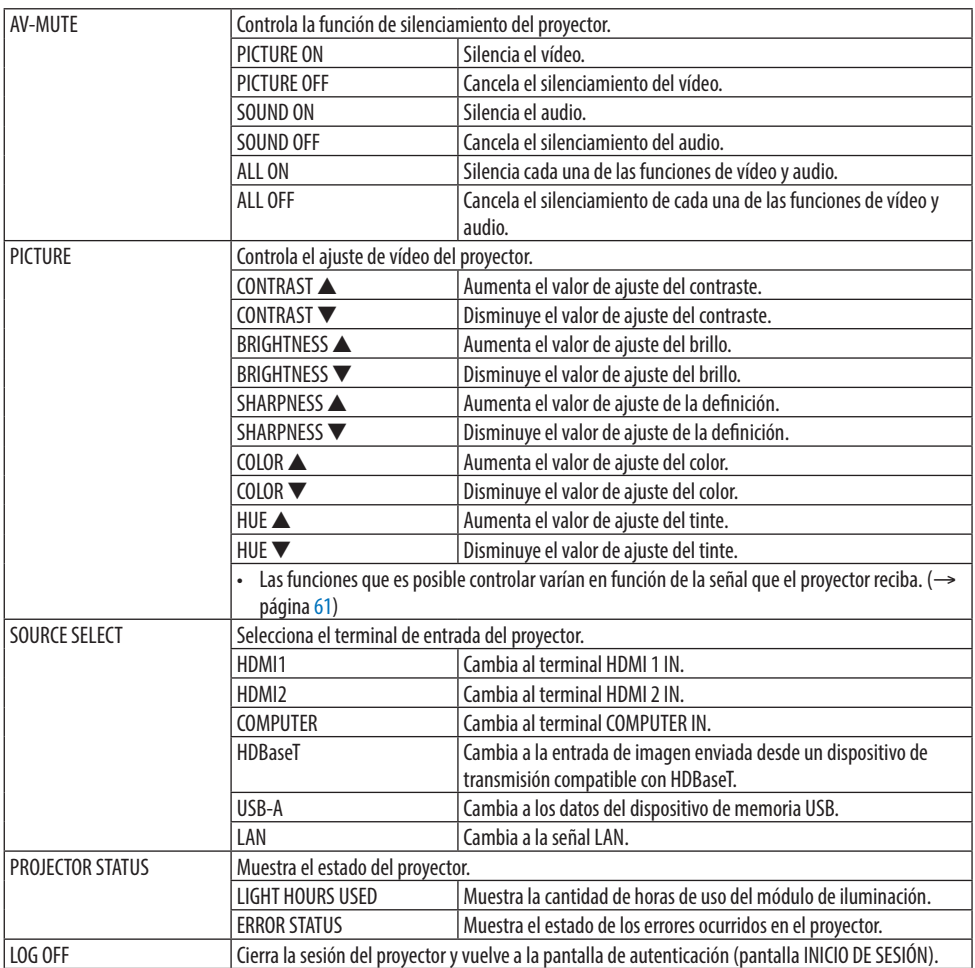

### NETWORK SETTINGS

Para obtener más información sobre cada uno de los ajustes de [CONFIG. DE LA RED], consulte "7-3. CONFIGURACIÓN DE LA RED" (→ página [111\)](#page-130-0).

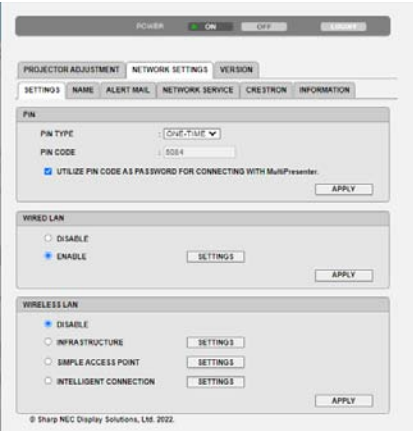

### VERSION

Muestra el firmware y la versión de datos de la unidad.

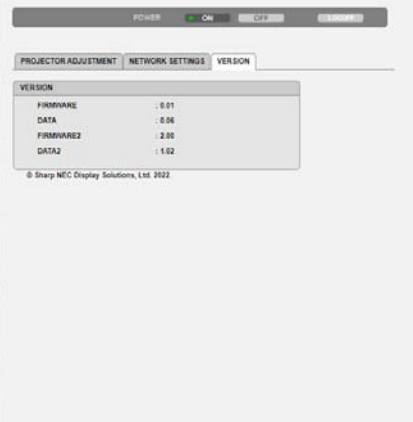

# 8. Mantenimiento

# 8-1. Limpieza de la lente

- El proyector tiene una lente de plástico. Use un limpiador de lentes de plástico comercialmente disponible.
- No raye ni estropee la superficie de la lente; las lentes de plástico se rayan fácilmente.
- Nunca utilice alcohol o limpiador para lentes de cristal, ya que podría dañar la superficie de plástico de la lente.

# **ADVERTENCIA**

- No utilice atomizadores que contengan gas inflamable para quitar el polvo adherido a la lente, etc. De lo contrario, podría provocar un incendio.
- Desconecte la alimentación, desconecte el enchufe de la toma de corriente y retire la lente para limpiarla. Si la unidad se enciende mientras limpia la lente, la fuerte luz de la lente podría dañar sus ojos. También podría quemar sus dedos.

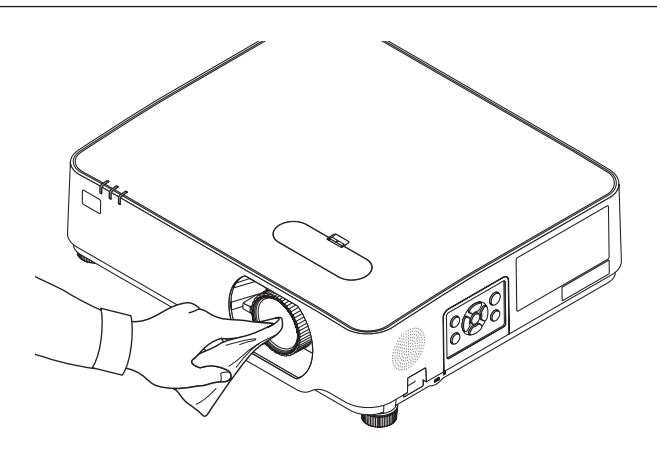

# 8-2. Limpieza de la caja

Apague el proyector y desenchúfelo antes de limpiar.

- Use un paño seco y suave para limpiar el polvo de la caja. Si está muy sucio, utilice detergente suave.
- Nunca utilice detergentes fuertes o solventes como alcohol o diluyentes.
- Cuando limpie las ranuras de ventilación o el altavoz usando un aspirador, no fuerce el pincel del aspirador dentro de las ranuras de la caja.

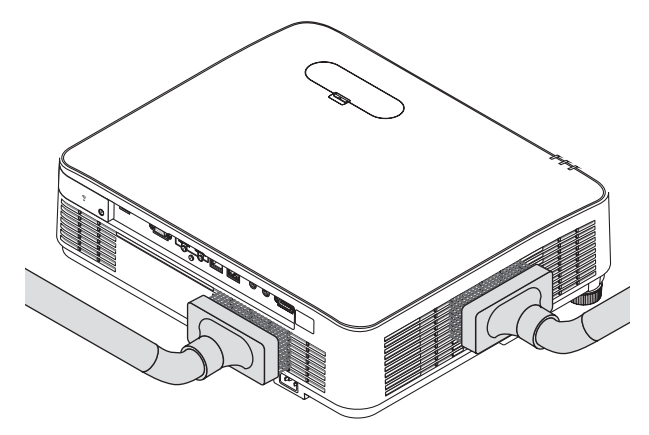

Aspire el polvo de las ranuras de ventilación o del altavoz.

- Una ventilación pobre causada por acumulación de polvo en las aberturas de ventilación puede dar como resultado un sobrecalentamiento y un mal funcionamiento. Estas áreas se deben limpiar regularmente.
- No raye ni golpee la caja con los dedos u objetos duros
- Contacte con su distribuidor para limpiar el interior del proyector.

NOTA:

• No aplique agentes volátiles como, por ejemplo, insecticida en la caja, la lente o la pantalla. No deje un producto de goma o de vinilo en contacto prolongado con este. De lo contrario, la superficie se deteriorará o podría eliminar la capa protectora.
# <span id="page-144-0"></span>9. Apéndice

## 9-1. Cómo instalar la pantalla y el proyector

Use esta función para obtener una idea general de cuál será el tamaño de la pantalla al ajustarse en cierta posición, qué tamaño de pantalla necesitará y a qué distancia deberá proyectar las imágenes del tamaño deseado.

El margen de distancia de proyección al cual es posible el enfoque es de 0,78 m a 12,89 m. Instale dentro de este margen.

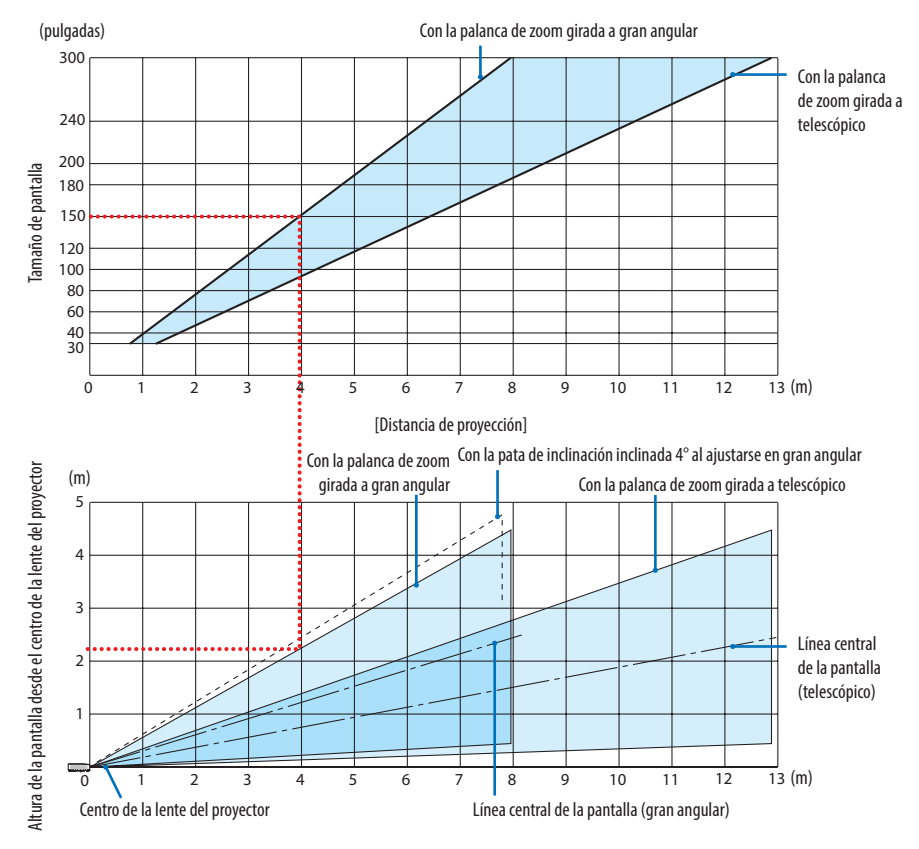

Las cifras indicadas para "altura de la pantalla desde el centro de la lente del proyector" de la tabla de distancias de proyección son para un desplazamiento de lente del 60 % V.

### **Lectura de la tabla**

Desde la tabla superior de esta página, para proyectar imágenes amplias en una pantalla de 150, realice la instalación a aproximadamente 4,0 m desde la parte frontal.

Igualmente, en la tabla inferior puede verse que son necesarios aproximadamente 2,2 m desde el centro de la lente del proyector hasta el extremo superior de la pantalla. Úselo como referencia para comprobar si se puede proporcionar suficiente altura desde el proyector hasta el techo y para la instalación de la pantalla. El diagrama muestra la distancia de proyección al instalar el proyector horizontalmente. La imagen proyectada puede moverse hacia arriba, hacia abajo, hacia la izquierda y hacia la derecha usando la función de desplazamiento de lente. (→ página [23](#page-42-0))

### <span id="page-145-0"></span>Tablas de tamaños y dimensiones de pantalla

Altura de la pantalla

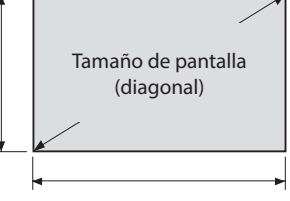

#### Anchura de la pantalla

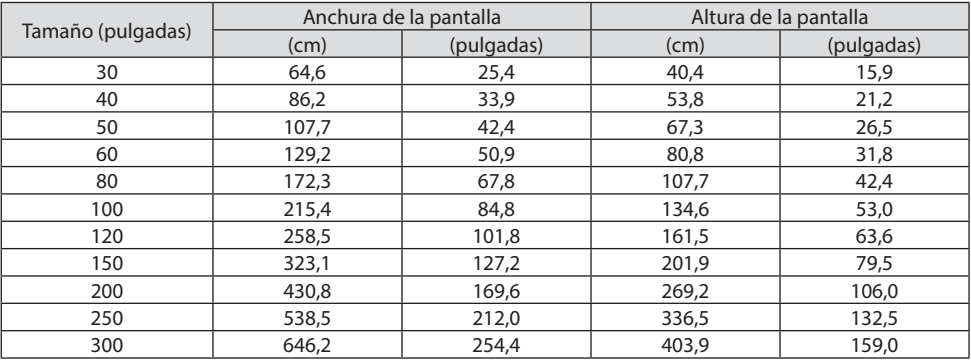

#### Ejemplo de instalación en un escritorio

El siguiente diagrama muestra como ejemplo el uso del proyector en un escritorio.

Posición de proyección horizontal: La misma distancia hacia la izquierda y hacia la derecha desde el centro de la lente

Posición de proyección vertical: (Consulte la siguiente tabla)

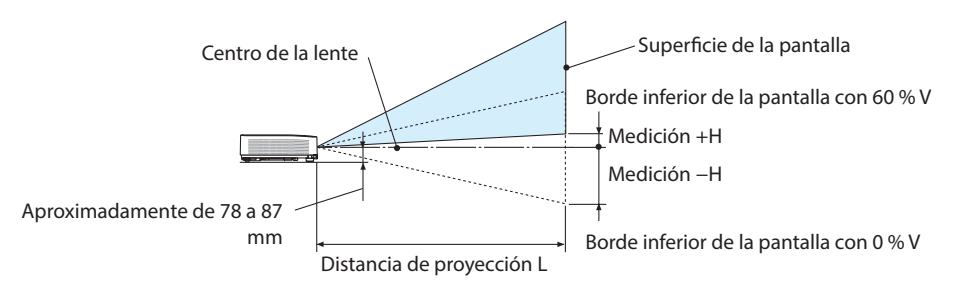

(NOTA) Altura desde el centro de la lente para reducir el borde de la pantalla (con pata de inclinación atornillada)

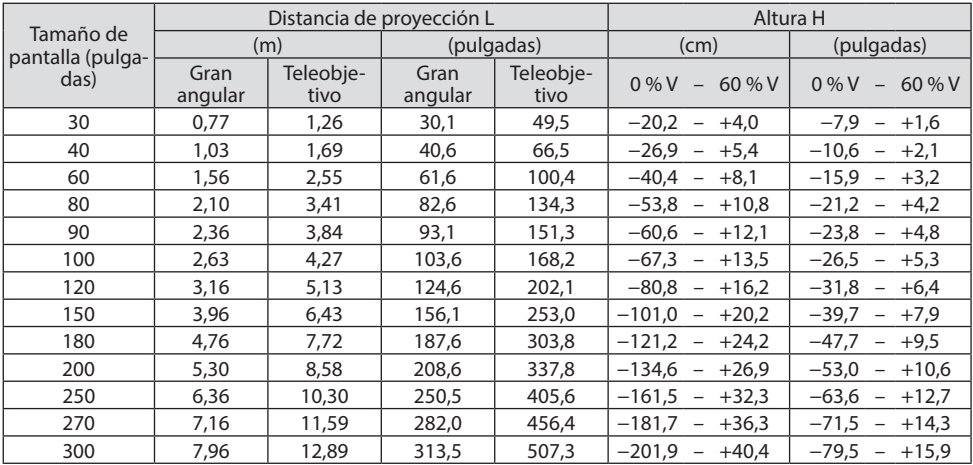

#### <span id="page-147-0"></span>Margen de desplazamiento de la lente

Este proyector está equipado con una función de desplazamiento de lente (→ página [23](#page-42-0)) para el ajuste de la posición de la imagen proyectada usando los diales. El desplazamiento de la lente es posible dentro del margen indicado a continuación.

NOTA:

• Si la cantidad de desplazamiento de la lente excede del margen indicado a continuación, podrían aparecer borrosidades y sombras alrededor de los bordes de la imagen proyectada.

Leyenda: V "Vertical" se refiere a la altura de pantalla y H "Horizontal" se refiere a la anchura de la pantalla. El margen de desplazamiento de la lente se expresa como una relación de altura y anchura, respectivamente.

Margen de desplazamiento de la lente: Dirección vertical: +60 %, −0 % Dirección horizontal: ±29 %

### **ESCRITORIO FRONTAL, ESCRITORIO POSTERIOR**

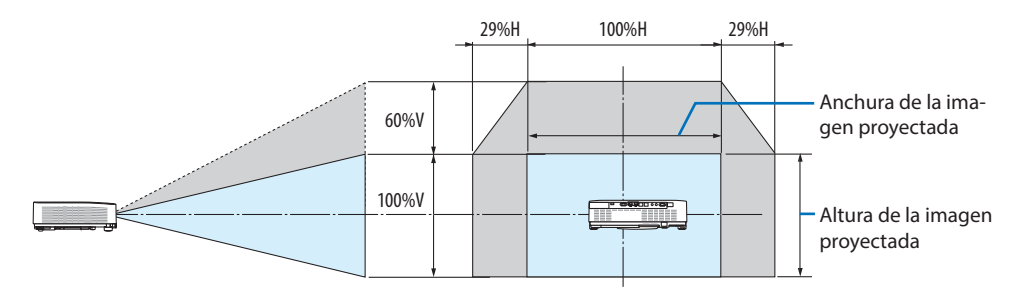

#### **TECHO FRONTAL, TECHO POSTERIOR**

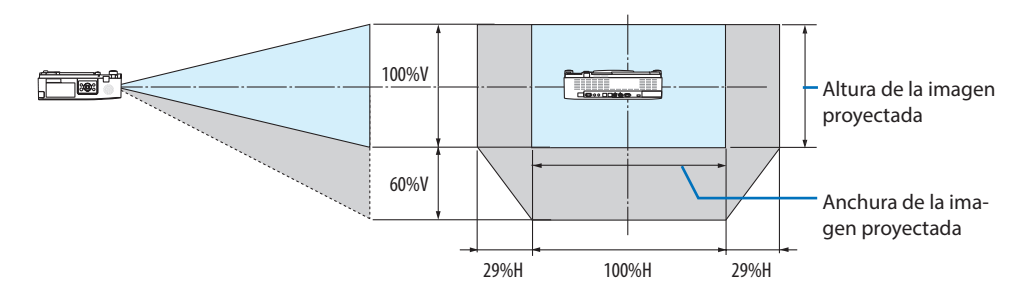

(Ejemplo) Al utilizar para proyectar en una pantalla de 150"

De acuerdo a la "Tabla de tamaños y dimensiones de pantalla" (→ página [126\)](#page-145-0), H = 127,2"/323,1 cm,  $V = 79.5$ "/201.9 cm.

Margen de ajuste en dirección vertical: La imagen proyectada puede desplazarse hacia arriba 0,60 × 79,5"/201,9 cm ≈ 47,7"/121 cm (cuando la lente está en la posición central).

Margen de ajuste en dirección horizontal: La imagen proyectada puede desplazarse hacia la izquierda 0,29  $\times$  127,2"/323,1 cm ≈ 36,9"/94 cm, hacia la derecha aproximadamente 36,9"/94 cm.

\* Ya que el cálculo es aproximado, las cifras diferirán en un cierto %.

## <span id="page-148-0"></span>9-2. Lista de señales de entrada compatibles

### **RGB analógica**

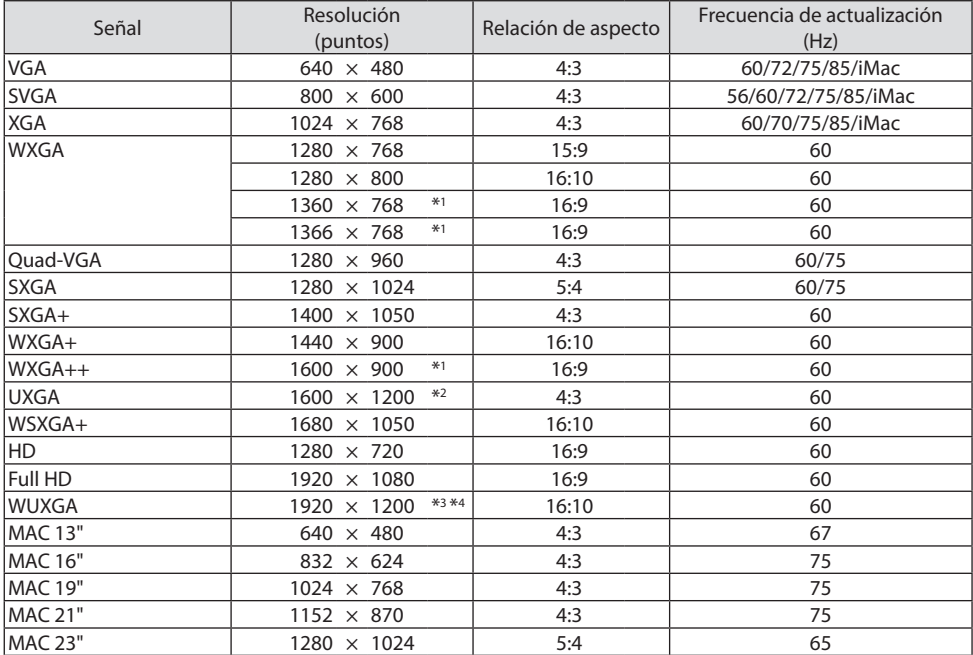

#### **Componente**

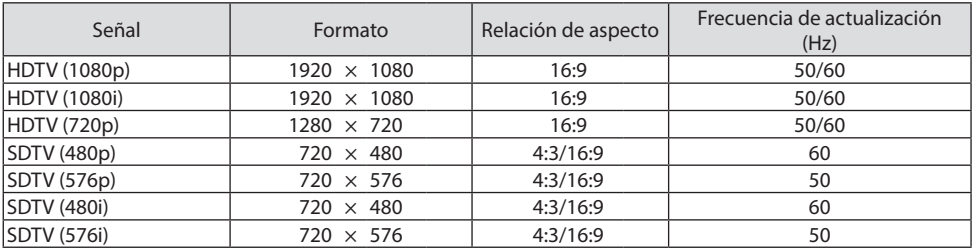

**HDMI**

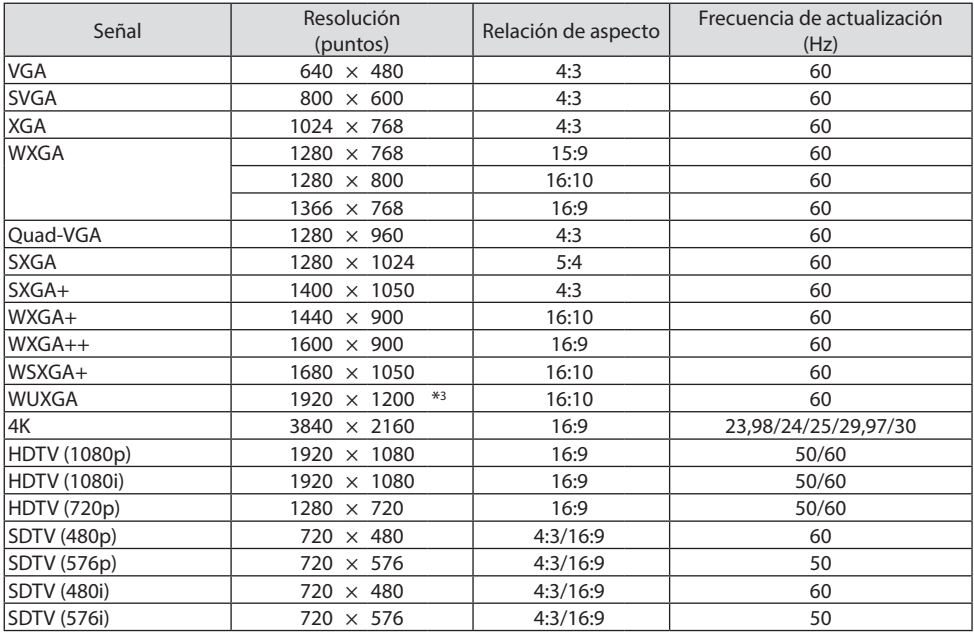

\*1 El proyector puede no visualizar estas señales correctamente si [AUTO] se selecciona para [RELACIÓN DE ASPECTO] en el menú en pantalla.

La configuración predeterminada para [RELACIÓN DE ASPECTO] es [AUTO]. Para visualizar estas señales, seleccione [16:9] para [RELACIÓN DE ASPECTO].

- \*2 MODO WXGA: DESACT.
- \*3 Resolución natural de este proyector
- \*4 MODO WXGA: ACT.

En función de su reproductor o del disco, la imagen proyectada puede no ser visualizada correctamente.

El proyector no es compatible con HDCP 2.2, 4K/60p.

## 9-3. Especificaciones

En esta sección se proporciona información técnica sobre el rendimiento del proyector.

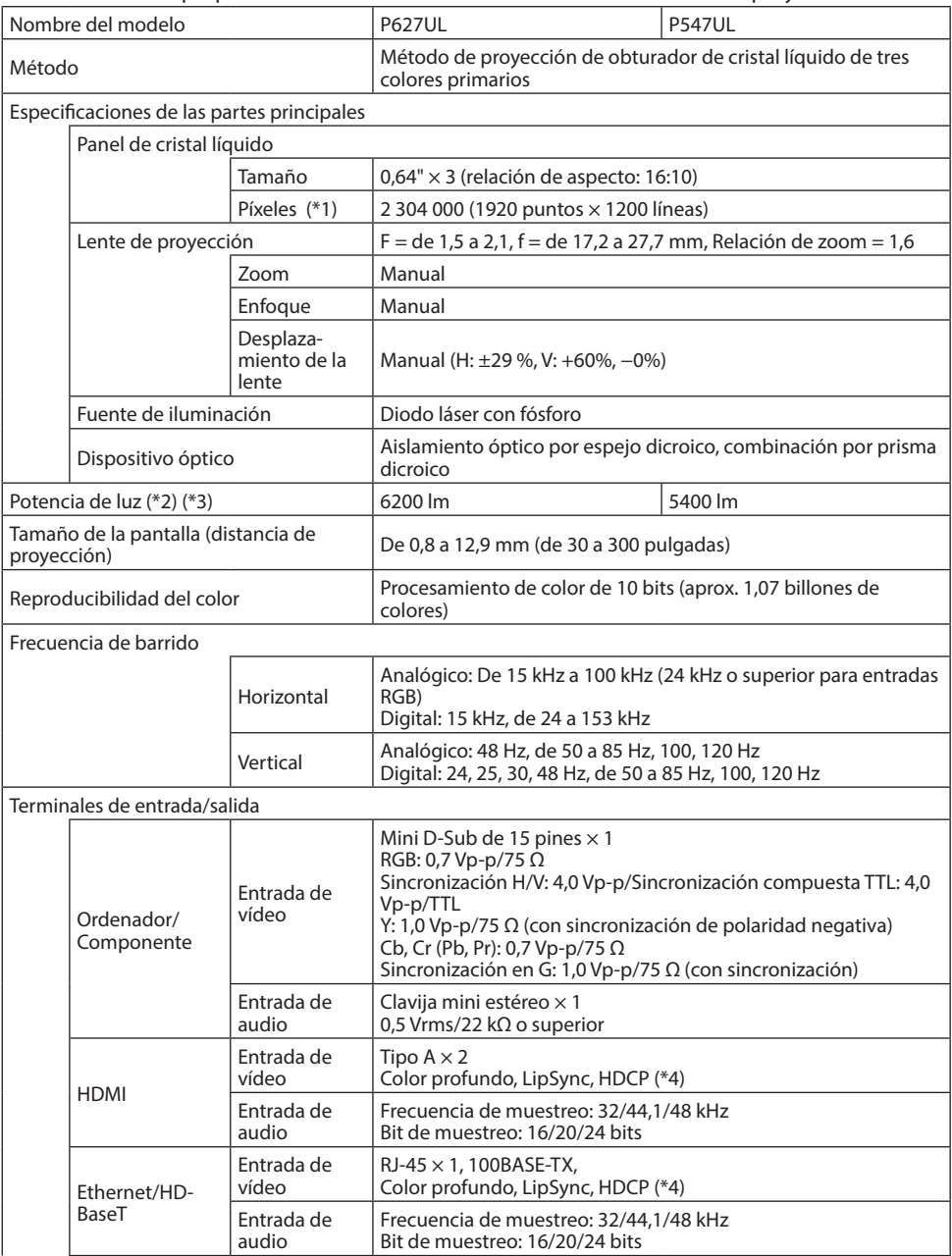

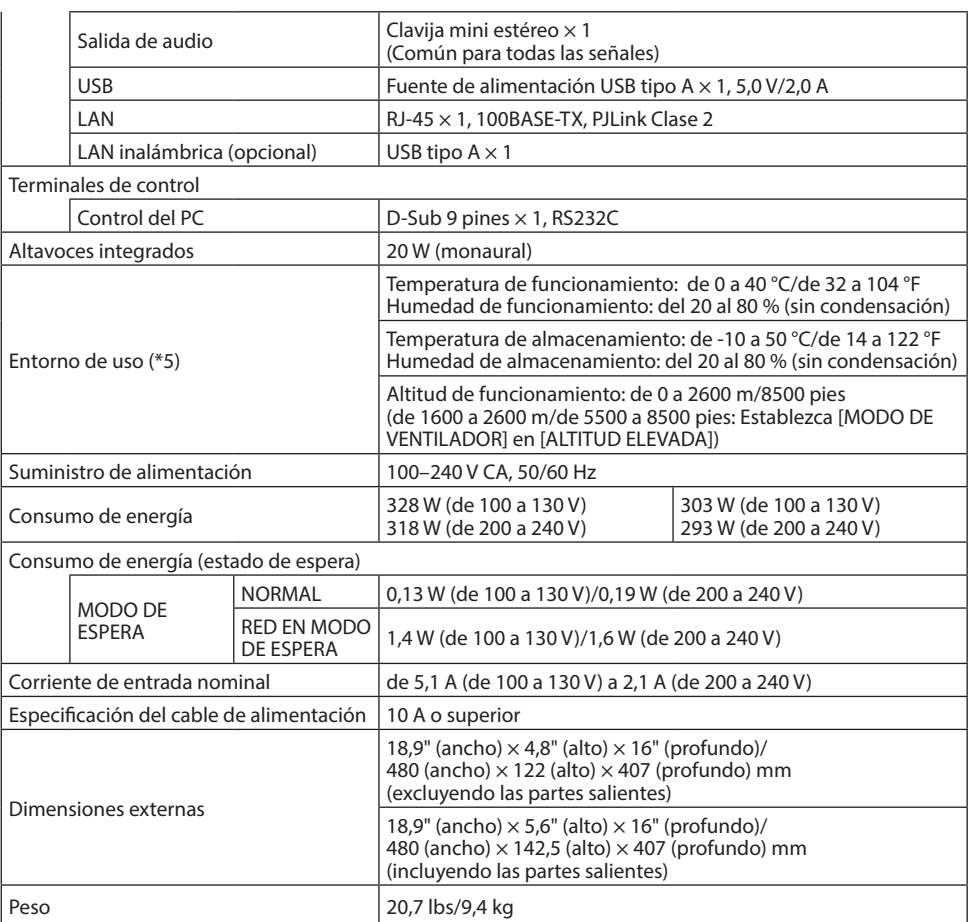

- \*1 Los píxeles efectivos son superiores al 99,99%.
- \*2 Cumple con ISO 21118-2020
- \*3 Este es el valor de salida de luz (lúmenes) cuando el [MODO ECO] se ajusta en [DESACT.] y [PRE-AJUSTAR] se ajusta en [BRILLO-ALTO]. El brillo disminuye cuando [MODO ECO] está ajustado en [ECO] o [LARGA DURACIÓN] ([ECO]: aproximadamente 60 %, [LARGA DURACIÓN]: aproximadamente 80 % (P627UL) o aproximadamente 65 %(P547UL). Si se selecciona cualquier otro modo como el modo [PREAJUSTAR], el valor de emisión de luz podría disminuir ligeramente.
- \*4 Si no puede ver ningún contenido a través de la entrada HDMI, esto no significa necesariamente que el proyector no esté funcionando correctamente. Con la implementación de HDCP, hay ocasiones en las que determinados contenidos están protegidos con la HDCP y es posible que no se visualicen debido a la decisión/intención de la comunidad de la HDCP (Protección de contenido digital, LLC).

Vídeo: Deep Color; 8/10/12-bit, Lip Sync.

Audio: LPCM; hasta 2 canales, tasa de muestreo 32/44,1/48 KHz, bit de muestreo; 16/20/24-bit HDMI: Compatible con HDCP 1.4 HDBaseT: Compatible con HDCP 1.4

- \*5 Dependiendo de la temperatura del entorno operativo, el proyector estará en "modo eco forzado".  $(\rightarrow$  página [37](#page-56-0))
- Estas especificaciones y el diseño del producto está sujetos a cambios sin previo aviso.

Para más información, visite: EE. UU.: <https://www.sharpnecdisplays.us> Europa: <https://www.sharpnecdisplays.eu> Global: <https://www.sharp-nec-displays.com/global/> Para obtener información sobre nuestros accesorios opcionales, visite nuestro sitio web o vea nuestro folleto.

## 9-4. Dimensiones de la caja

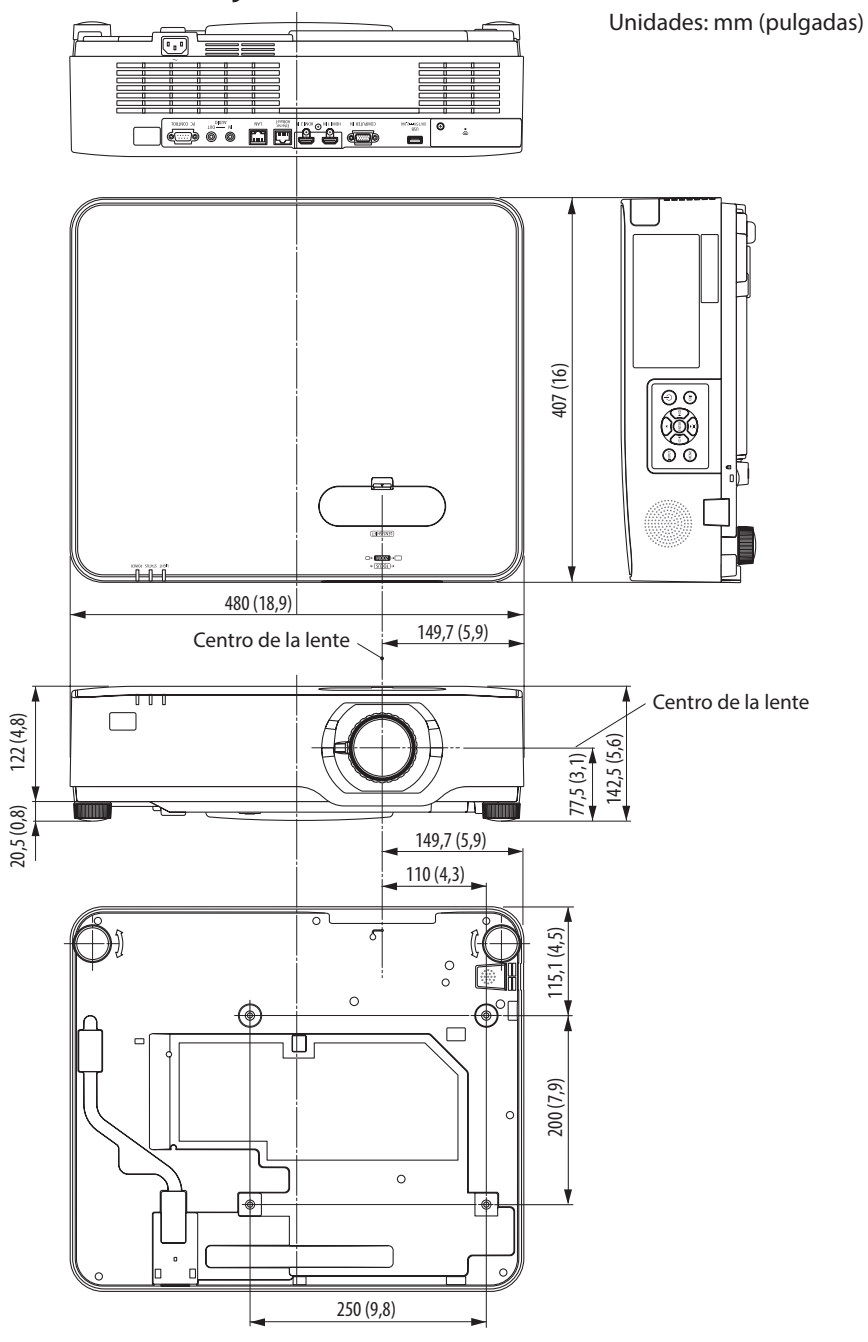

### 9-5. Asignaciones de pines y nombres de señal de los terminales principales

### Terminal COMPUTER IN (Mini D-Sub de 15 pines)

#### **Conexión y nivel de señal de cada pin**

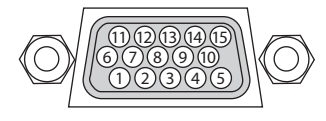

#### **Nivel de señal**

Señal de vídeo: 0,7 Vp-p (analógica) Señal de sincronización: Nivel TTL

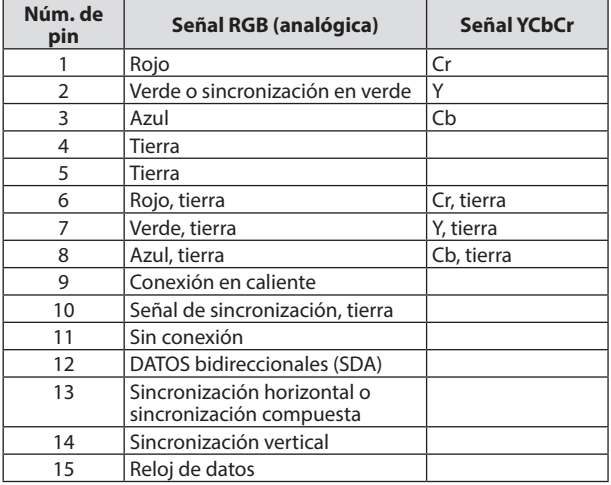

#### Terminal (tipo A) HDMI 1 IN/HDMI 2 IN

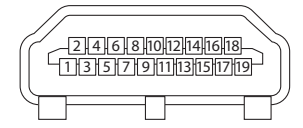

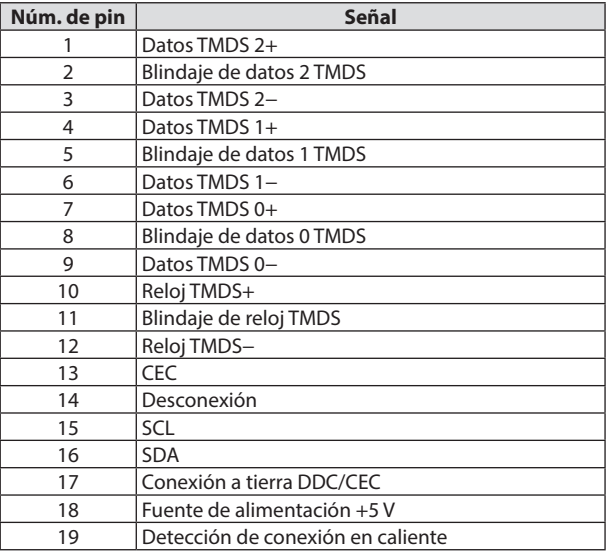

### Puerto Ethernet/HDBaseT/LAN (RJ-45)

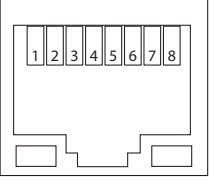

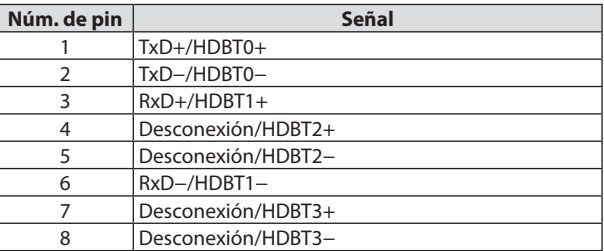

#### Puerto USB (tipo A)

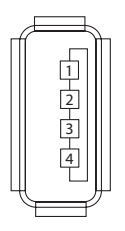

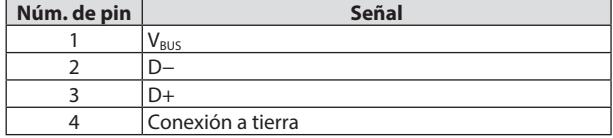

### Puerto PC CONTROL (D-Sub 9 pines)

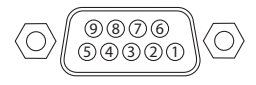

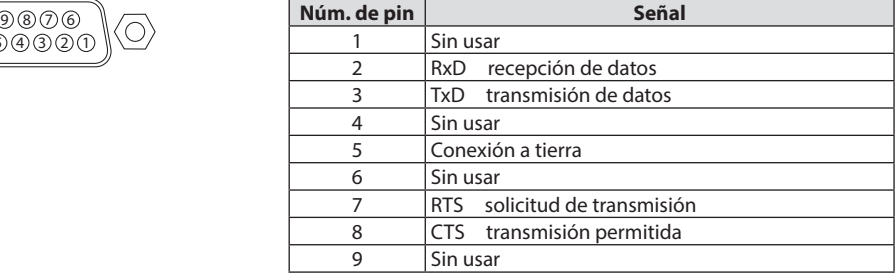

## 9-6. Códigos de control de PC y conexión de cables

### Códigos de control de PC

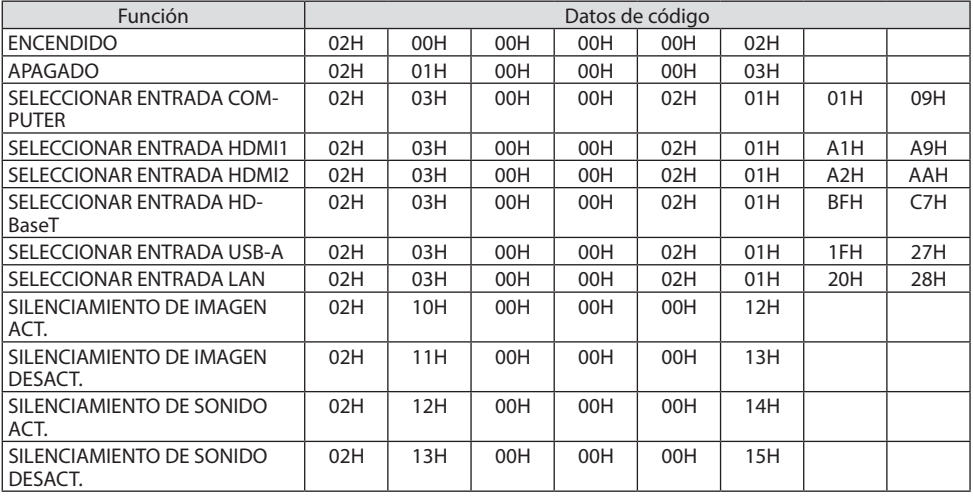

NOTA:

• Contacte con su distribuidor local para que le proporcione una lista completa de los códigos de control de PC si fuera necesario.

#### Conexión de cables

Protocolo de comunicación

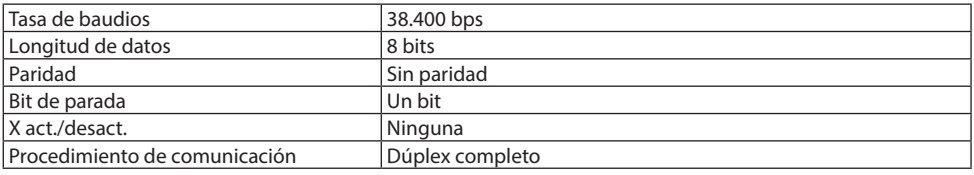

NOTA:

• Dependiendo del equipo, puede ser preferible elegir una tasa de baudios menor en caso de que se utilicen cables largos.

#### Terminal PC Control (D-Sub 9P)

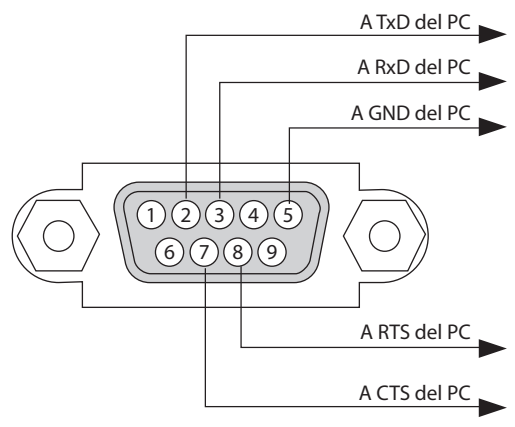

NOTA:

- Los pines 1, 4, 6 y 9 no se utilizan.
- Conecte en puente "Request to Send" y "Clear to Send" en ambos extremos del cable para simplificar la conexión de cable.
- Para recorridos largos de cable, se recomienda ajustar la velocidad de comunicación en los menús del proyector a 9.600 bps.

### 9-7. Acerca del comando de control ASCII

Este dispositivo es compatible con el comando de control ASCII común para controlar nuestro proyector y monitor.

Visite nuestro sitio web si desea obtener información detallada sobre el comando. https://www.sharp-nec-displays.com/dl/en/pi\_manual/lineup.html

#### Cómo conectar con un dispositivo externo

Existen dos métodos para conectar el proyector con un dispositivo externo como, por ejemplo, un ordenador.

1. Conexión a través del puerto serie.

Conecta el proyector a un ordenador mediante un cable de serie (un cable cruzado).

2. Conexión a través de la red (LAN)

Conecta el proyector a un ordenador mediante un cable LAN.

En lo que se refiere al tipo de cable LAN, consulte con su administrador de red.

#### Interfaz de conexión

1. Conexión a través del puerto serie.

Protocolo de comunicación

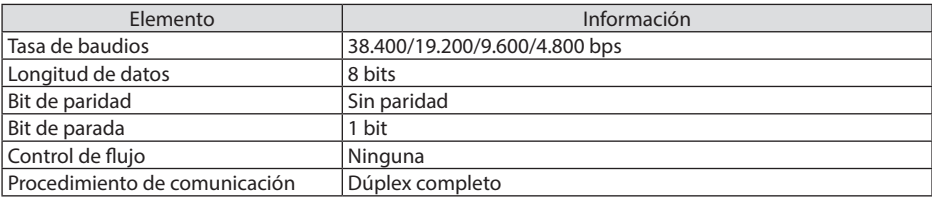

2. Conexión a través de la red

Protocolo de comunicación (conexión a través de LAN)

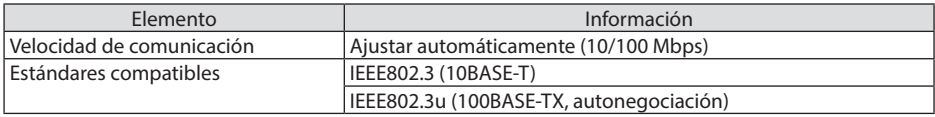

Utilice el número de puerto TCP 7142 para transmitir y recibir comandos.

#### Parámetros para este dispositivo

#### **Comando de entrada**

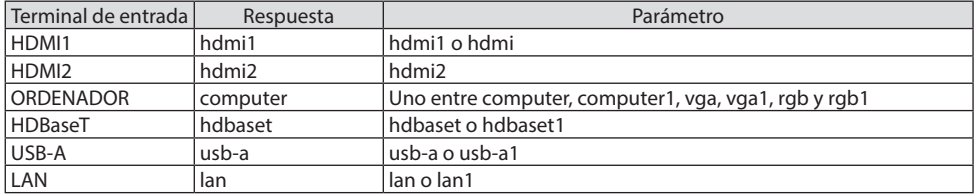

## **Comando de estado**

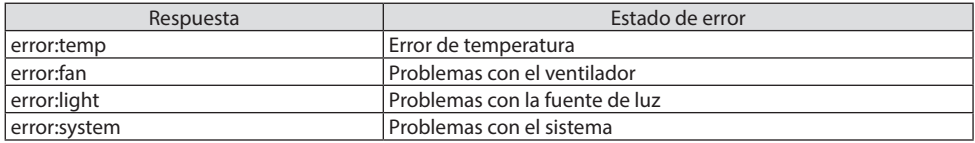

## 9-8. Detección de fallos

Esta sección le ayuda a resolver los problemas que puede tener al ajustar o utilizar el proyector.

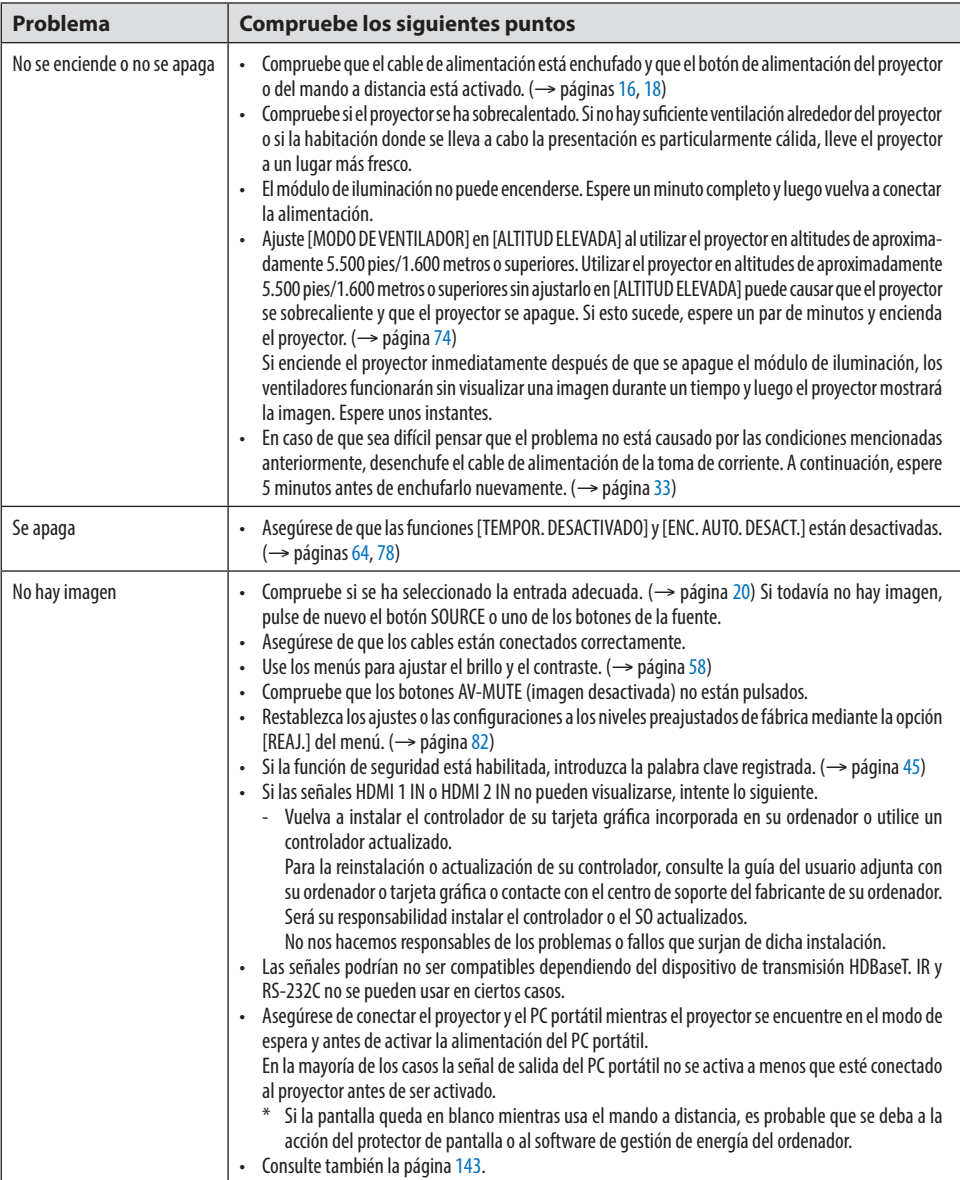

#### Problemas comunes y sus soluciones

#### 9. Apéndice

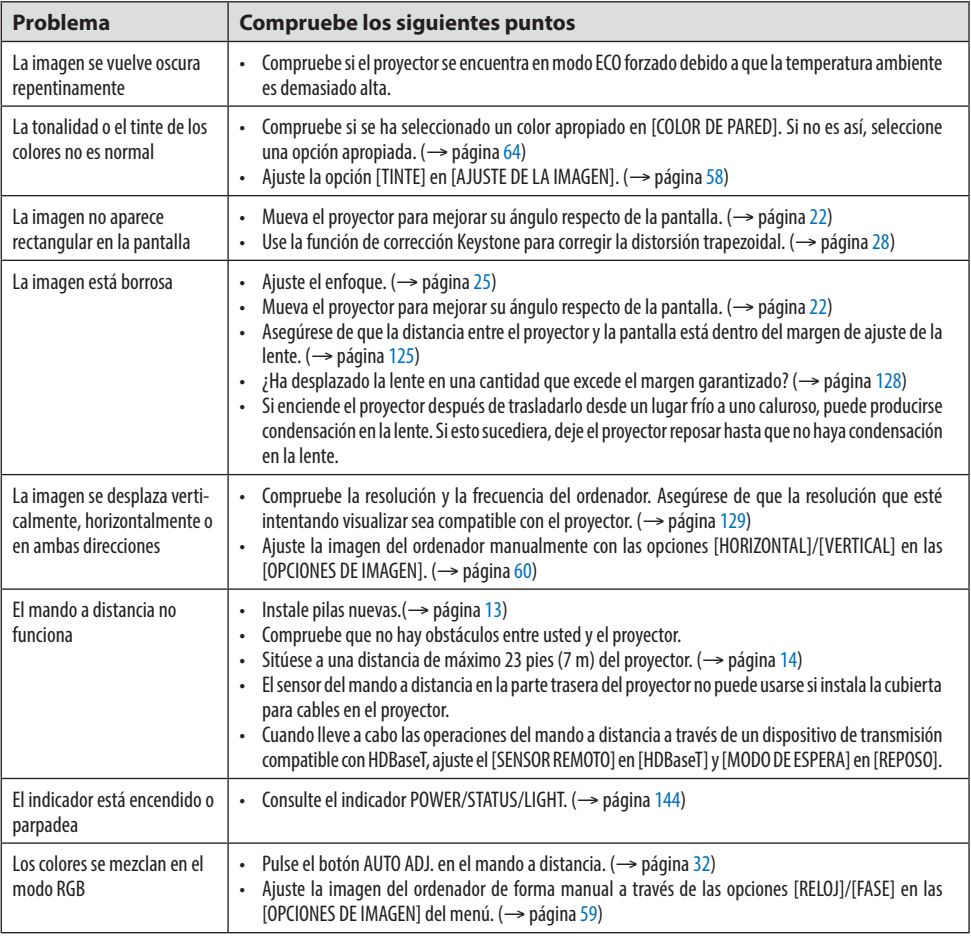

Si desea más información, póngase en contacto con su distribuidor.

#### <span id="page-162-0"></span>Si no hay imagen o si la imagen no se visualiza correctamente.

• Proceso de conexión de la alimentación para el proyector y el PC. Asegúrese de conectar el proyector y el PC portátil mientras el proyector se encuentre en el modo de espera y antes de activar la alimentación del PC portátil. En la mayoría de los casos la señal de salida del PC portátil no se activa a menos que esté conectado al proyector antes de ser activado.

NOTA:

- Puede comprobar la frecuencia horizontal de la señal actual en el menú del proyector en la opción información. Si la lectura de frecuencia es "0 kHz", significará que el ordenador no está emitiendo ninguna señal. (→ página [80](#page-99-0) o vaya al siguiente paso)
- Habilitación de la visualización externa del ordenador.
- La visualización de una imagen en la pantalla del PC portátil no significa necesariamente que el ordenador esté enviando una señal al proyector. Al utilizar un ordenador portátil compatible, la visualización externa se habilitará/deshabilitará con una combinación de teclas de función. Generalmente, la pulsación de la tecla "Fn" junto con una de las 12 teclas de función permite activar o desactivar la visualización externa. Por ejemplo, en los ordenadores portátiles NEC se utiliza la combinación de teclas Fn + F3, mientras que en los ordenadores portátiles Dell se utiliza Fn + F8 para alternar entre las opciones de visualización externa.
- Emisión de una señal no estándar desde el ordenador. Si la señal de salida de un PC portátil no cumple con las normas de la industria, la imagen proyectada no se visualizará correctamente. Si esto sucediera, desactive la pantalla LCD del PC portátil cuando utilice el proyector. La forma de desactivar/activar la pantalla LCD varía en cada PC portátil (según se describió en el paso anterior). Para obtener información detallada, consulte la documentación suministrada con el ordenador.
- Se visualiza una imagen incorrecta al utilizar un ordenador Mac.

Si utiliza un ordenador Mac con el proyector, ajuste el interruptor DIP del adaptador Mac (no suministrado con el proyector) de acuerdo con la resolución del ordenador. Después de realizar el ajuste, reinicie su Mac para que los cambios se hagan efectivos.

Si se ajusta el modo de visualización a uno distinto de aquellos compatibles con su Mac y con el proyector, cambiar el interruptor DIP del adaptador del Mac podría, o bien desestabilizar ligeramente una imagen, o bien no mostrar nada. Si esto sucediera, ajuste el interruptor DIP al modo fijo de 13" y reinicie su Mac. Luego, reajuste los interruptores DIP a un modo que permita la visualización y vuelva a reiniciar el ordenador Mac.

NOTA:

- En el caso de un ordenador MacBook que no tiene un terminal mini D-Sub de 15 pines, se necesita un cable adaptador de vídeo fabricado por Apple Inc.
- Función "espejo" en un ordenador MacBook
	- \* Al utilizar el proyector con un ordenador MacBook, es posible que la salida no se ajuste la resolución de pantalla del proyector a menos que la opción "espejo" esté desactivada en su MacBook. Para más detalles sobre la función "espejo", consulte el manual de uso suministrado con el ordenador Mac.
- Las carpetas o iconos están ocultos en la pantalla del ordenador Mac.
	- Las carpetas o iconos no pueden visualizarse en la pantalla. Si esto sucediera, seleccione [View] → [Arrange] en el menú Apple y organice los iconos.

### <span id="page-163-0"></span>9-9. Mensajes del indicador

#### Características de cada indicador

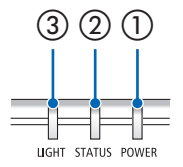

③ ② ① ① Indicador POWER

Este indicador informa sobre el estado de la alimentación del proyector.

② Indicador STATUS

Se ilumina/parpadea cuando se pulsa un botón de con el [BLOQ. PANEL DE CONT.] habilitado o cuando se produce un error en el proyector.

③ Indicador LIGHT

Este indicador informa sobre el estado de la fuente de luz y el tiempo de uso de la fuente de luz.

#### Mensaje del indicador (mensaje de estado)

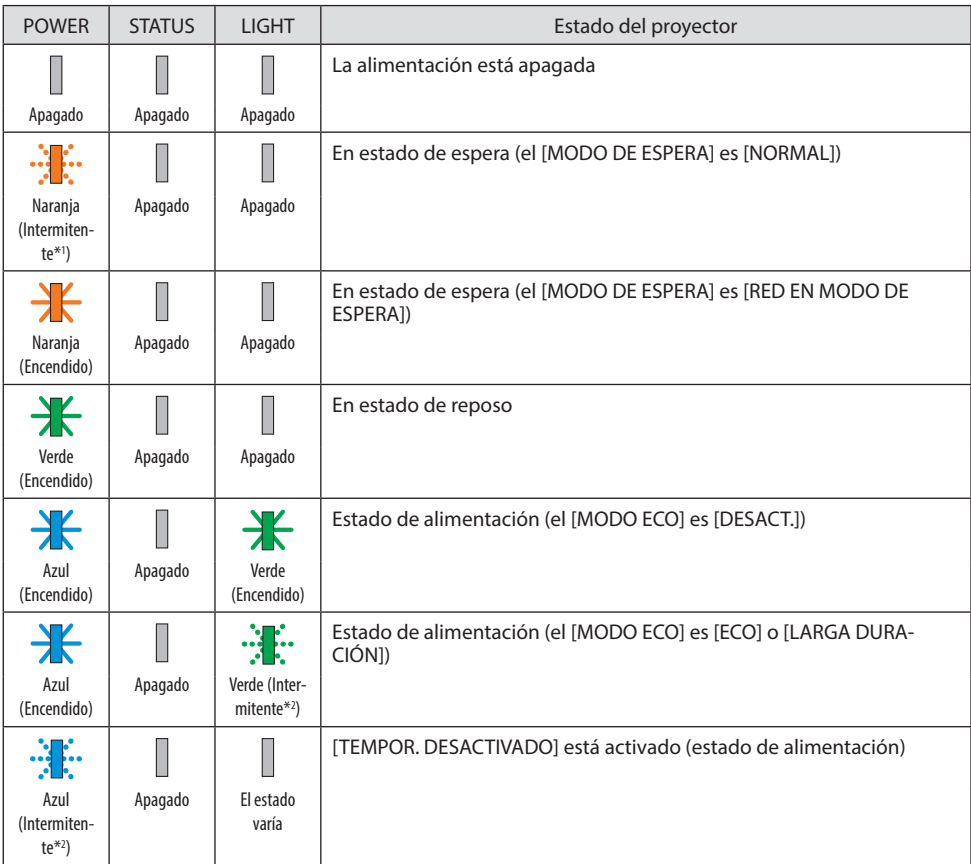

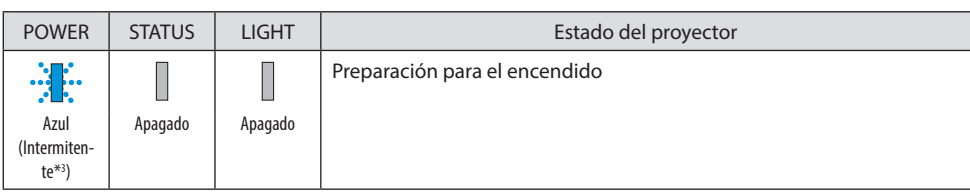

\* 1 Se repite el encendido durante 1,5 segundos/apagado durante 7,5 segundos

\* 2 Se repite el encendido durante 2,5 segundos/apagado durante 0,5 segundos

\* 3 Se repite el encendido durante 0,5 segundos/apagado durante 0,5 segundos

#### Mensaje del indicador (mensaje de error)

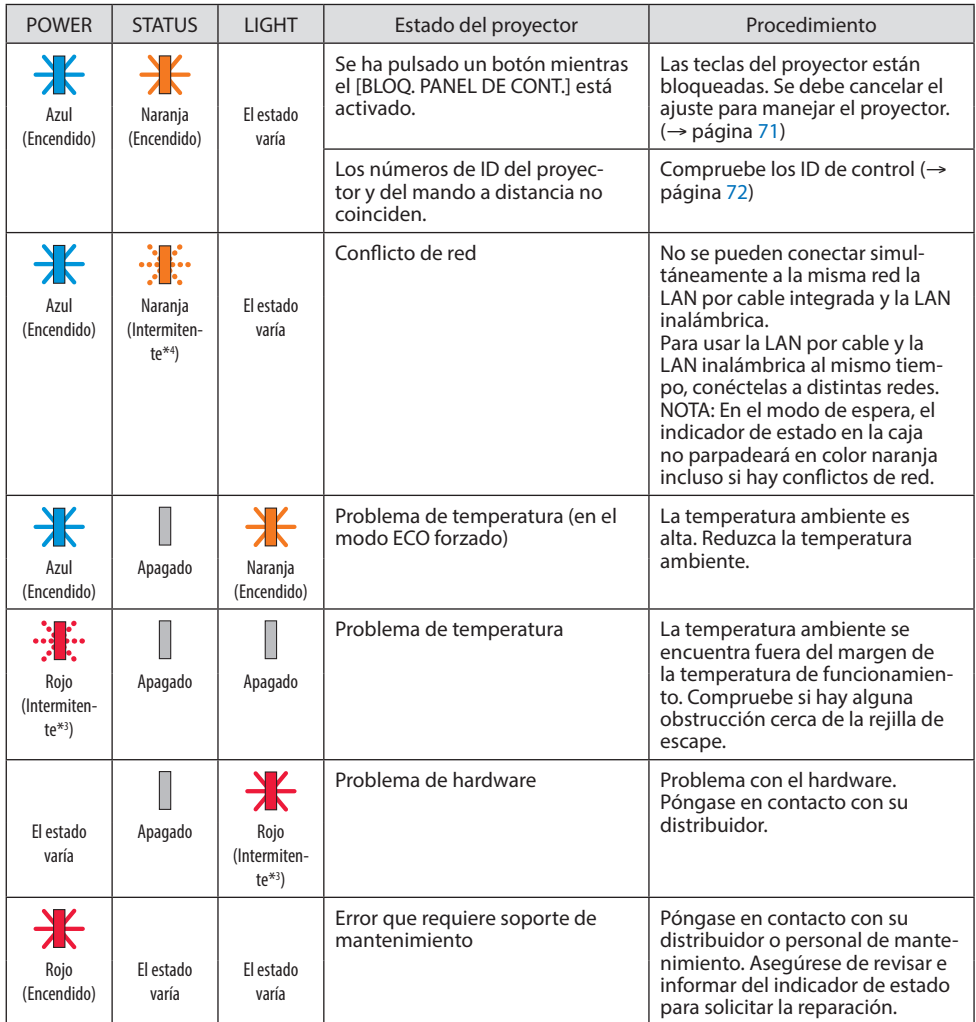

\* 3 Se repite el encendido durante 0,5 segundos/apagado durante 0,5 segundos

\* 4 Se repite el encendido durante 0,5 segundos/apagado durante 2,5 segundos

#### **Cuando el protector de temperatura se activa:**

Cuando la temperatura interna del proyector aumenta o disminuye excesivamente, el indicador POWER empieza a parpadear en ciclos cortos. Una vez sucede esto, el protector térmico se activará y el proyector podría apagarse.

En este caso, tome las medidas siguientes:

- Desconecte el enchufe de la toma de corriente de pared.
- Coloque el proyector en un lugar fresco si ha sido situado en una alta temperatura ambiente.
- Limpie la rejilla de escape si se ha acumulado polvo.
- Deje el proyector durante aproximadamente una hora hasta que baje la temperatura interior.

## 9-10. Ajuste de la fecha y hora en el proyector

Ajuste la fecha y hora actual y el horario de verano en el proyector. Una vez ajustadas, la fecha y la hora aparecen en la esquina superior derecha de la pantalla de inicio del MultiPresenter.

Hay 2 formas de visualizar la pantalla [CONFIG. DE FECHA Y HORA], tal y como se muestra a continuación.

1. Visualice el menú en pantalla y seleccione [CONFIG.] → [GENERAL] → [CONFIG. DE FECHA Y HORA]. (NOTA: En este punto, el terminal de entrada cambia a [LAN]. )

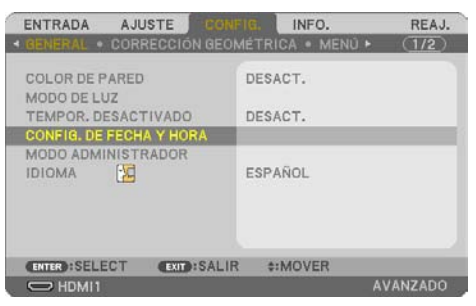

2. Cambie el terminal de entrada a [LAN], visualice la "pantalla de inicio de MultiPresenter" y seleccione [HERRAMIENTAS] → [FECHA Y HORA].

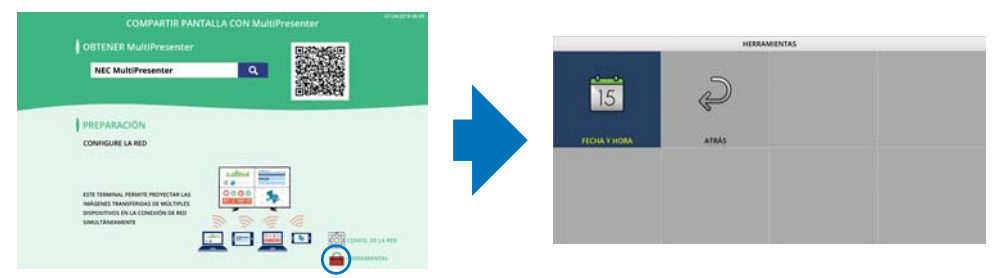

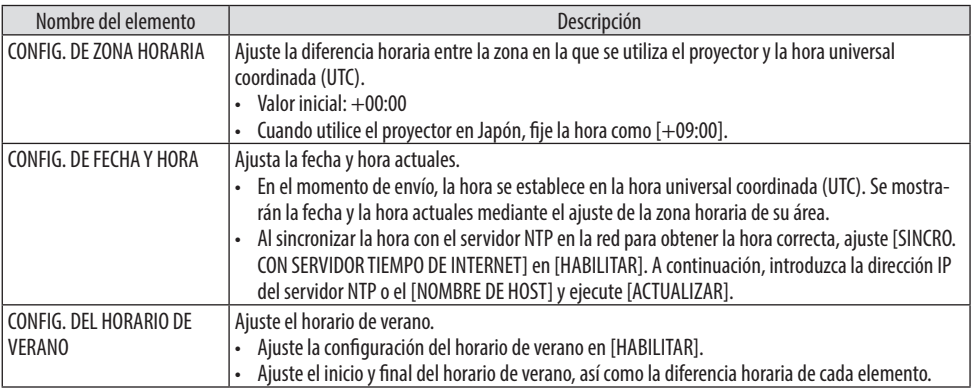

Importante:

• Cuando haya pasado un período de aproximadamente un mes o más desde la desconexión del cable de alimentación del proyector, la hora se inicializará y la función del reloj se detendrá. Cuando se inicializa, la fecha se convierte en [01/01/2018] y la hora pasa a ser [00:00]. Si el reloj se ha detenido, ajuste la [CONFIG. DE FECHA Y HORA] otra vez.

#### NOTA:

- Para cambiar la fecha y la hora introduciéndolas directamente, elimine los números visualizados actualmente e introduzca a continuación los nuevos números (la sobrescritura no es posible).
- Cuando la [CONFIG. DEL HORARIO DE VERANO] está habilitada, no se puede ajustar para [CONFIG. DE FECHA Y HORA] la misma fecha de inicio o de fin especificadas en el horario de verano.

## 9-11. Lista de comprobación para la detección de fallos

Antes de ponerse en contacto con su distribuidor o con un servicio técnico, compruebe la lista siguiente para asegurarse de que es necesario realizar reparaciones y consulte también la sección "Detección de fallos" en el manual del usuario. La lista de comprobación que se presenta a continuación nos ayudará a resolver sus problemas con mayor eficiencia.

\* Imprima esta página y la siguiente para su comprobación.

#### **Frecuencia del suceso:**

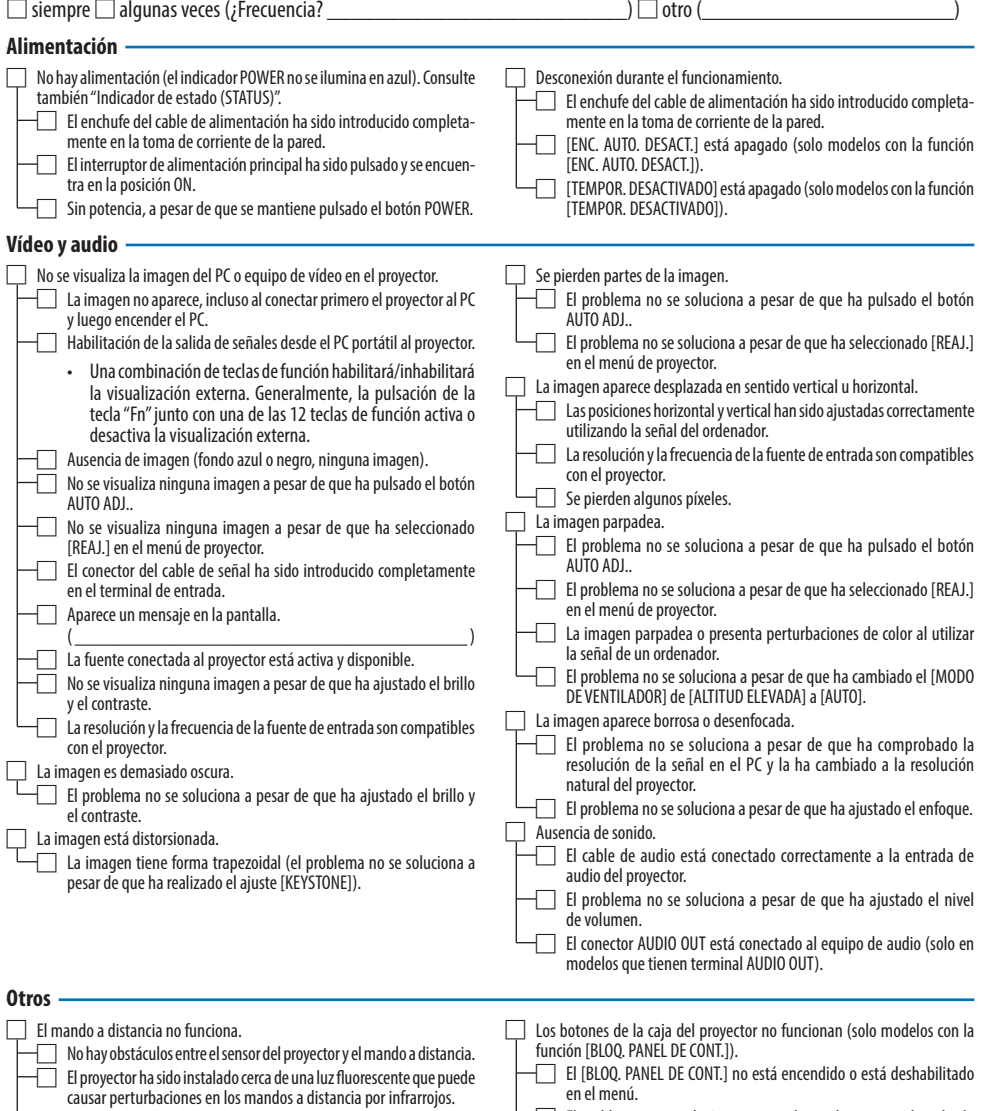

 $\Box$  El ID del proyector y del mando a distancia son el mismo.

 $\Box$  El problema no se soluciona a pesar de que ha mantenido pulsado el botón INPUT durante 10 segundos.

**En el espacio que se proporciona a continuación, describa el problema en detalle.**

#### **Información sobre la aplicación y el lugar de instalación del proyector**

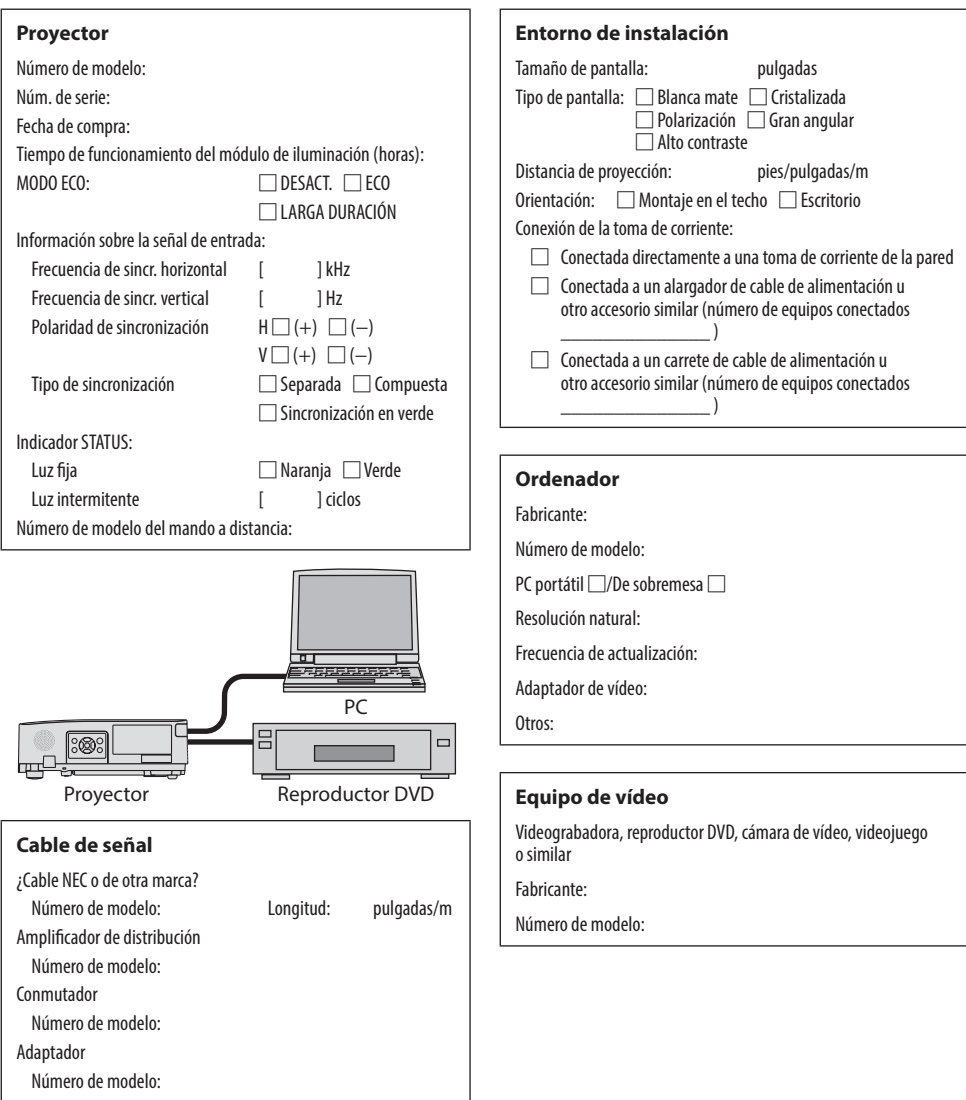

### 9-12. ¡REGISTRE SU PROYECTOR! (para los residentes en Estados Unidos, Canadá y México)

Por favor, registre su nuevo proyector. Ello activará su garantía limitada de mano de obra y de las piezas y el programa de servicio InstaCare.

Visite nuestro sitio web en https://www.sharpnecdisplays.us, haga clic en el centro de soporte/ registre el producto y envíe su formulario completado en línea.

Una vez recibido, le enviaremos una carta de confirmación con todos los detalles necesarios para beneficiarse de forma rápida y fiable de los programas de mantenimiento y de la garantía del líder industrial Sharp NEC Display Solutions of America, Inc.

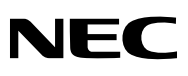

© Sharp NEC Display Solutions, Ltd. 2022